# **ZAC** LightShop Effets de lumière et d'étoiles

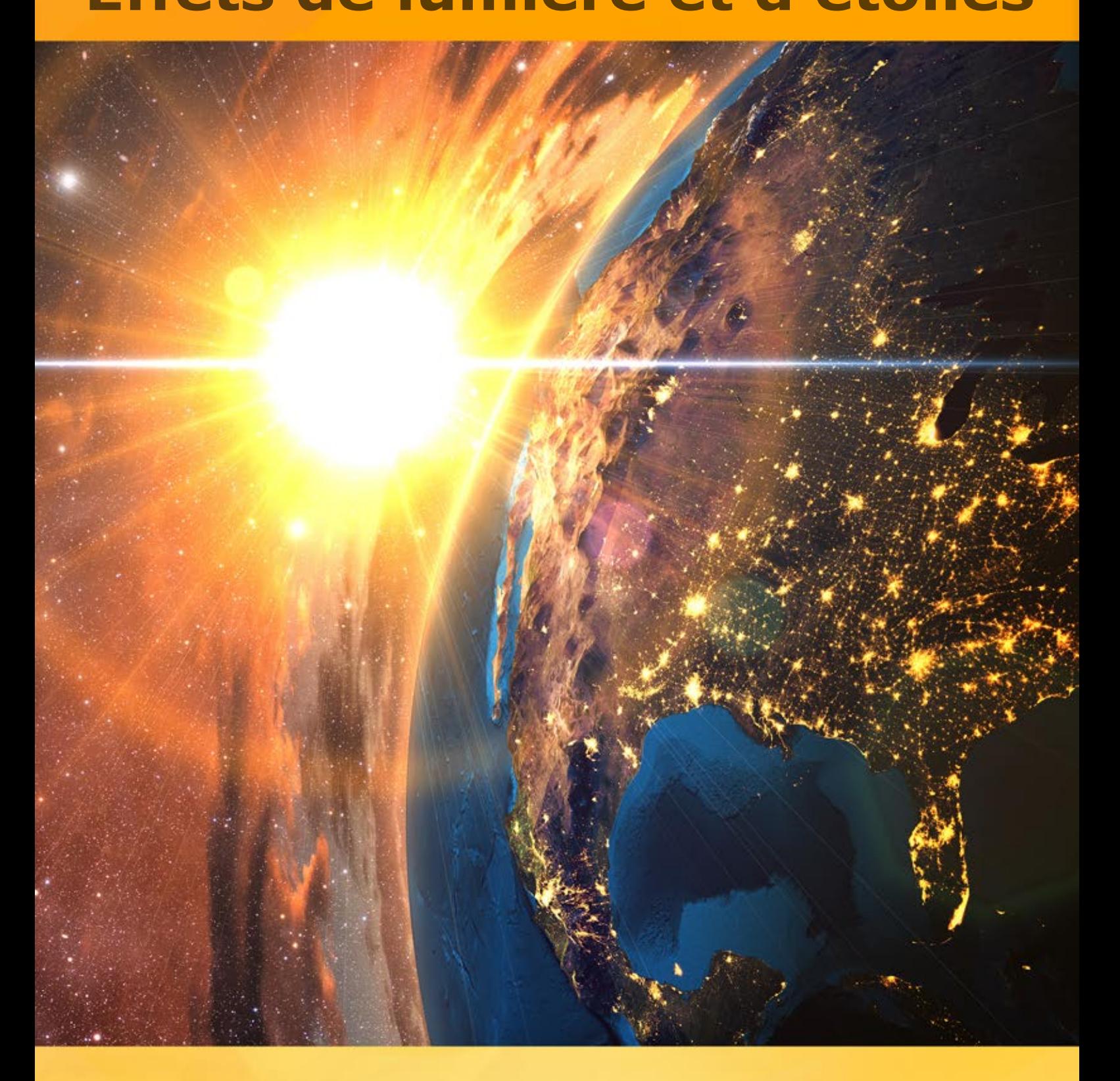

## **akvis.com**

#### **CONTENU**

- [Champ d'application](#page-2-0)
- [Installation du programme \(Windows\)](#page-6-0)
- [Installation du programme \(Mac\)](#page-9-0)
- [Installation du programme \(Linux\)](#page-11-0)
- [Enregistrement du programme](#page-13-0)
- Comment fonctionne-t-il?
	- [Espace de travail](#page-16-0)
	- [Comment utiliser le logiciel](#page-19-0)
	- [Effets de lumière](#page-21-0)
	- [Créer un nouvel effet de lumière](#page-22-0)
	- [Paramètres de l'effet](#page-23-0)
	- [Barre d'outils](#page-27-0)
	- [Pinceau étincelant](#page-30-0)
	- [Préférences](#page-34-0)
	- [Imprimer l'image](#page-35-0)
	- [Éléments et leurs paramètres](#page-37-0)
	- [Sphère](#page-40-0)
	- [Anneau](#page-41-0)
	- [Polygone](#page-43-0)
	- [Bande](#page-45-0)
	- [Faisceaux de lumière](#page-47-0)
	- **•** [Particules](#page-49-0)
	- [Eclat d'étoile](#page-51-0)
	- [Explosion de lumière](#page-53-0)
	- [Rayons](#page-55-0)
	- [Halo](#page-57-0)
	- [Spots lumineux](#page-59-0)
	- **·** [Spots ovales](#page-62-0)
- Exemples
	- [Feux d'artifice sur la ville](#page-64-0)
- [Logiciels de AKVIS](#page-69-0)

#### <span id="page-2-0"></span>**AKVIS LIGHTSHOP 8.0** | EFFETS DE LUMIÈRE ET D'ÉTOILES

**AKVIS LightShop** propose des techniques d'éclairage avancées pour ajouter des étoiles et des effets lumineux aux images.

Les gens, par nature, sont attirés par les choses qui brillent, miroitent et scintillent.

Les effets de lumière peuvent vivifier n'importe quelle photo : lui donner l'air naturel (en ajoutant des reflets sur des objets brillants) ou au contraire - ajouter un peu de magie et d'éclat. Juste quelques clics et les yeux de votre amante étincelle comme des diamants, quelques manipulations simples et un clair de lune apparaît dans un paysage nocturne.

**AKVIS LightShop** vous permet de créer des effets de lumière étonnants : la foudre dans un ciel orageux, un arc-en-ciel audessus d'une ville, un reflet sur une goutte de pluie, des signes flamboyants d'extra-terrestres dans un ciel de nuit, des explosions sur le soleil, des lumières des planètes éloignées, des [feux de joie](#page-64-0) - tout ce que vous pouvez imaginez !

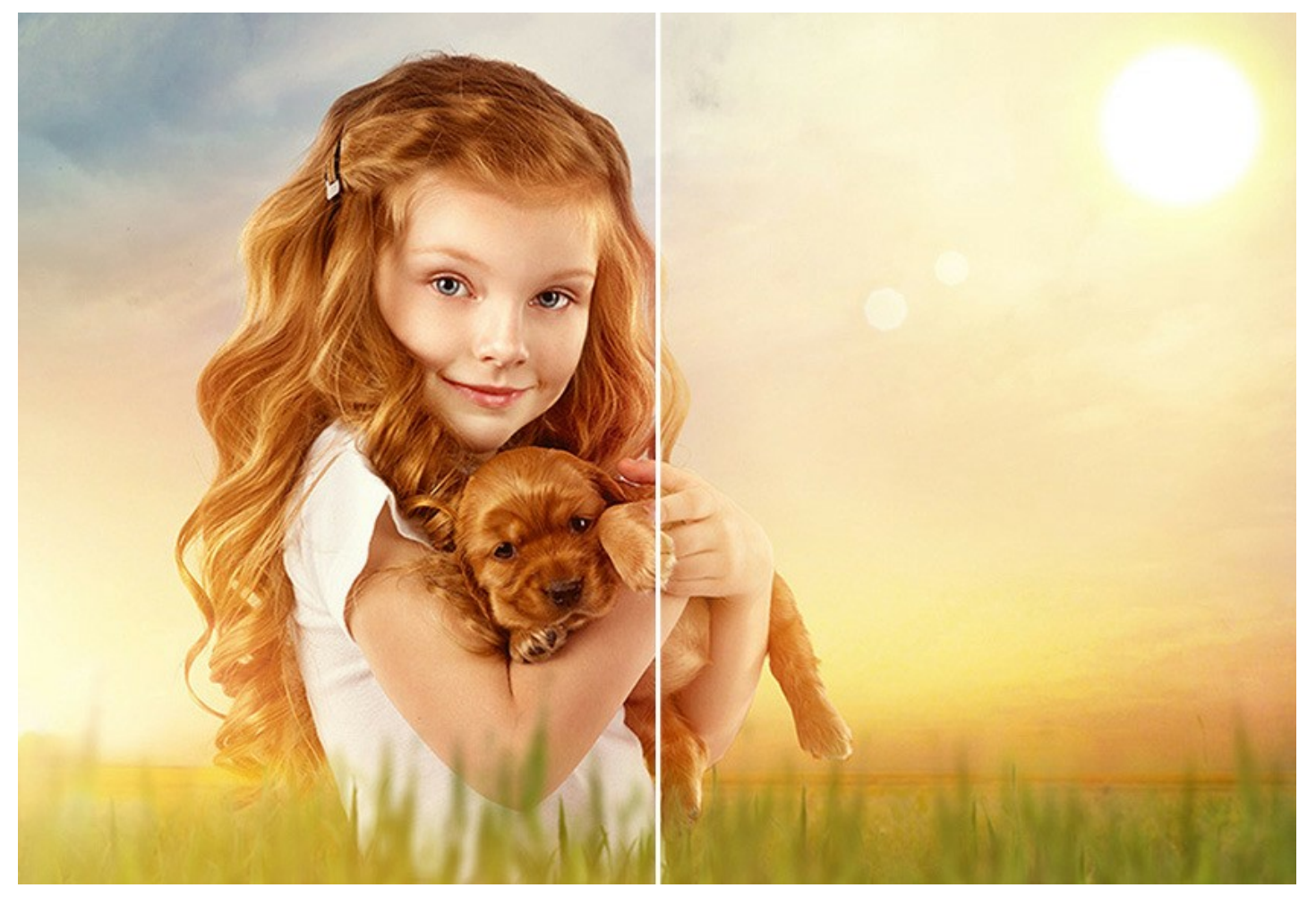

Il est facile de trouver beaucoup d'applications pour les effets de lumière. Vous pouvez appliquer des reflets pour faire miroiter des bijoux et des pierres précieuses sur les images des célébrités, ou ajouter des effets dans les catalogues de publicité pour attirer l'attention sur des articles exclusifs. Les cartes postales de Noël ne se conçoivent pas sans lumières magiques. Des paysages ennuyeux peuvent être sauvés par des rayons de soleil ou des reflets sur l'eau.

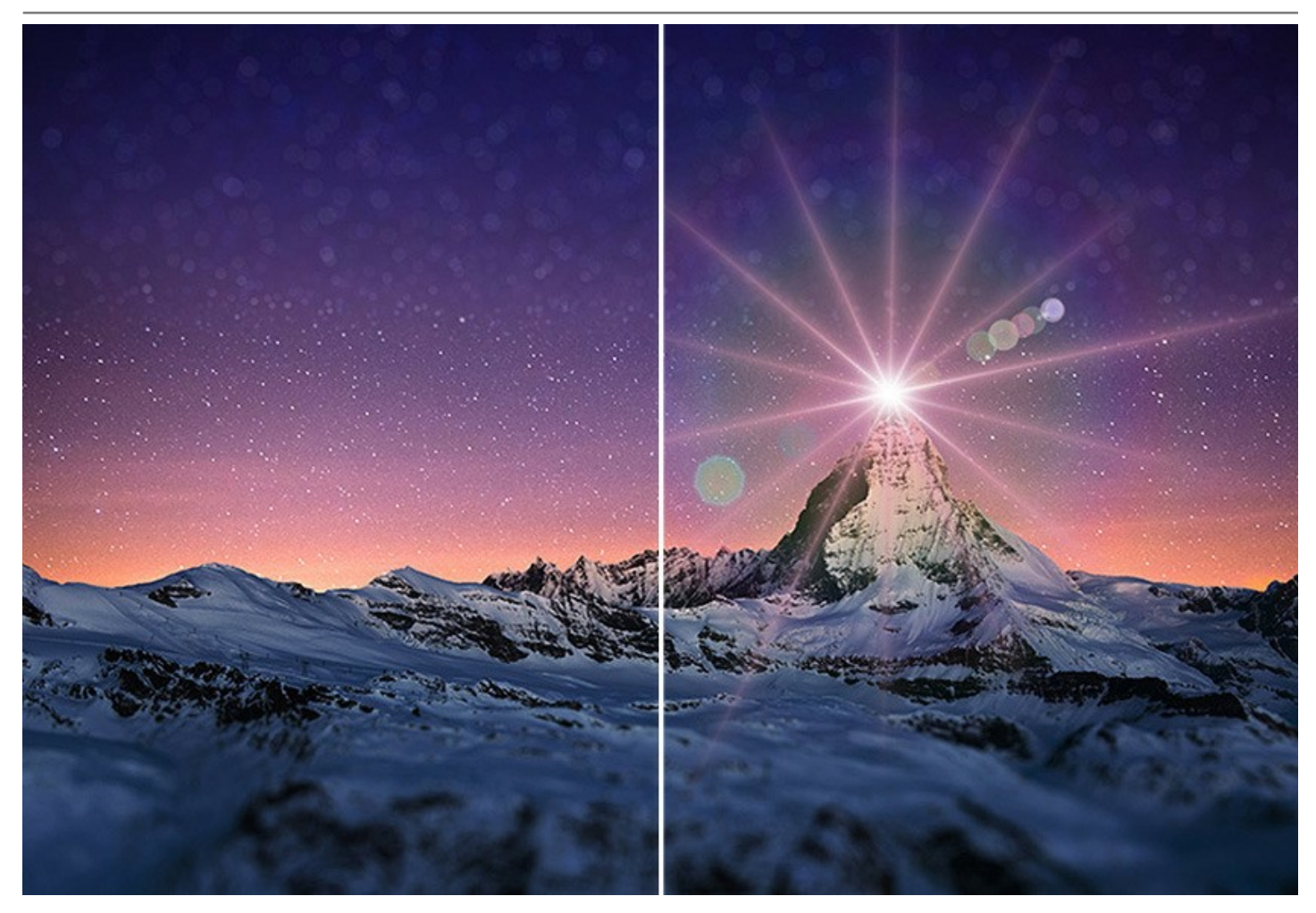

**AKVIS LightShop vous permet de créer un nombre infini d'effets de lumière !**

Libérez votre imagination ! Essayez le logiciel dès maintenant. Pour votre confort, le logiciel offre 149 effets lumineux prêts à l'emploi [divisés en 12 groupes. Vous pouvez commencer avec les effets de lumière disponibles et puis créer vos propres effets](https://akvis.com/fr/lightshop/presets-lighting-effect.php?utm_source=help) exclusifs. Un peu de pratique et vous pouvez créer les effets les plus extraordinaires.

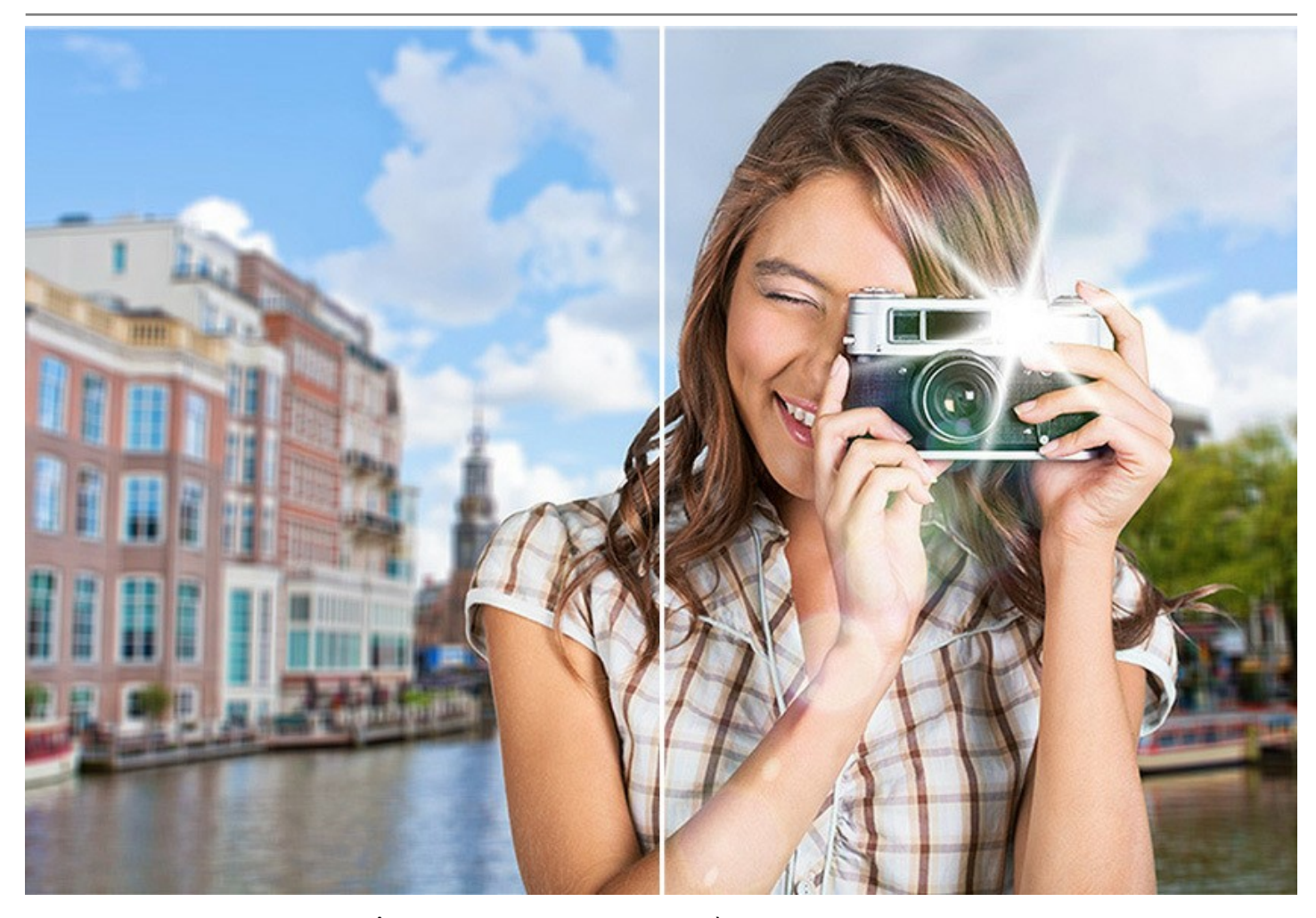

**AKVIS LightShop** fournit un contrôle complet sur les effets de lumière et vous permet d'ajuster la zone de l'effet et d'autres paramètres (couleur, luminosité, opacité, etc). Le logiciel est équipé d'une variété d'éléments pour la création d'effets lumineux[. Vous pouvez déplacer ou modifier n'importe quel élément de l'effet, régler la façon dont l'effet s'intègre à l'image.](#page-37-0)

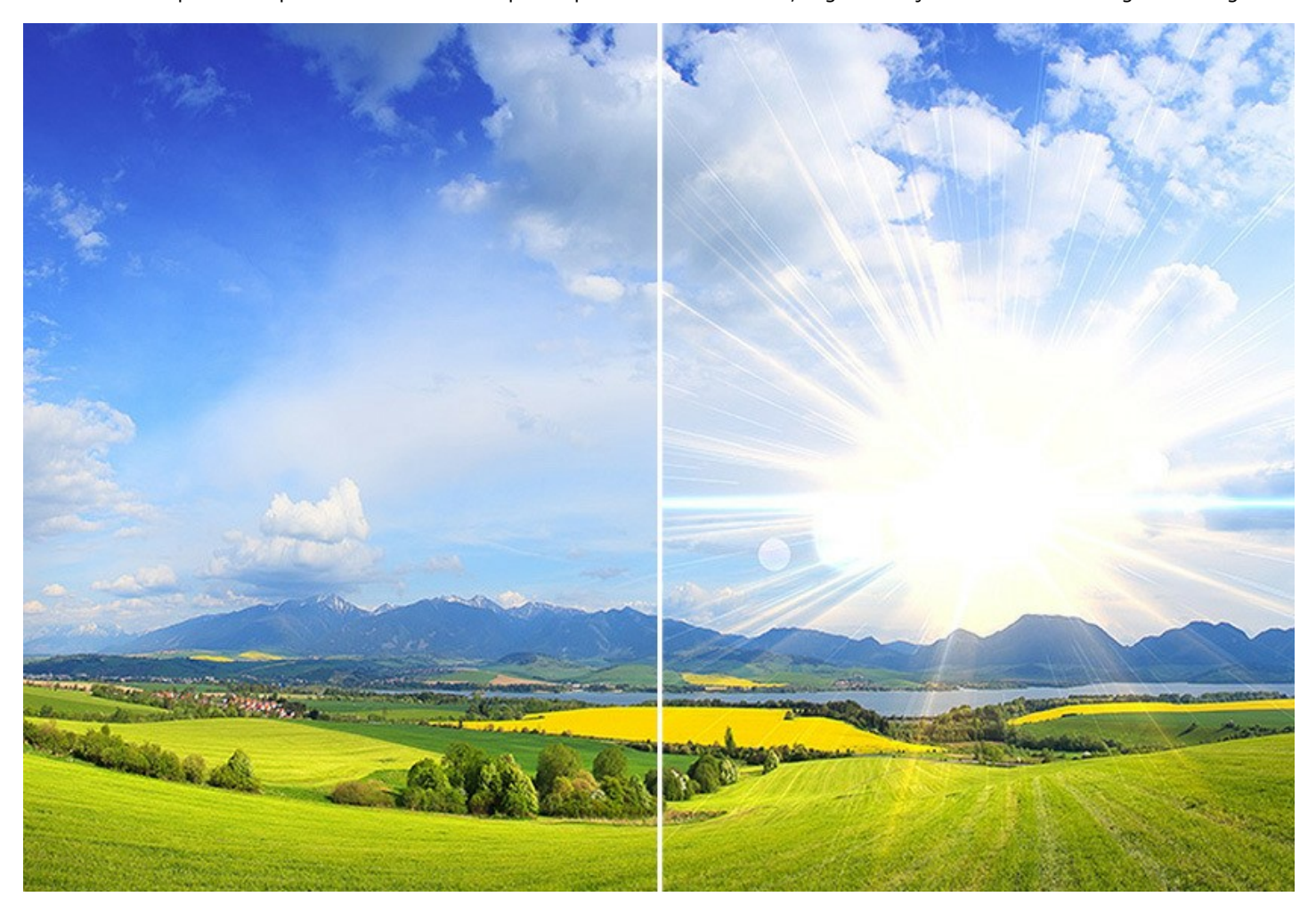

De plus, le logiciel offre le **Pinceau étincelant** qui vous permet d'ajouter des [scintillements multicolores](#page-30-0) de différentes formes, couleurs et tailles à votre image. Dessinez avec ce pinceau sur l'image pour créer des étoiles impressionnantes, des coeurs et des fleurs brillants, des éclairs et des étincelles, des effets bokeh et de la poussière magique, des feux d'artifice et des flocons de neige, des chemins d'étincelle, des cadres festifs et des inscriptions brillantes ... La seule limite est votre imagination !

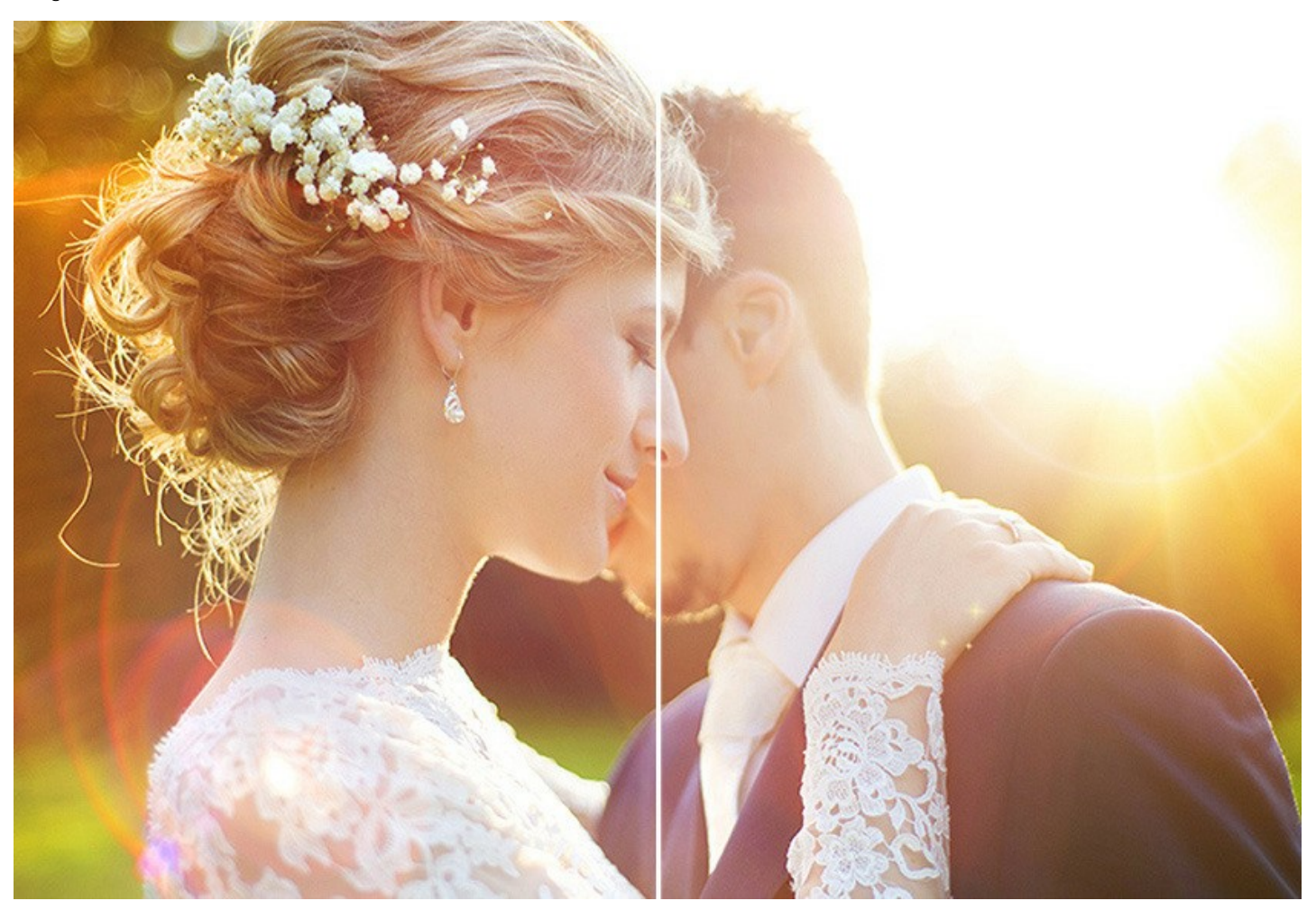

**AKVIS LightShop** est offert comme application autonome (*standalone*) et comme module d'extension (*plug-in*).

La version plug-in est compatible avec [AliveColors](https://alivecolors.com/fr/about-alivecolors.php), Adobe Photoshop, Photoshop Elements, Corel PaintShop Pro, etc. Veuillez voir la page [Vérifier la compatibilité](https://akvis.com/fr/compatibility-software.php?utm_source=help) pour plus d'information.

La fonctionnalité du logiciel **dépend du type de licence**[. Au cours de la période d'essai, vous pouvez](https://akvis.com/fr/lightshop/comparison.php?utm_source=help) tester toutes ses options et choisir une licence appropriée.

#### <span id="page-6-0"></span>**INSTALLATION SUR WINDOWS**

Veuillez suivre cette fiche d'instructions pour installer les logiciels AKVIS sur Windows.

Vous devez avoir les droits d'administrateur pour installer le logiciel sur votre ordinateur.

Avant d'installer un plugin AKVIS, assurez-vous que le logiciel de retouche photo, où vous voulez l'installer, est fermé. Si le logiciel de retouche photo était ouvert pendant l'installation, vous devriez le relancer.

- 1. Cliquez sur le fichier **exe**.
- 2. Sélectionnez votre langue et appuyez sur le bouton **Installer**.
- 3. Pour continuer le processus d'installation, vous devez lire et accepter le **Contrat de Licence Utilisateur Final**.

Cochez la boîte **"J'accepte les termes de ce contrat de licence"** et appuyez sur **Suivant**.

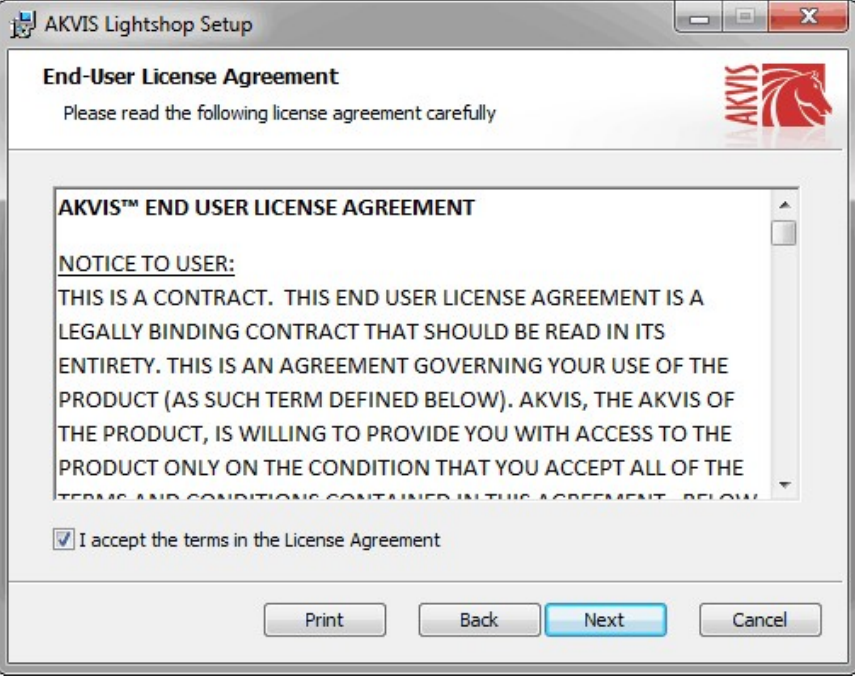

4. Pour installer le **Plugin**, sélectionnez votre ou vos logiciels de retouche photo dans la liste.

Pour installer la version **Standalone**, assurez-vous que la case **Standalone** est activée. Pour créer un raccourci du logiciel sur le bureau, activez la boîte de contrôle **Raccourci sur le bureau**.

Appuyez sur **Suivant**.

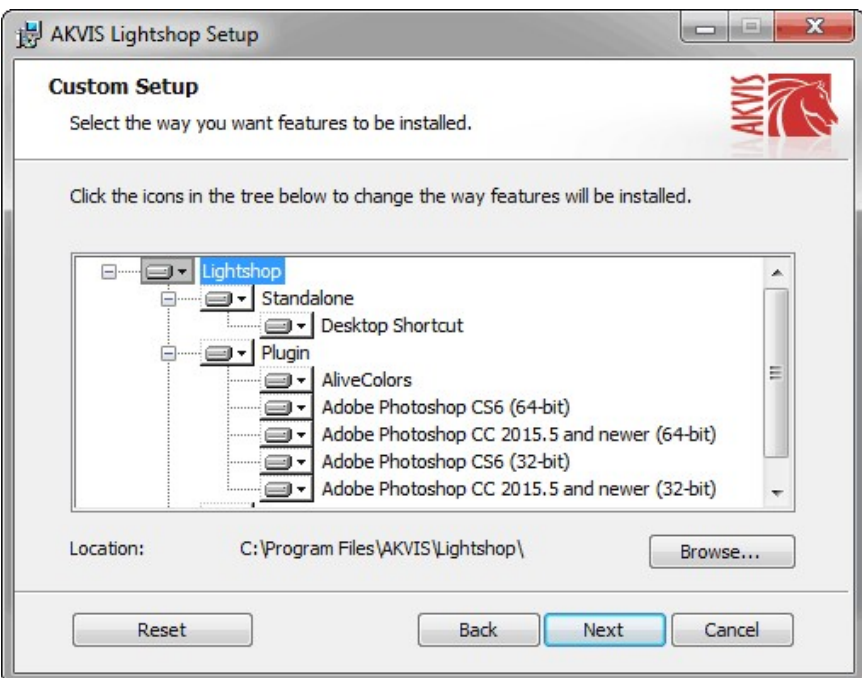

5. Appuyez sur le bouton **Installer**.

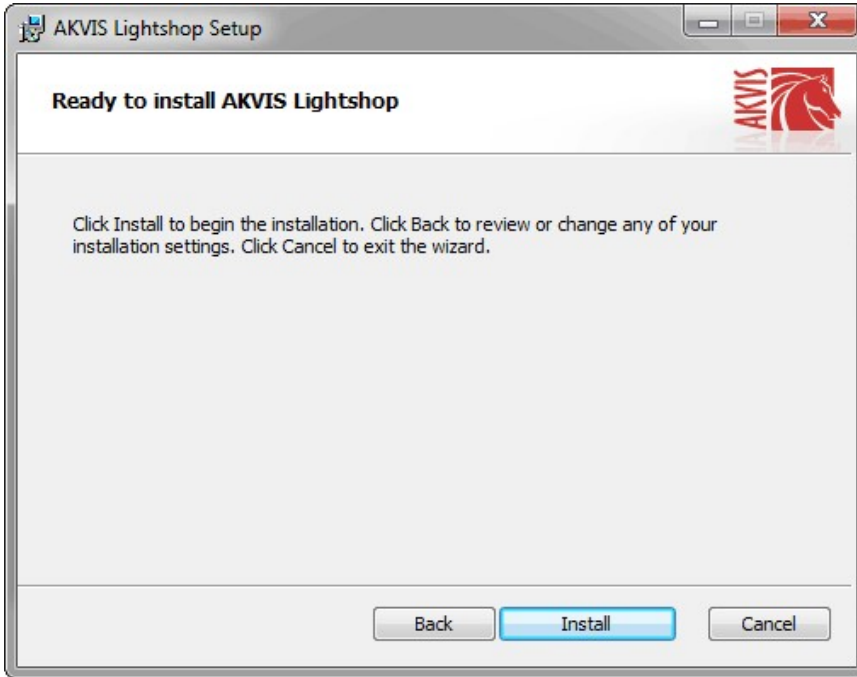

6. L'installation est en cours.

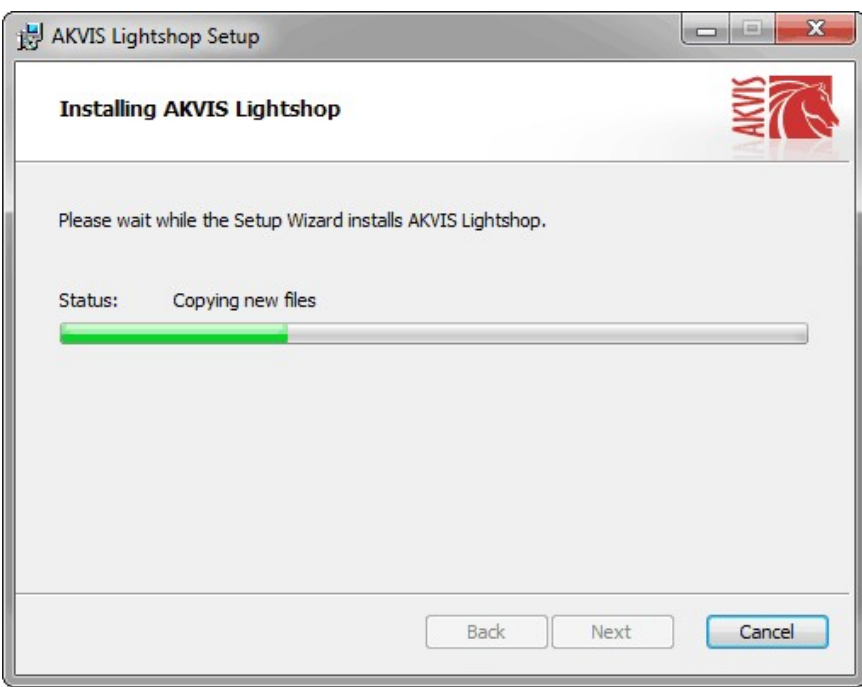

7. L'installation est finie. Newsletter AKVIS pour être informé des mises à jour, des événements et des offres spéciales. Entrez votre adresse e-mail et confirmez que vous acceptez la politique de confidentialité.

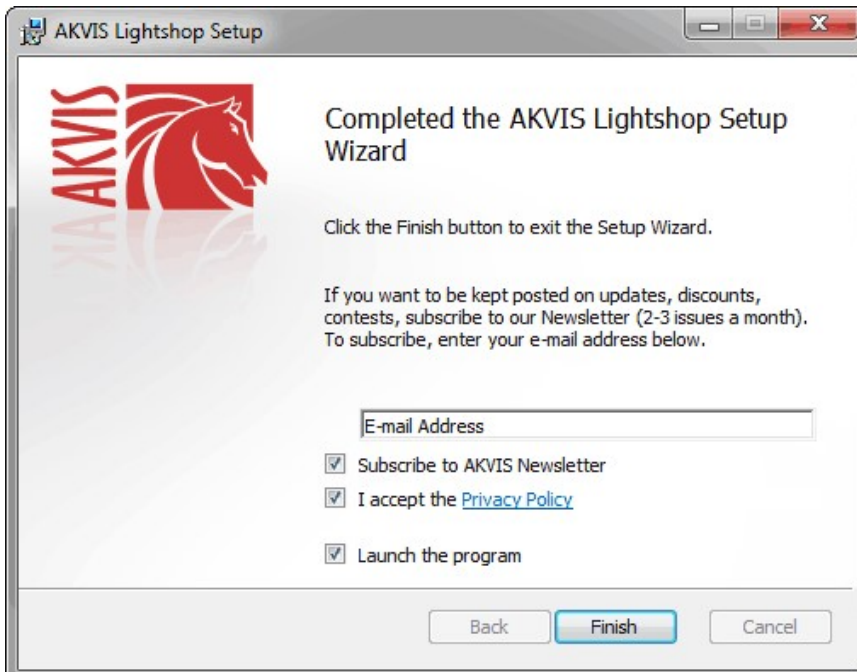

8. Appuyez sur **Terminer**.

Après l'installation de la version **Standalone**, vous verrez une nouvelle ligne dans le menu **Start** et un raccourci sur le bureau (si la boîte **Raccourci sur le bureau** a été activée).

Après l'installation de la version **plugin**, vous verrez une nouvelle ligne dans le menu Filtre (Effets) de votre logiciel de retouche photo. Par exemple dans **Photoshop** : **Filtre -> AKVIS –> Lightshop**, dans **AliveColors** : **Effets -> AKVIS –> Lightshop**.

#### <span id="page-9-0"></span>**INSTALLATION SUR MAC**

Veuillez suivre cette fiche d'instructions pour installer les logiciels AKVIS sur Mac.

Vous devez avoir les droits d'administrateur pour installer le logiciel sur votre ordinateur.

- 1. Ouvrez le fichier **dmg** :
	- **akvis-lightshop-app.dmg** pour installer la version **Standalone**
	- **akvis-lightshop-plugin.dmg** pour installer la version **Plugin** dans votre éditeur d'images.
- 2. Lisez L'accord de licence et cochez la boîte **J'accepte les termes de ce contrat de licence** si vous acceptez les termes.

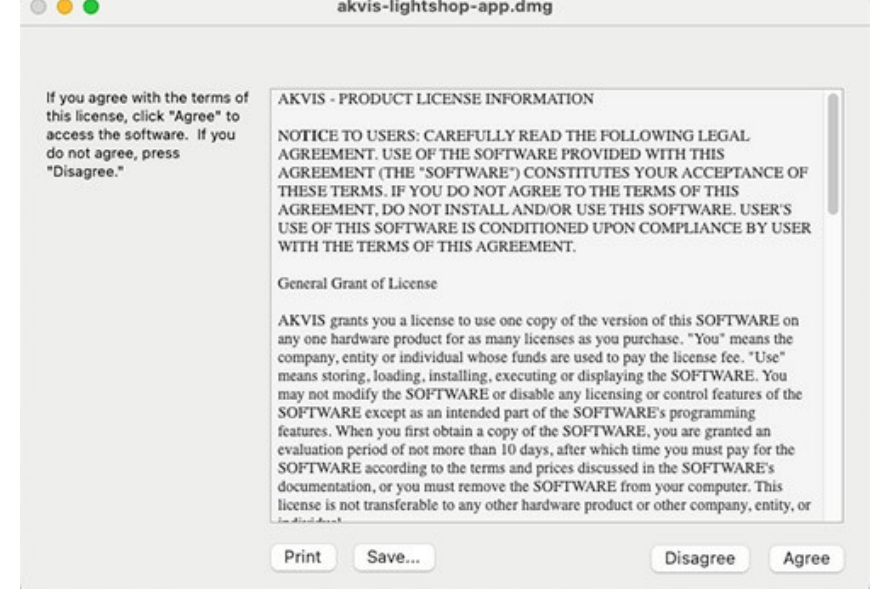

3. Le **Finder** s'ouvre avec l'application **AKVIS Lightshop** ou le plugin **AKVIS Lightshop** à l'intérieur.

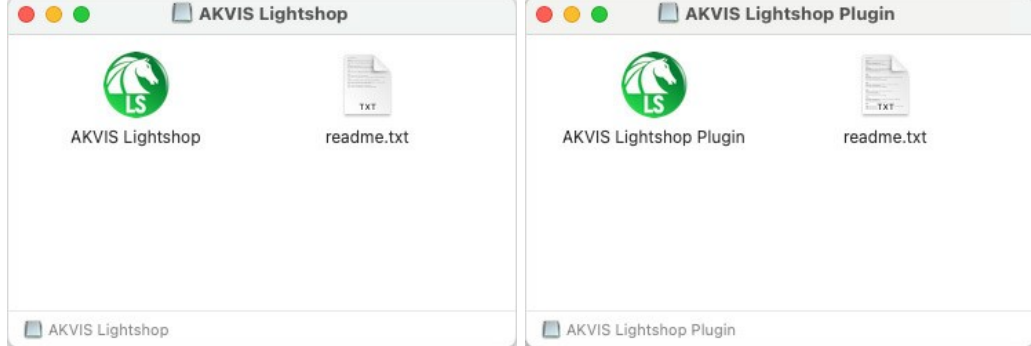

4. Pour installer la version **Standalone**, il faut faire glisser l'application **AKVIS Lightshop** dans le dossier **Applications** (ou dans tout autre lieu que vous voulez).

Pour installer la version **Plugin**, il faut faire glisser le dossier **AKVIS Lightshop Plugin** dans le dossier **Plug-Ins** de votre logiciel de retouche photo :

**AliveColors** : Vous pouvez choisir le dossier des plugins dans les **Préférences**.

**Photoshop CC 2023, CC 2022, CC 2021, CC 2020, CC 2019, CC 2018, CC 2017, CC 2015.5** : **Library/Application Support/Adobe/Plug-Ins/CC**;

**Photoshop CC 2015** : **Applications/Adobe Photoshop CC 2015/Plug-ins**;

**Photoshop CS6** : **Applications/Adobe Photoshop CS6/Plug-ins**.

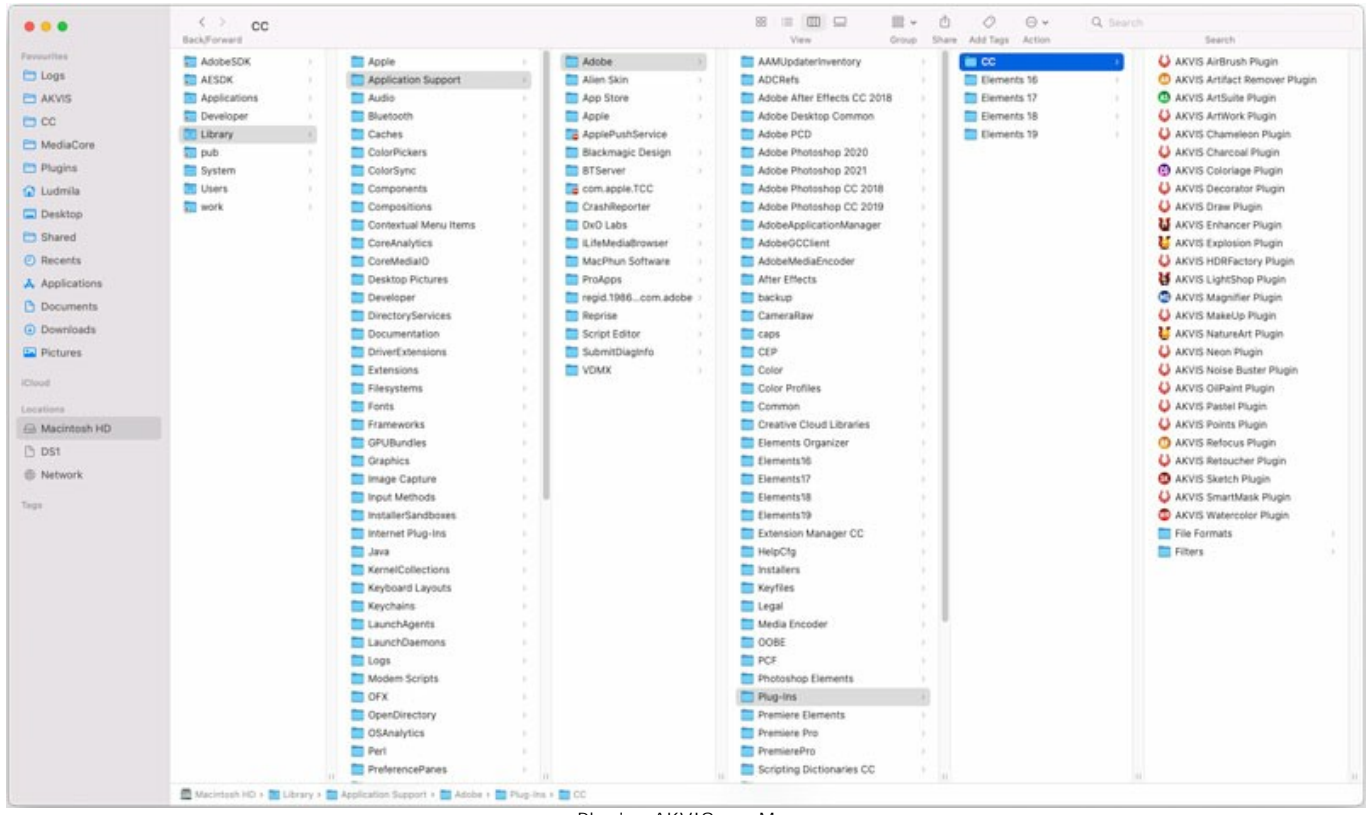

Plugins AKVIS sur Mac (cliquez pour agrandir)

Après l' installation du plugin **AKVIS Lightshop**, vous verrez une nouvelle ligne dans le menu Filtre (Effets) de votre logiciel de retouche photo. Sélectionnez dans **Photoshop** : **Filtre -> AKVIS -> Lightshop**, dans **AliveColors** : **Effets -> AKVIS -> Lightshop**.

Exécutez la version autonome en double-cliquant sur son icône dans le **Finder**.

Vous pouvez également exécuter les logiciels AKVIS à partir de l'application **Photos** en choisissant la commande **Image -> Modifier avec** (dans High Sierra et les versions ultérieures de macOS).

#### <span id="page-11-0"></span>**INSTALLATION SUR LINUX**

Veuillez suivre cette fiche d'instructions pour installer les logiciels AKVIS sur Linux.

**Note.** Les logiciels AKVIS sont compatibles avec le **noyau Linux 5.0+ 64 bits**. Vous pouvez trouver la version du noyau en utilisant la commande **uname -srm**.

#### Installation sur les systèmes basés sur **Debian** :

**Note.** Vous avez besoin des autorisations apt-install ou apt-get pour installer les logiciels.

- 1. Exécutez le terminal.
- 2. Créez un répertoire pour stocker les clés :
- **sudo mkdir -p /usr/share/keyrings**
- 3. Téléchargez la clé qui a signé le dépôt : **curl -fsSL https://akvis.com/akvis.gpg | sudo tee /usr/share/keyrings/akvis.gpg >/dev/null** ou **wget -O - https://akvis.com/akvis.gpg | sudo tee /usr/share/keyrings/akvis.gpg >/dev/null**
- 4. Ajoutez le dépôt à la liste dans laquelle le système recherche les paquets à installer : **echo 'deb [arch-=i386 signed-by=/usr/share/keyrings/akvis.gpg] https://akvis-**
- **deb.sfo2.cdn.digitaloceanspaces.com akvis non-free' | sudo tee /etc/apt/sources.list.d/akvis.list** 5. Mettez à jour la liste des paquets connus :
- **sudo apt-get update** 6. Installez AKVIS Lightshop
- **sudo apt-get install akvis-lightshop**
- 7. L'installation est terminée.

Lancez le logiciel via le terminal ou en utilisant le raccourci du logiciel.

8. Pour les mises à jour automatiques, utilisez la commande : **sudo apt-get upgrade**

Pour supprimer le logiciel: **sudo apt-get remove akvis-lightshop --autoremove**

Installation sur les systèmes basés sur **RPM** (**CentOS**, **RHEL**, **Fedora**) :

- 1. Exécutez le terminal.
- 2. Enregistrez la clé qui a signé le dépôt : **sudo rpm --import https://akvis.com/akvis.asc**
- 3. Ajoutez le dépôt au système :
- **sudo wget -O /etc/yum.repos.d/akvis.repo https://akvis.com/akvis.repo**
- 4. Mettez à jour la liste des paquets :

lors de l'utilisation du gestionnaire de paquets **dnf** : **sudo dnf update**

lors de l'utilisation du gestionnaire de paquets **yum** : **sudo yum update**

5. Installez AKVIS Lightshop :

lors de l'utilisation du gestionnaire de paquets **dnf** : **sudo dnf install akvis-lightshop**

lors de l'utilisation du gestionnaire de paquets **yum** : **sudo yum install akvis-lightshop**

6. L'installation est terminée.

Lancez le logiciel via le terminal ou en utilisant le raccourci.

7. Pour les mises à jour automatiques :

lors de l'utilisation du gestionnaire de paquets **dnf** : **sudo dnf upgrade**

lors de l'utilisation du gestionnaire de paquets **yum** : **sudo yum upgrade**

8. Pour supprimer le logiciel :

lors de l'utilisation du gestionnaire de paquets **dnf** : **sudo dnf remove akvis-lightshop**

lors de l'utilisation du gestionnaire de paquets **yum** : **sudo yum remove akvis-lightshop**

#### Installation sur **openSUSE**.

- 1. Exécutez le terminal.
- 2. Connectez-vous en tant qu'utilisateur root.
- 3. Ajoutez la clé qui a signé le dépôt : **rpm --import http://akvis.com/akvis.asc**
- 4. Ajoutez le dépôt au système : **zypper ar -r https://akvis.com/akvis.repo akvis**
- 5. Mettez à jour la liste des paquets : **zypper ref**
- 6. Installez AKVIS Lightshop :
- **zypper install akvis-lightshop**
- 7. L'installation est terminée.

Lancez le logiciel via le terminal ou en utilisant le raccourci.

8. Pour les mises à jour automatiques : **zypper update**

Pour supprimer l'éditeur d'images : **zypper remove akvis-lightshop**

Afin d'afficher correctement l'interface des logiciels, il est recommandé d'installer le gestionnaire de composite Compton ou Picom.

#### <span id="page-13-0"></span>**COMMENT ACTIVER UN LOGICIEL AKVIS**

**Attention !** Pendant le processus d'activation, votre ordinateur doit être connecté à Internet.

Si cela n'est pas possible, utilisez une [option alternative \(voir ci-dessous pour plus d'informations\)](#no-inet).

Téléchargez un fichier d'installation **AKVIS Lightshop** et installez le logiciel. [Cliquer ici pour lire les instructions d'installation.](https://akvis.com/fr/tutorial/install-akvis/index.php?utm_source=help)

Lorsque vous exécutez la version non enregistrée, une fenêtre qui reporte la version du logiciel et le nombre de jours qui restent dans votre période d'essai apparaîtra.

Vous pouvez également ouvrir la fenêtre **Info logiciel** en appuyant sur le bouton sur le Panneau de configuration.

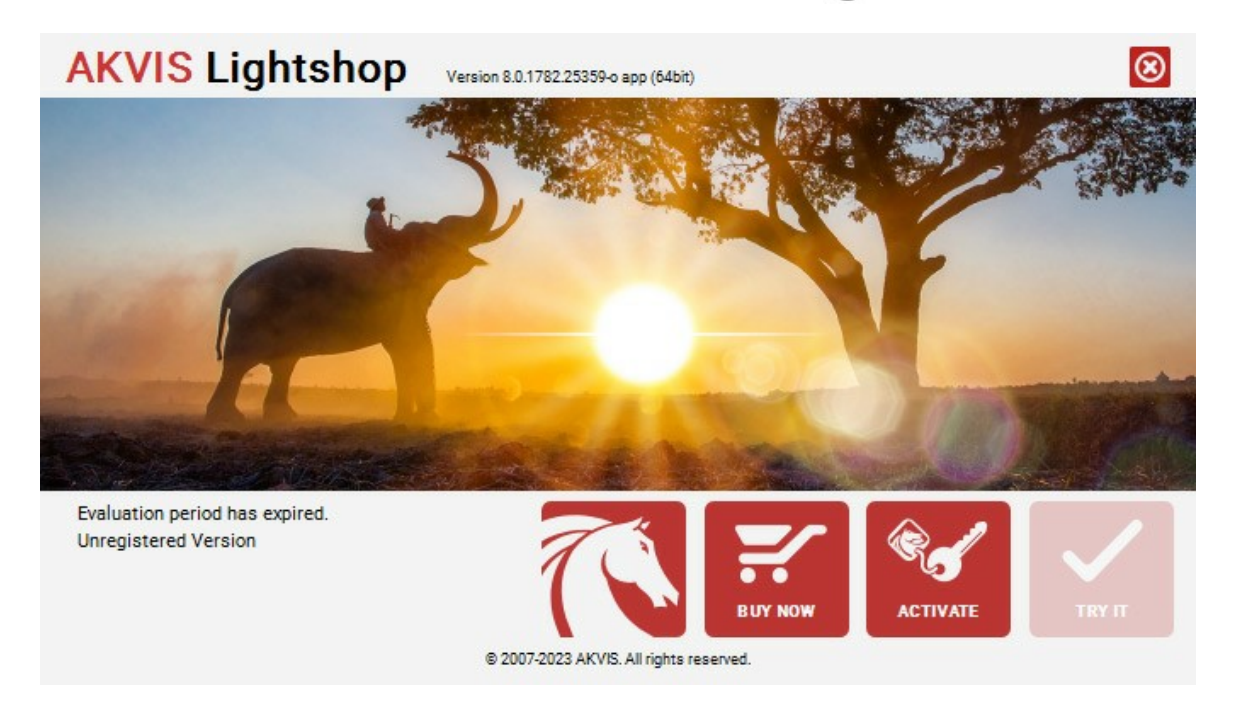

Cliquez sur **TESTER** pour essayer le logiciel. Une nouvelle fenêtre avec des variantes de licence apparaîtra.

Vous n'avez pas besoin d'enregistrer la version d'essai pour essayer le logiciel. Il suffit de cliquer sur Tester et d'utiliser le logiciel pendant la période d'essai (10 jours après le 1er démarrage).

Pendant la période d'essai, vous pouvez essayer toutes les options et choisir la licence qui correspond le mieux à vos besoins. Choisissez la licence que vous voulez tester : **Home**, **Deluxe** ou **Business**. La fonctionnalité du logiciel disponible dans votre version de **AKVIS Lightshop** dépendra de ce choix.

Veuillez voir la [table de comparaison](https://akvis.com/fr/lightshop/comparison.php?utm_source=help) pour en savoir plus sur les types de licence et les versions.

Cliquez sur **ACHETER** pour ouvrir la page de commande où vous pouvez choisir la licence et commander le logiciel.

Lorsque la transaction est effectuée, vous recevrez le numéro de série sur votre adresse e-mail indiquée dans la commande.

Cliquez sur **ACTIVER** pour démarrer le processus d'activation.

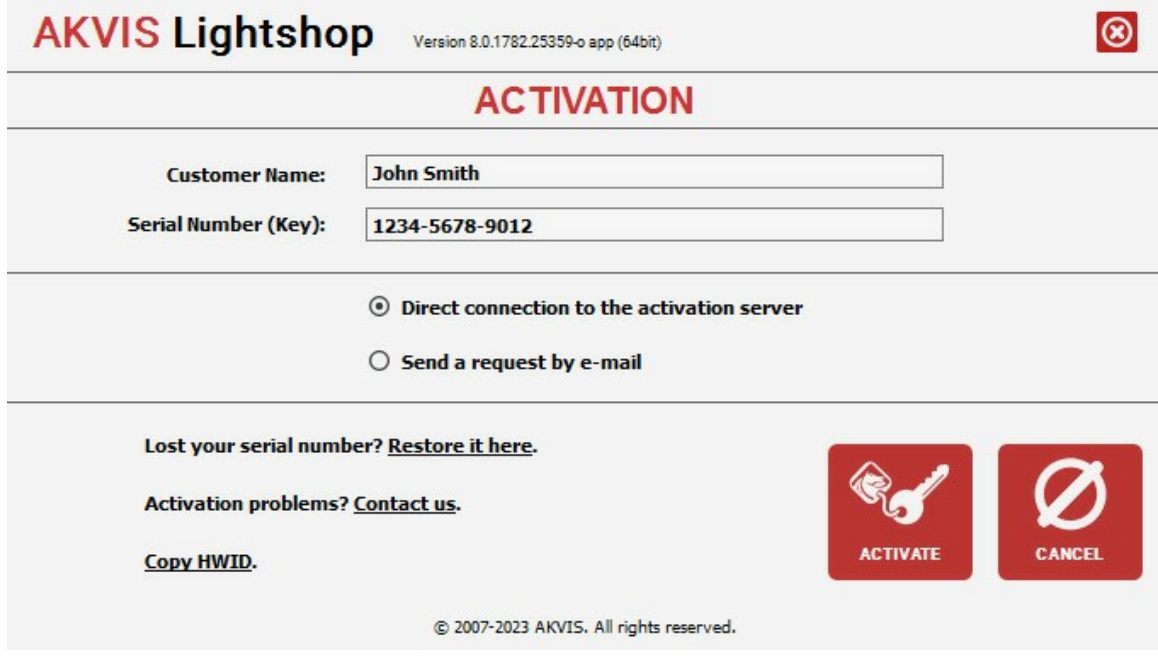

Entrez votre nom (le logiciel sera enregistré à ce nom).

Entrez votre numéro de série (clé de licence).

Choisissez la méthode d'activation – soit par la connexion directe ou par e-mail.

#### **Connexion directe** :

Nous recommandons d'activer le logiciel en utilisant la connexion directe, c'est la méthode la plus simple.

À cette étape, votre ordinateur doit être connecté à Internet.

#### Cliquez sur **ACTIVER**.

Votre version du logiciel est activée !

#### **Activation par e-mail (en ligne et hors ligne)** :

Si vous choisissez l'activation par e-mail, le logiciel créera une lettre d'activation avec toute l'information nécessaire.

Envoyez le message sans changements à: [activate@akvis.com](mailto:activate@akvis.com). Si votre ordinateur n'est pas connecté à Internet, enregistrez la lettre d'activation sur un stick USB et envoyez-la à partir d'un autre ordinateur connecté à Internet.

En utilisant les informations dans votre message, notre serveur générera un fichier de licence ".lic" (Lightshop.lic) et l'enverra à votre email. N'ouvrez pas le fichier de licence, il est crypté!

Transférez le fichier dans le dossier "Documents partagés" :

Sur **Windows** :

C:\Users\Public\Documents\AKVIS,

Sur **Mac** :

/Users/Shared/AKVIS,

Sur **Linux** :

/var/lib/AKVIS.

Votre version du logiciel est activée !

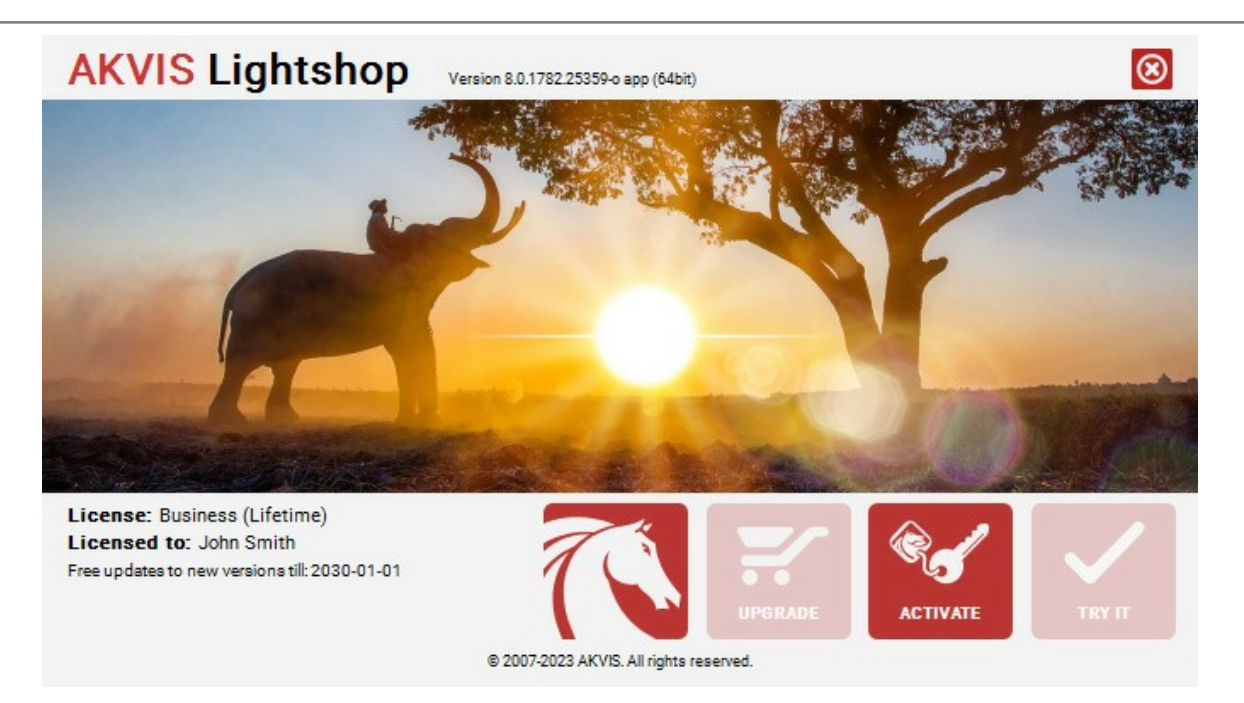

Lorsque le logiciel est enregistré, **ACHETER** devient **METTRE A JOUR**. Cette option vous permet d'améliorer votre licence (par exemple, changer **Home** en **Home Deluxe** ou **Business**).

#### <span id="page-16-0"></span>**ESPACE DE TRAVAIL**

**[AKVIS LightShop](#page-2-0)** est disponible en deux versions - comme une **application autonome (standalone)** et comme un **plug-in (module externe)**.

*Standalone* est un logiciel indépendant. Vous pouvez l'exécuter de la manière habituelle.

Plugin est un module complémentaire pour un [logiciel de traitement d'image](https://akvis.com/fr/compatibility-software.php?utm_source=help), par exemple pour Photoshop. Pour appeler le plugin, sélectionnez **AKVIS –> LightShop** des filtres de votre logiciel de retouche d'image.

L'espace de travail sera organisé selon le mode de traitement choisi dans le Panneau de Configuration : **Rapide** ou **Avancé**.

Dans le mode **Rapide**, l'interface du logiciel est très simplifiée. Il y a un ensemble minimal des paramètres nécessaires pour un résultat vite et facile.

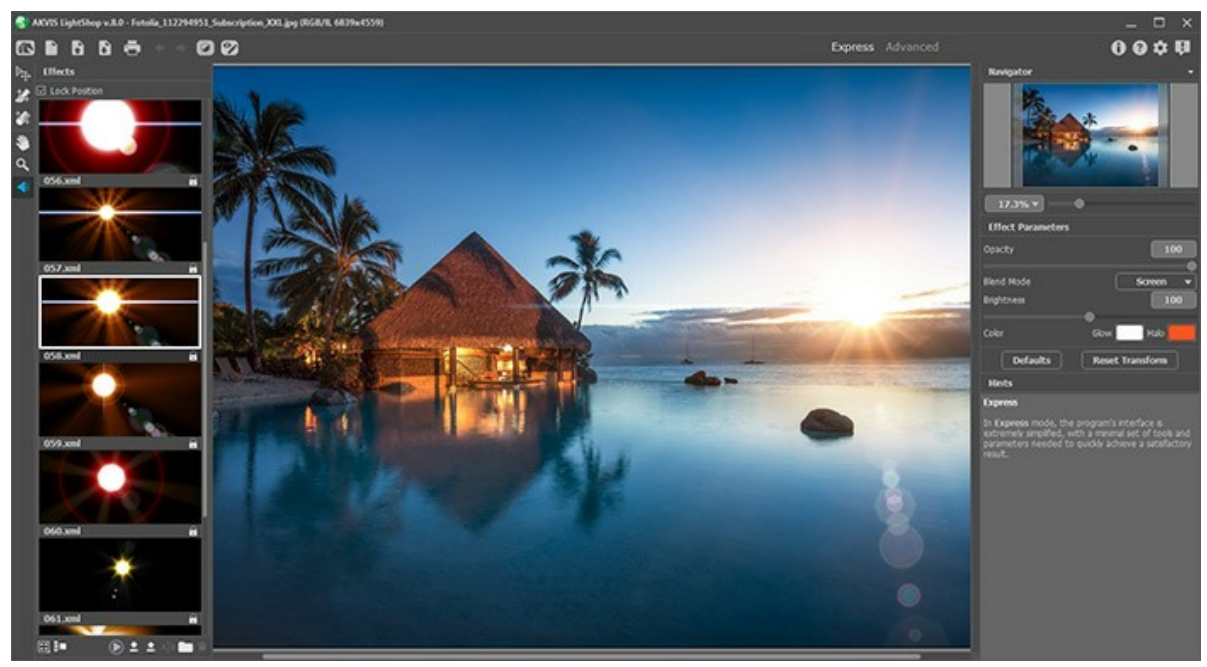

L'espace de travail de AKVIS LightShop (Rapide)

Dans le mode **Avancé**, tous les outils et options sont disponibles.

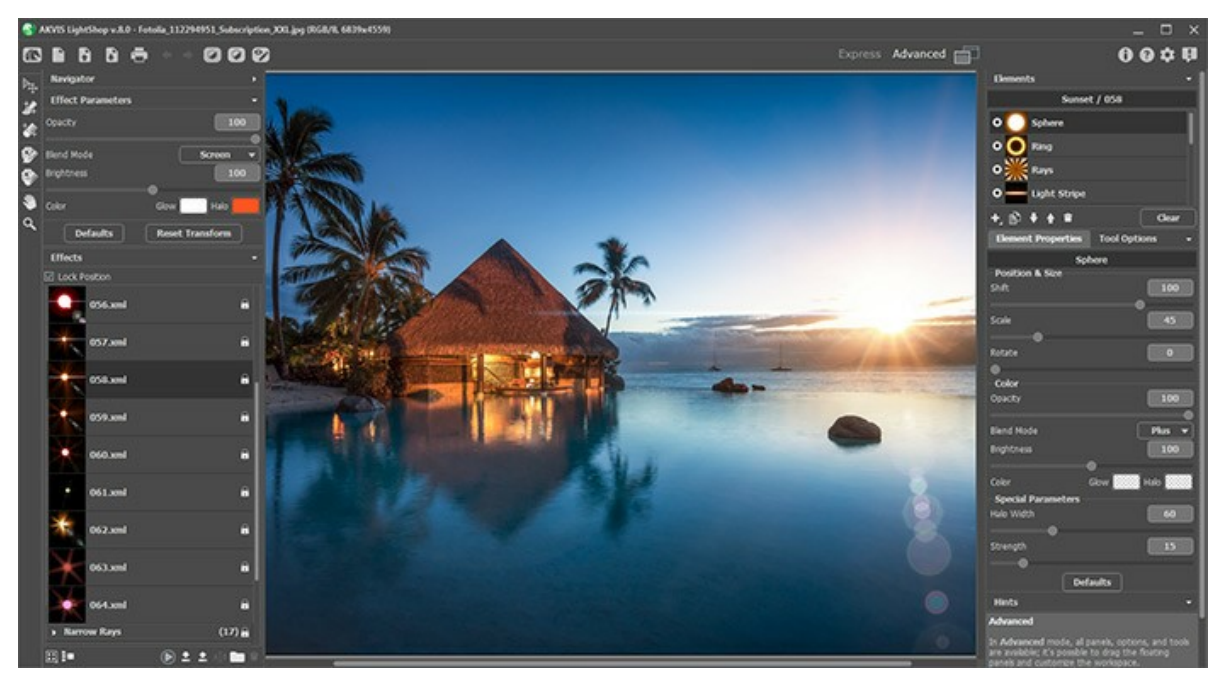

L'espace de travail de AKVIS LightShop (Avancé)

La **Fenêtre d'image** prend la plupart de la fenêtre du logiciel. Dans la partie supérieure de la fenêtre, on voit le **Panneau de configuration** avec les contrôles suivants :

Le bouton **permet d'ouvrir la Page d'accueil de [AKVIS LightShop](#page-2-0)**.

Le bouton  $\blacksquare$  (seulement dans l'application autonome) permet de créer un nouveau fichier. Les touches de raccourci

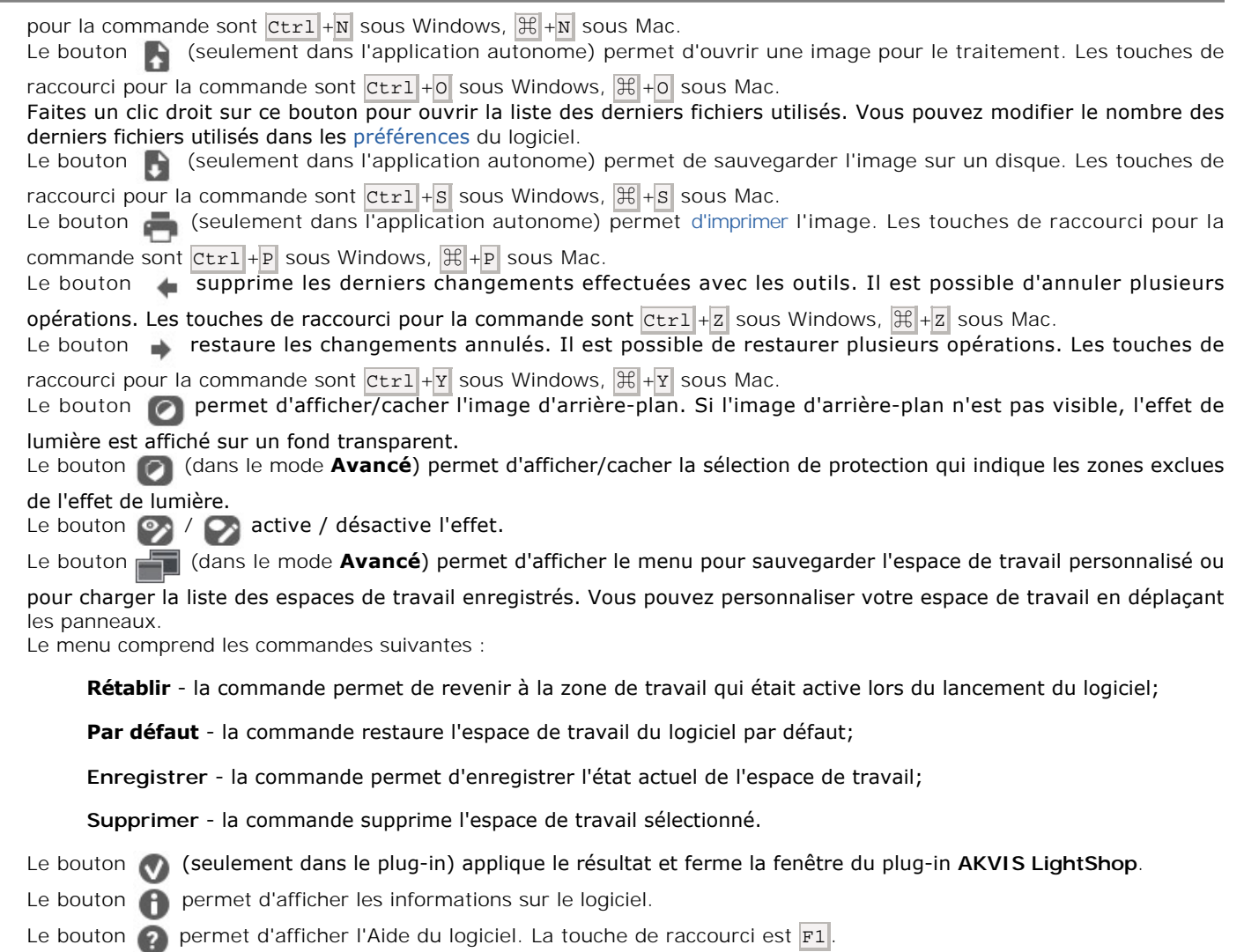

- Le bouton **de** appele la boite de dialogue **Préférences** pour changer les [options du logiciel.](#page-34-0)
- Le bouton **I** ouvre une fenêtre affichant les dernières nouvelles concernant LightShop.

Il ya ces panneaux flottants dans le logiciel : **Navigation**, **[Barre d'outils](#page-27-0)**, **[Effets](#page-21-0)**, **[Paramètres de l'effet](#page-23-0)**, **[Éléments](#page-37-0)**, **[Propriétés de l'élément](#page-37-1)**, **Options de l'outil**, et **Astuces**. Vous pouvez faire glisser les panneaux dans n'importe quelle position, les combiner avec d'autres panneaux, les redimensionner/minimiser.

Dans la fenêtre **Navigation**, on peut changer l'échelle de l'image. La fenêtre **Navigation** montre une copie diminuée de l'image. Le cadre rouge montre la partie de l'image qui est maintenant visible dans la **Fenêtre d'image**; les zones en dehors du cadre sont ombrées. Il est possible de déplacer le cadre pour faire visible une autre partie de l'image. Pour déplacer le cadre, positionnez le curseur en dedans du cadre, appuyez sur le bouton gauche de la souris et, en le maintenant enfoncé, déplacez le cadre.

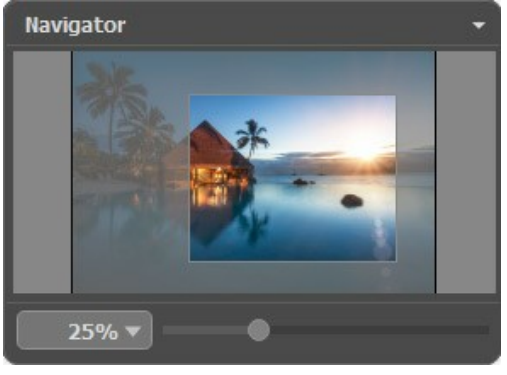

Navigator

Utilisez le curseur pour redimensionner l'image dans la **Fenêtre d'image**. Lorsque vous déplacez le curseur vers la droite, l'échelle de l'image augmente. Lorsque vous déplacez le curseur vers la gauche, l'échelle de l'image diminue.

De plus, vous pouvez faire défiler l'image dans la fenêtre principale en maintenant la barre d'espacement enfoncée, tout en faisant glisser l'image avec le bouton gauche de la souris. Utilisez la molette de défilement de la souris pour déplacer l'image de haut en bas ; et en maintenant la touche Ctrl sur Windows ou 岡 sur Mac enfoncée, vous pouvez faire défiler l'image de gauche à droite. Modifiez l'échelle de l'image en maintenant la touche A1t sur Windows, Option sur Mac enfoncée. Cliquez avec le bouton droit sur la barre de défilement pour activer le menu de navigation rapide.

Il est possible de redimensionner l'image en entrant un nouveau ratio dans le champ d'échelle et en appuyant sur le bouton Entrée sur Windows, sur Mac. Les ratios les plus utilisés se trouvent dans le menu déroulant.

Utilisez les touches de raccourci pour redimensionner l'image :  $+$  et Ctrl ++ sur Windows,  $\#$ ++ sur Mac pour augmenter l'échelle de l'image,  $-$  et  $|Ctr1|$ + $-$  sur Windows,  $|C|$ + $-$  sur Mac pour réduire l'échelle.

Sous le panneau **Paramètres**, on voit les **Astuces** pour le paramètre ou pour le bouton sur lequel on passe avec le curseur.

#### <span id="page-19-0"></span>**COMMENT FONCTIONNE T-IL?**

**[AKVIS LightShop](#page-2-0)** est disponible en deux versions - comme **une application autonome** (standalone) et comme **un plug-in** (module externe).

Pour ajouter un effet de lumière à une image, suivez ces étapes :

**Étape 1.** Chargez une image dans le logiciel.

- Dans la version autonome :

La boîte de dialogue **Ouvrir** s'affiche lorsque vous double-cliquez sur l'espace de travail du logiciel ou cliquez sur le bouton  $\blacksquare$  sur le Panneau de configuration. Vous pouvez également faire glisser l'image choisie dans l'espace

de travail. Le logiciel supporte les formats **JPEG**, **PNG**, **WEBP**, **RAW**, **BMP** et **TIFF**.

- Si vous travaillez avec le plug-in :

Ouvrez une image dans votre éditeur de photos et appelez la commande **Fichier -> Ouvrir** ou utilisez la combinaison de touches  $|ctrl| + |o|$  sous Windows,  $|ff| + |o|$  sous Mac.

Ensuite, appelez le plugin **AKVIS LightShop** à partir du menu Filtre (Effects) de l'éditeur de photos :

**AliveColors** : Effets -> AKVIS -> LightShop; **Adobe Photoshop** : Filtre –> AKVIS –> LightShop; **Corel PaintShop Pro** : Effets –> Plugins -> AKVIS –> LightShop; **Corel Photo-Paint** : Effets –> AKVIS –> LightShop.

**Étape 2.** Si c'est la première fois que vous ouvrez le logiciel, il sera dans le mode **Rapide**, avec une interface simplifiée et un ensemble minimal des paramètres pour un résultat vite et facile.

![](_page_19_Picture_13.jpeg)

L'espace de travail de AKVIS LightShop (Rapide)

Les utilisateurs expérimentés qui sont familiers avec les capacités de AKVIS LightShop peuvent passer au mode Avancé en cliquant sur le bouton **Avancé** sur le **Panneau de Configuration**. Dans ce mode, on peut utiliser tous les paramètres du logiciel.

![](_page_20_Picture_1.jpeg)

L'espace de travail de AKVIS LightShop (Avancé)

**Étape 3.** Dans le panneau **[Effets](#page-21-0)**[, vous pouvez choisir un des effets de lumière prêts-à-utiliser ou créer votre propre](#page-22-0) effet.

**Étape 4.** Vous pouvez ajouter des étoiles multicolores à votre image à l'aide du [Pinceau Étoiles](#page-30-0)  $\frac{1}{\sqrt{2}}$ 

**Étape 5.** Il est possible de supprimer les effets de lumière et d'étoiles sur certaines parties de l'image en utilisant l'outil [Zone d'exclusion](#page-28-0)  $\gg$  Il n'est disponible que pour les licenses [Home Deluxe et Business](https://akvis.com/fr/lightshop/comparison.php?utm_source=help).

**Étape 6.** La version autonome de **AKVIS Points** permet [d'imprimer](#page-35-0) l'image. Pour cela, appuyez sur le bouton .

**Étape 7.** Sauvegardez le résultat :

- Si vous travaillez avec la version autonome :

Cliquez sur le bouton **pour pour ouvrir la boîte de dialogue Enregistrer sous**. Entrez un nom pour le fichier, choisissez le format (**TIFF**, **BMP**, **JPEG WEBP** ou **PNG**) et indiquez le dossier de destination.

- Si vous travaillez avec le plug-in :

Appliquez le résultat en appuyant sur **(A)**. Le plug-in AKVIS LightShop se ferme et l'image s'affiche dans l'espace de travail de l'éditeur de photos.

Appelez la boîte de dialogue **Enregistrer sous** en utilisant la commande **Fichier -> Enregistrer sous**, entrez le nom du fichier, choisissez le format et indiquez le dossier de destination.

![](_page_20_Picture_13.jpeg)

Effet de lumière ajouté

Note : Pour obtenir un effet de lumière sur un fond transparent, cachez l'image d'arrière-plan **de la passe**, puis appliquez/sauvegardez le résultat. Dans la version autonome, utilisez le format **PNG**.

#### <span id="page-21-0"></span>**LES EFFETS DE LUMIÈRE**

**[AKVIS LightShop](#page-2-0)** vous permet de créer des effets de lumière étonnants.

Le panneau **Effets** offre quelques effets prêts à employer qui peuvent être appliqués dans leur version initiale ou qui peuvent être modifiés. Vous pouvez commencer avec les effets de lumière disponibles et puis créer vos propres effets exclusifs.

![](_page_21_Picture_4.jpeg)

Panneau Effets

Vous pouvez utiliser ces boutons au bas du panneau **Effects** :

Pour personnaliser le mode d'affichage des effets dans le panneau, cliquez sur **et choisissez** parmi les options (petites ou grandes icônes).

Pour réduire tous les groupes, utilisez ce bouton

Pour appliquer l'effet choisi à une image, cliquez deux fois ou utilisez l'icône située dans la partie inférieure du panneau. Pour sauvegarder la position et la taille des effets appliqués, activez la case à cocher **Verrouiller la position** dans la partie supérieure du panneau.

Pour enregistrer un nouvel effet, cliquez sur  $\blacktriangleright$  et spécifiez le groupe et le nom.

Pour importer un effet au logiciel, cliquez sur  $\blacktriangle$  et choisissez un fichier xml.

Pour créer un nouveau groupe, cliquez sur

Pour renommer un effet/groupe, cliquez sur  $\frac{1}{A[B]}$  et entrez un nouveau nom.

Pour supprimer l'effet/groupe choisi, cliquez sur **au de la faites glisser l'effet sur cette icône. Vous pouvez également** utiliser la touche Supprimer

Note : Vous ne pouvez pas écraser, supprimer ou renommer les effets verrouillés  $\Omega$  - ce sont les effets de lumière prédéfinis de AKVIS.

Toutes les commandes sont également disponibles par un clic droit dans le panneau.

#### <span id="page-22-0"></span>**CRÉER DE NOUVEAUX EFFETS DE LUMIÈRE**

**[AKVIS LightShop](#page-2-0)** offre une riche collection des effets prêts à employer qui peuvent être appliqués dans leur version initiale ou qui peuvent être modifiés. Vous pouvez commencer avec les effets de lumière disponibles et puis créer vos propres effets exclusifs.

Chaque effet de lumière se compose [d'éléments simples](#page-37-0). Pour créer un effet de lumière, il faut combiner un certain nombre d'éléments et ajuster leur position et leurs paramètres.

![](_page_22_Picture_4.jpeg)

Panneau Effets

Suivez les instructions pour créer un effet de lumière :

.

**Étape 1.** Lorsque une image est chargée dans le logiciel, le dernier effet utilisé est affiché dans la Fenêtre d'image.

Pour ajouter un autre effet à l'image, sélectionnez-le dans le panneau **Effets**, puis cliquez deux fois ou utilisez l'icône située dans la partie inférieure du panneau.

Vous pouvez personnaliser le mode d'affichage des effets dans le panneau : cliquez sur **et choisissez** parmi parmi les options (petites ou grandes icônes).

**Étape 2.** Dans le panneau **[Eléments](#page-37-0)**, modifiez la liste des éléments composant l'effet de lumière.

Vous pouvez ajouter de nouveaux éléments et les supprimer, les cacher et les montrer, les déplacer vers le haut et vers le bas.

**Étape 3.** Réglez les paramètres pour les éléments choisis dans le panneau **[Propriétés de l'élément](#page-37-1)**. Les changements que vous apportez sont visibles en temps réel.

**Étape 4.** Ajustez l'effet entier en utilisant le panneau [Paramètres de l'effet](#page-23-0) et l'outil  $\|$ .

**Étape 5.** Vous pouvez enregistrer votre effet de lumière dans la liste **Effets** pour l'utiliser dans l'avenir. Vous pouvez appliquer votre effet dans sa forme originale ou l'utiliser comme une base pour générer de nouveaux effets.

Cliquez sur v pour enregistrer le preset. Dans la boîte de dialogue, spécifiez le groupe, le nom et le dossier de destination de l'effet.

**Note :** Vous ne pouvez pas écraser, supprimer ou renommer les effets de lumière de AKVIS - ils sont verrouillés

Pour importer un effet, cliquez sur **en et choisissez un fichier xml. L'effet sera ajouté au groupe actuel.** 

Pour créer un nouveau groupe, cliquez sur **...** Vous pouvez faire glisser un effet à un autre groupe.

#### <span id="page-23-0"></span>**PARAMÈTRES DE L'EFFET**

Dans le panneau **Paramètres de l'effet**, vous pouvez ajuster les réglages de l'effet entier, avec tous ses éléments.

![](_page_23_Picture_3.jpeg)

Examinons chacun de ces paramètres en détail.

**Opacité** (1-100). Ce paramètre détermine l'opacité de l'effet de lumière. La valeur par défaut est 100, ce qui signifie que l'effet n'est pas transparent. Plus on diminue cette valeur, plus l'effet devient transparent, au point de devenir invisible à 0%. Le paramètre influe sur tous les éléments et il est multiplié par l'opacité de chaque élément.

![](_page_23_Picture_6.jpeg)

**Mode de fusion**. Ce paramètre détermine la façon dont l'effet de lumière se fond avec l'image originale. Le logiciel propose 7 modes de fusion. Le mode par défaut pour les **Effets** est **Transfert**, pour les **Éléments** et le **Pinceau étincelant** - **Normal**.

**Transfert** - dans ce mode, tous les éléments visibles de l'effet interagissent les uns avec les autres et avec l'image d'arrière-plan en utilisant le mode de fusion choisi dans le panneau **Propriétés de l'élément**.

![](_page_23_Picture_11.jpeg)

<span id="page-23-1"></span>**Normal** - dans ce mode, l'effet de lumière s'applique tel quel, sans modification, à l'image.

![](_page_23_Picture_13.jpeg)

**Addition** - dans ce mode, la couleur et l'opacité de l'effet de lumière sont ajoutées à celles de l'image. Cela signifie que si vous appliquez l'effet sur un arrière-plan noir, ses couleurs d'origine ne changent pas; si vous l'appliquez sur un arrière-plan blanc, ses couleurs deviennent du blanc et on ne le voit plus; si vous l'appliquez sur n'importe quelle autre couleur, les couleurs de l'effet deviennent plus claires.

![](_page_24_Picture_2.jpeg)

**Produit** - dans ce mode, la couleur et l'opacité de l'effet de lumière et de l'image sont multipliées l'une par l'autre. Le résultat est que la couleur de l'effet de lumière s'assombrit. Si vous multipliez n'importe quelle couleur par du noir, vous obtenez du noir; en multipliant n'importe quelle couleur par du blanc, vous conservez les couleurs d'origine (qui ne changent pas du tout).

![](_page_24_Picture_4.jpeg)

**Superposition** - c'est un mode opposé au mode Produit. Dans le mode Superposition, les valeurs inversées de l'effet de lumière et de l'image sont multipliées l'une par l'autre. La couleur résultante est toujours plus claire; si l'arrière-plan est noir, il n'influence pas la couleur de l'effet, qui reste inchangée; au contraire un arrière-plan blanc transforme en blanc n'importe quelle autre couleur.

![](_page_24_Picture_6.jpeg)

**Incrustation** - la formule de calcul que ce mode utilise pour produire la couleur résultante dépend de la différence de luminosité entre les pixels de l'effet de lumière et ceux de l'image. Si l'image est plus claire que l'effet de lumière, c'est le mode Superposition qui est utilisé. Si l'image est plus foncée que l'effet de lumière, les pixels se fondent selon le mode Produit. La couleur neutre pour ce mode est le gris 50%.

![](_page_25_Picture_1.jpeg)

**Eclaircir** - dans ce mode, la couleur résultante est composée des valeurs les plus hautes pour chaque couche (RVB) des deux couleurs (celle de l'image et celle de l'effet de lumière). Si les pixels de l'effet de lumière sont plus clairs que ceux de l'image, ils ne seront pas modifiés. S'ils sont plus sombres, ils seront remplacés par ceux de l'image. La couleur neutre pour ce mode est le noir. Si on applique un effet de lumière sur un arrière-plan blanc, le résultat est du blanc.

![](_page_25_Picture_3.jpeg)

**Luminosité** (1-200). Ce paramètre permet de réduire ou d'augmenter la luminosité originelle de l'effet de lumière. La luminosité originelle correspond à 100; si vous choisissez une valeur supérieure à 100, la luminosité augmente, et inversement si vous choisissez une valeur inférieure à 100, la luminosité diminue.

![](_page_25_Picture_5.jpeg)

**Couleur**. Avec deux plaques de couleur, vous pouvez définir les couleurs par défaut pour tous les éléments. La plaque **Lueur** change la couleur de la partie principale des éléments, la plaque **Halo** définit la couleur du contour. Pour appeler la boîte de dialogue **Sélectionner une couleur**, il suffit de double cliquer sur la plaque de couleur correspondante. Pour choisir une couleur dans l'image ou dans l'effet de lumière appliqué, faites un clic gauche sur la plaque, et le curseur se transformera en pipette.

![](_page_25_Picture_9.jpeg)

Couleurs par défaut de l'annuelle de la Couleurs modifiées

**Note:** Les paramètres **Luminosité** et **Couleur** ne peuvent pas être changés pour les éléments suivants: **Halo**, **Spots lumineux** et **Spots ovales**.

Appuyez sur **Par défaut** pour réinitialiser les paramètres à leurs valeurs par défaut.

Cliquez sur **Annuler la transformation** pour réinitialiser les modifications apportées avec l'outil **Transformation** .

#### <span id="page-27-0"></span>**BARRE D'OUTILS**

La **Barre d'outils** de **AKVIS LightShop** contient à la fois les outils des effets de lumière et les outils supplémentaires. Leurs options sont affichées dans le panneau **Options de l'outil** et dans une fenêtre dynamique qui s'affiche après avoir cliqué sur le bouton droit de la souris.

#### Les outils des effets de lumière:

L'outil **Transformation**  $\left| \sum_{i=1}^{N} \right|$  vous permet de modifier et déplacer l'effet de lumière.

![](_page_27_Picture_5.jpeg)

Transformation de l'effet

Définissez la zone d'application de l'effet avec les marqueurs apparaissant sur l'image:

- Le centre du cercle définit la position de la source lumineuse. Placez le curseur sur le tracé du cercle, il apparaîtra alors comme une double flèche +, et déplacez-le avec le bouton gauche de la souris. Tous les éléments de l'effet seront redimensionnés.

- Pour déplacer la source lumineuse, placez le curseur à l'intérieur du cercle, il se transformera en flèches croisées . Il vous suffira alors de le déplacer avec le bouton gauche de la souris.

- Utilisez les points sur le cercle pour agrandir ou réduire tous les éléments de l'effet.

- Pour faire pivoter l'effet, placez le curseur sur un marqueur carré. Il se transformera en double flèche courbée
- $\curvearrowleft$ . Il vous suffira de le déplacer avec le bouton gauche de la souris.

- La ligne droite définit la direction des halos et des reflets. En déplaçant cette ligne  $\leftrightarrow$ , vous pourrez déplacer la totalité de l'effet.

- Le point final de la line vous permet de faire pivoter celle-ci autour de la source lumineuse et de modifier sa longueur.

Vous pouvez réinitialiser les paramètres et les marqueurs à leurs valeurs initiales en utilisant les commandes dans le menu dynamique qui apparaît lorsque vous cliquez sur l'image avec le bouton droit: **Annuler la transformation**, **Annuler l'échelle**, **Annuler la position**, **Annuler l'aspect**, **Annuler l'angle**. Vous pouvez également utiliser le bouton **Annuler la transformation** dans le panneau **Paramètres de l'effet**.

Pinceau étincelant  $\ket{\varphi}$  vous permet d'ajouter des scintillements multicolores à l'image. [En savoir plus sur cet outil](#page-30-0).

![](_page_28_Picture_1.jpeg)

**Gomme Étoiles** vous permet d'effacer les étoiles.

<span id="page-28-0"></span>Zone d'exclusion  $\Box$  vous permet de sélectionner les zones auxquelles l'effet ne sera pas appliqué. Cet outil protège les zones sélectionnées et les conserve dans leur état initial. Cela permet d'éliminer ou de réduire l'effet de lumière.

**Attention!** Cet outil n'est disponible que pour les licences [Home Deluxe et Business,](https://akvis.com/fr/lightshop/comparison.php?utm_source=help) dans le mode **Avancé**.

Vous pouvez afficher/cacher les zones protégées avec les boutons  $\Box$  dans le Panneau de Configuration. Vous pouvez également décider comment ces zones apparaîtront éventuellement en utilisant les options:

**Remplir avec une couleur**. La sélection est remplie avec une couleur (rouge par défaut). Pour changer cette couleur, cliquez deux fois sur la zone et utilisez la boîte de dialogue **Sélectionner une couleur**.

**Grille**. La zone sélectionnée est remplie avec une grille ou un damier de carreaux noirs et blancs.

**Opacité** (10-90). Ce paramètre permet d'ajuster l'opacité de la sélection.

![](_page_28_Picture_9.jpeg)

![](_page_28_Picture_10.jpeg)

Gomme vous permet de modifier la zone d'exclusion (masque de protection).

Vous pouvez modifier certaines options s'appliquant à tous les outils:

**Taille du pinceau** modifie le diamètre de l'outil.

**Dureté** définit le niveau de netteté des bords de l'outil. Plus la valeur est faible, plus les bords seront flous.

**Force** permet de régler l'intensité avec laquelle l'outil sera appliqué.

**Espacement** modifie la répartition des éléments qui définissent la ligne d'action de l'outil.

Pour tracer une ligne droite avec les outils, utilisez la touche Maj.

#### Les outils supplémentaires:

**Main** permet de faire défiler l'image si elle n'entre pas dans la Fenêtre d'image à l'échelle choisie. Pour utilizer l'outil, il faut appuyer sur ce bouton, positionner le curseur sur l'image, appuyer sur le bouton gauche de la souris et, en le maintenant enfoncée, déplacer l'image.

Pour voir toute l'image dans la Fenêtre d'image, double-cliquez sur l'icône de l'outil sur la Barre d'outils.

Zoom **Q** permet de changer l'échelle de l'image. Pour augmenter l'échelle, faites un clic gauche sur l'image. Pour réduire l'échelle de l'image, faites un clic gauche sur l'image avec la touche Alt enfoncée. Appuyez sur la touche **Z** pour accéder rapidement à cet outil.

Pour définir l'échelle de l'image à 100% (taille réelle), double-cliquez sur l'icône de l'outil **outil sulle de la Barre d'outils**.

Le bouton  $\left| \leftarrow \right|$  /  $\right|$  vous permet d'afficher/cacher le panneau **Effets** dans le mode **Rapide**. Dans le mode Avancé, vous pouvez faire glisser et minimiser tous les panneaux avec la souris.

#### <span id="page-30-0"></span>**PINCEAU ÉTINCELANT**

Le **Pinceau étincelant**  $\frac{1}{2}$  vous permet d'ajouter des particules de différentes couleurs, formes et tailles à une image.

![](_page_30_Picture_3.jpeg)

Etoiles scintillantes

Utilisez les options suivantes dans le panneau **Options de l'outil** pour personnaliser les éléments ajoutés :

**Paramètres du calque**. Ces paramètres change le calque où le **Pinceau étincelant** est utilisé.

**Opacité** (1-100). Ce paramètre définit le niveau de transparence de l'image d'arrière plan à travers les particules. **Mode de fusion**. Utilisez le menu déroulant pour définir comment les particules se combineront avec l'image d'arrière plan. [En savoir plus sur les modes de fusion.](#page-23-1)

**Paramètres des éléments**. Le groupe contient les options pour les éléments ajoutés avec le **Pinceau étincelant**. Réglez ces paramètres, puis dessinez avec le pinceau sur l'image.

**Forme**. Dans la liste déroulante, sélectionnez l'une des formes disponibles : Étoile, Coeur, Fleur, Rose ou Polygone.

**Note.** Les formes *Cœur*, *Fleur*, *Rose* et *Polygone* [ne sont disponibles que pour les licences Home Deluxe et](https://akvis.com/fr/lightshop/comparison.php?utm_source=help) Business.

![](_page_30_Picture_11.jpeg)

Étoile Cœur Rose

**Couleur**. Choisissez la couleur principale des particules. Cliquez deux fois sur la plaque de couleur et choisissez une couleur dans la boîte de dialogue **Sélectionner une couleur**.

![](_page_30_Picture_15.jpeg)

**Taille** (5-50). Ce paramètre permet d'ajuster la taille principale des particules.

![](_page_31_Figure_2.jpeg)

Taille = 20 Taille = 50

#### L'onglet **Général**.

**Rotation** (0-90). Le paramètre définit l'angle de rotation de toutes les particules.

![](_page_31_Figure_7.jpeg)

 $Rotation = 0$  Rotation = 30

**Lissage** (10-30). À des valeurs faibles, les contours des particules sont nets. À des valeurs plus élevées, les contours sont plus lisses.

![](_page_31_Figure_11.jpeg)

**Couleur aléatoire** (0-100). Si la valeur du paramètre est 0, toutes les particules sont dessinées avec la couleur principale. En augmentant la valeur de ce paramètre, vous augmentez le nombre de couleurs utilisées pour dessiner les particules.

![](_page_31_Figure_13.jpeg)

Couleur aléatoire = 25 Couleur aléatoire = 75

**Taille aléatoire** (0-100). Le paramètre définit les variations de la taille principale. Si sa valeur est 0, toutes les particules auront la même taille. Une augmentation de la valeur augmente la gamme des tailles.

![](_page_32_Picture_2.jpeg)

Taille aléatoire = 20 Taille aléatoire = 90

**Rotation aléatoire** (0-45). Ce paramètre spécifie l'angle maximal d'écart des particules.

Rotation aléatoire = 15 Rotation aléatoire = 45

L'onglet **Extra** (inactif pour la forme **Étoile**).

**Remplissage**. Sélectionnez un type de remplissage dans la liste déroulante : **Entièrement**, **Contours nets**, ou **Contours doux**.

Si l'option **Entièrement** est sélectionnée, les éléments seront complètement remplis avec une couleur. Lorsque vous sélectionnez les options **Contours nets** ou **Contours doux**, les éléments seront affichés sous forme de contours.

![](_page_32_Figure_12.jpeg)

**Flou** (10-100). En augmentant la valeur du paramètre, les particules deviennent floues. Si le type de remplissage **Contours** est sélectionné, les contours deviennent plus fins.

![](_page_32_Picture_14.jpeg)

Flou  $=25$ Remplissage = Entièrement

![](_page_32_Picture_16.jpeg)

 $Flow = 75$ Remplissage = Entièrement

![](_page_33_Figure_1.jpeg)

**Lueur** (0-100). En augmentant la valeur du paramètre, la luminosité des particules augmente.

![](_page_33_Figure_3.jpeg)

**Motif** (1-11). Le paramètre est actif pour les formes **Fleur**, **Rose** et **Polygone**. Le paramètre change le nombre de pétales de la fleur et de la rose et le nombre de côtés du polygone.

![](_page_33_Figure_5.jpeg)

**Déformation** (-50..50). Le paramètre est actif uniquement pour la forme **Polygone**. À des valeurs positives, les côtés du polygone sont pliées vers l'extérieur et deviennent semi-circulaires. Aux valeurs négatives, les côtés sont concaves et le polygone devient une étoile.

![](_page_33_Figure_7.jpeg)

Vous pouvez utiliser l'outil Gomme <sub>(2)</sub> pour modifier ou effacer les particules dessinées.

### <span id="page-34-0"></span>**PRÉFÉRENCES**

Le bouton **de appele la boite de dialogue Préférences**. Elle a l'aspect suivant :

![](_page_34_Picture_111.jpeg)

- **Langue**. Changez la langue de l'interface en sélectionnant la langue préférée dans le menu déroulant.
- **Échelle de l'interface**. Sélectionnez la taille des éléments de l'interface du logiciel. Lorsque ce paramètre a la valeur **Auto**, l'espace de travail se met automatiquement à l'échelle pour correspondre à la résolution de l'écran.
- **Thème de l'interface**. Sélectionnez le style de l'interface du logiciel : **Clair**, **Gris** ou **Foncé**.
- **Échelle initiale**. Ce paramètre définit la façon dont l'image est réduite dans la **Fenêtre d'image** après l'ouverture. Le paramètre peut prendre deux valeurs :
	- **Ajuster à la fenêtre**. L'échelle s'adapte de manière que toute l'image soit visible dans la fenêtre d'image;
	- si l'option **100%** est cochée, l'image n'est pas ajustée. En règle générale, lorsque l'échelle = 100%, seule une partie de l'image est visible.
- **Derniers fichiers utilisés** (seulement dans la version standalone). Le nombre des derniers fichiers utilisés. Faites un clic droit sur le bouton  $\blacksquare$  pour ouvrir la liste des derniers fichiers triés par date, du plus récent au plus ancien. Maximum : 30 fichiers.
- La case à cocher **Verrouiller le Panneau de configuration**. Il désactive la possibilité de cacher/afficher le panneau supérieur. Si la case est sélectionnée, le panneau est toujours visible.

Pour sauvegarder la configuration des **Préférences**, cliquez sur le bouton **OK**.

Pour rétablir les valeurs par défaut, cliquez sur le bouton **Par défault**.

#### <span id="page-35-0"></span>**IMPRIMER**

La version autonome (standalone) du logiciel **AKVIS LightShop** permet d'imprimer des images. Pour cela, appuyez sur le bouton **pour ouvrir la boîte de dialogue Imprimer**.

![](_page_35_Picture_3.jpeg)

Options d'impression dans AKVIS LightShop

Réglez les paramètres dans le panneau Paramètres :

Choisissez une imprimante dans la liste des périphériques disponibles, définissez la résolution d'impression souhaitée et le nombre de copies à imprimer.

Dans le groupe **Orientation**, définissez la position de papier : **Portrait** (verticalement) ou **Paysage** (horizontalement).

Cliquez sur le bouton **Mise en page** pour ouvrir la boîte de dialogue dans laquelle vous pouvez choisir le format et l'orientation de l'image imprimée, ainsi que les marges d'impression.

Cliquez sur le bouton **Réinitialiser les marges** pour restaurer la taille par défaut.

Changez la taille de l'image imprimée en ajustant les paramètres **Echelle**, **Largeur**, **Hauteur** et **Ajuster à la page**. Ces paramètres n'influencent pas l'image elle-même, seulement la copie imprimée. Vous pouvez modifier la taille de l'image imprimée en entrant une valeur en %, ou en entrant les nouvelles valeurs de **Largeur** et **Hauteur**.

Si vous voulez redimensionner l'image proportionnellement à la taille de la page, sélectionnez **Ajuster à la page**.

Sélectionnez la position de l'image sur la page en utilisant la souris ou en cliquant sur les boutons flèches.

Vous pouvez activer l'option **Cadre** et ajuster sa largeur et sa couleur.

Choisissez la **Couleur de fond** en cliquant sur la plaque de couleur.

Dans l'onglet **Page**, vous pouvez ajuster les options d'impression de copies multiples sur une seule page.
# AKVIS Lightshop

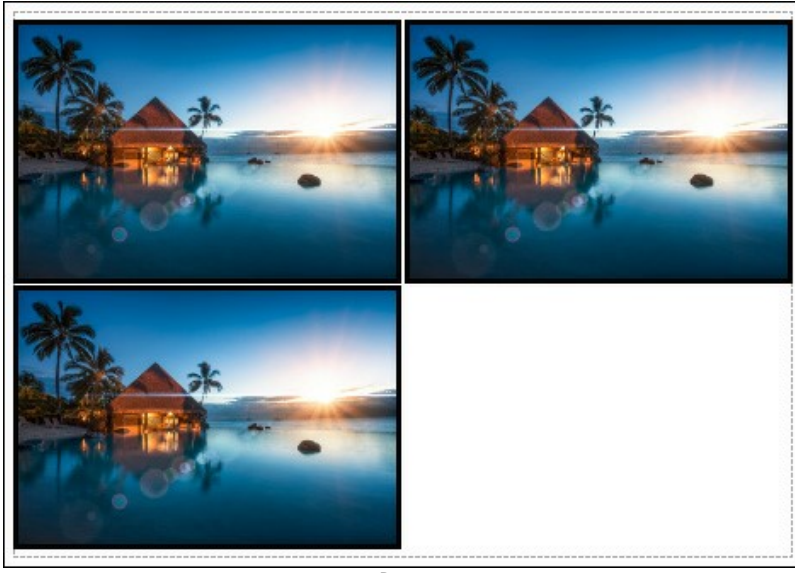

Page

- **Copies par page**. Cette option vous permet de spécifier le nombre de copies de l'image sur une page.
- **Horizontalement** et **Verticalement**. Ces paramètres indiquent le nombre de lignes et de colonnes pour les  $\circ$ copies de l'image sur la page.
- **Espacement**. Le paramètre définit les marges entre les copies de l'image.

Dans l'onglet **Grand format**, il est possible de réaliser l'impression de l'image sur plusieurs pages pour former un tableau de sous-images.

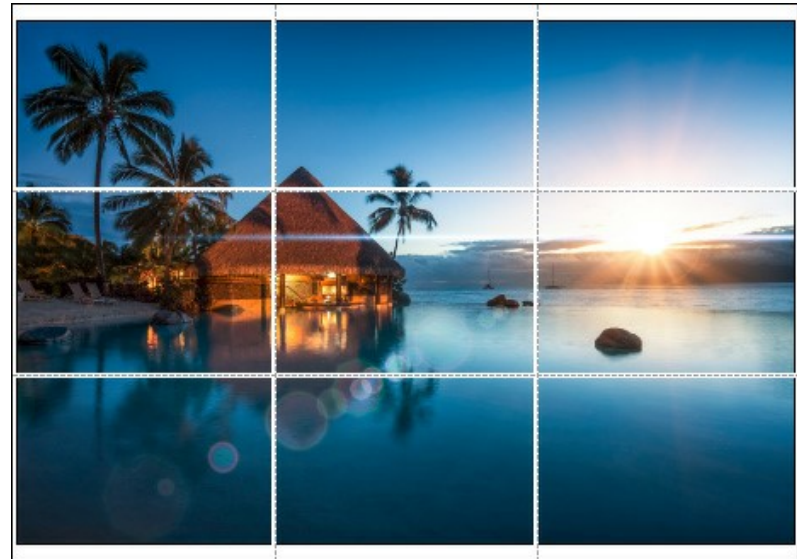

Grand format

- **Pages**. Si la case à cocher est activée, vous pouvez spécifier le nombre maximum de pages dans lesquelles l'image sera découpée. L'échelle de l'image sera ajustée pour s'adapter à ce nombre de pages. Si la case à cocher est désactivée, le logiciel sélectionne automatiquement le nombre optimal de pages en fonction de la taille réelle de l'image (échelle = 100%).
- **Largeur de recouvrement**. Si la case à cocher est activée, vous pouvez régler la largeur des marges nécessaires pour le collage des pages entre elles. Les marges seront ajoutées à droite et au bas de chaque partie.
- **Lignes de coupe**. Activez la case à cocher pour afficher les marques de coupe dans les marges.
- **Afficher les numéros**. Si la case à cocher est activée, le nombre de chaque partie (par colonne et par ligne) sera imprimé dans les marges.

Pour imprimer l'image avec les paramètres choisis, appuyez sur le bouton **Imprimer**. Pour annuler et fermer la boîte de dialogue d'impression, cliquez sur **Annuler**.

Cliquez sur le bouton **Propriétés...** pour ouvrir une boîte de dialogue système qui vous permet d'accéder aux paramètres avancés et d'envoyer le document à l'imprimante choisie.

### **EFFETS DE LUMIÈRE - ÉLÉMENTS ET LEURS PARAMÈTRES**

Tout effet de lumière est un ensemble d'éléments qui ont chacun leurs propres paramètres. Vous pouvez modifier la structure de l'effet dans le panneau **Eléments** qui est visible dans le mode d'espace de travail **Avancé**.

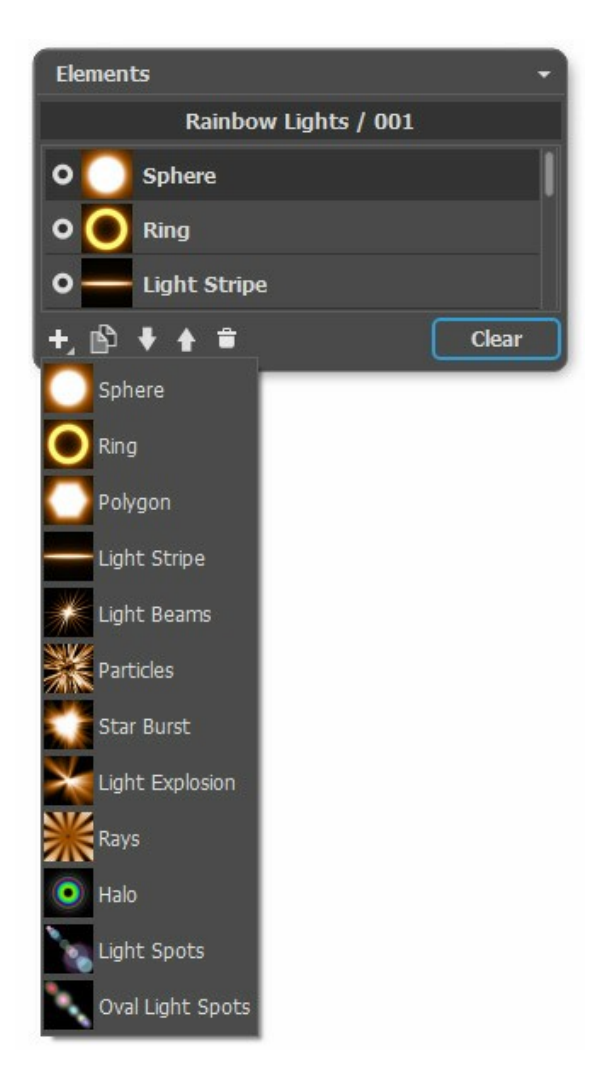

Vous pouvez utiliser ces boutons au bas du panneau **Eléments** (toutes les commandes sont également disponibles par un clic droit dans le panneau):

Pour ajouter un nouvel élément, cliquez sur le bouton  $\Box$  et choisissez un type d'élément dans la liste déroulante. Le nouvel élément sera ajouté au-dessus de l'élément courant dans le panneau **Eléments** et affiché dans la Fenêtre d'image.

L'élément sélectionné (modifiable) est surligné en gris dans la liste des éléments ajoutés. Ses paramètres sont disponibles dans le panneau **Propriétés de l'élément**.

Pour dupliquer l'élément, cliquez sur **19**. La copie de l'élément sera ajoutée au-dessus de l'élément courant.

Utilisez les boutons  $\Box$  et  $\Box$  pour changer la position de l'élément dans la liste (vers le haut ou vers le bas). La position de la liste précise l'état de l'élément dans l'effet: l'élément supérieur est plus proche à l'avant-plan, l'élément inférieur - à l'arrière-plan.

L'ordre des éléments peut également être modifiée en les faisant glisser vers le haut ou vers le bas.

Utilisez l'indicateur de visibilité  $\bigcirc$  pour cacher/afficher l'élément dans la Fenêtre d'image. Les paramètres pour les éléments cachés sont désactivés. Pour changer le mode de visibilité, cliquez sur l'indicateur.

Pour supprimer l'élément sélectionné, il suffit de cliquer sur le bouton  $\Box$ . Vous pouvez également faire glisser l'élément vers l'icône ou utiliser la touche Supprimer

Utilisez le bouton **Effacer** pour supprimer tous les éléments de la liste.

Réglez les paramètres de l'élément sélectionné dans le panneau **Propriétés de l'élément**. Ces paramètres sont les mêmes pour la plupart des éléments:

**Position et taille**. Ce groupe contient les paramètres pour ajuster l'emplacement et la taille de l'élément de lumière.

**Déplacement** (-200..200). Le paramètre modifie la position de l'élément le long de la ligne droite qui s'affiche lorsque l'outil  $\left| \sum_{i=1}^n \right|$  est actif.

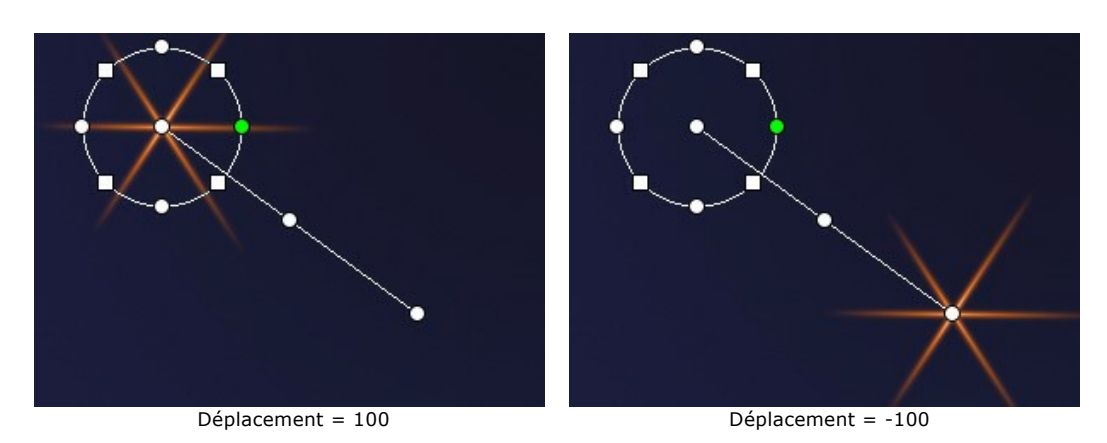

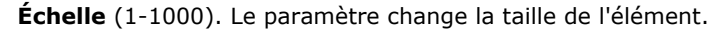

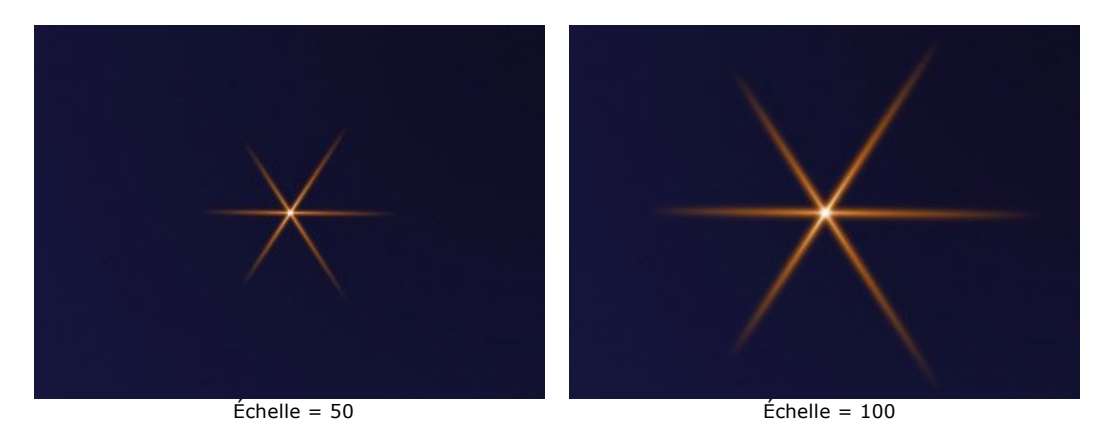

#### **Rotation** (0-359). Le paramètre tourne l'élément selon un angle choisi.

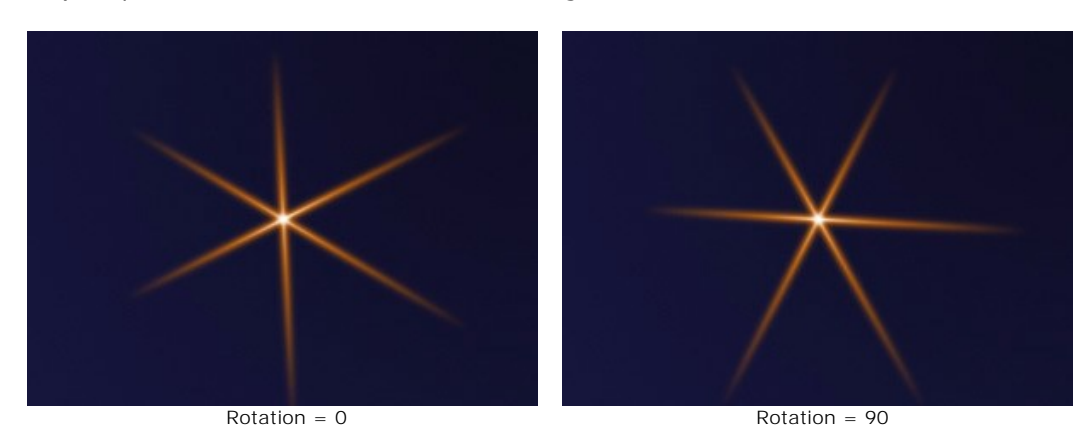

**Couleur**. Avec ce groupe de paramètres, vous pouvez changer la couleur et la transparence de l'élément sélectionné, ainsi que le mode de fusion avec les éléments sous-jacents.

**Opacité** (1-100). Le paramètre modifie l'opacité de l'élément et en conséquence permet de révéler les éléments sousjacents et l'image d'arrière-plan. Plus la valeur est faible, plus l'élément sera transparent.

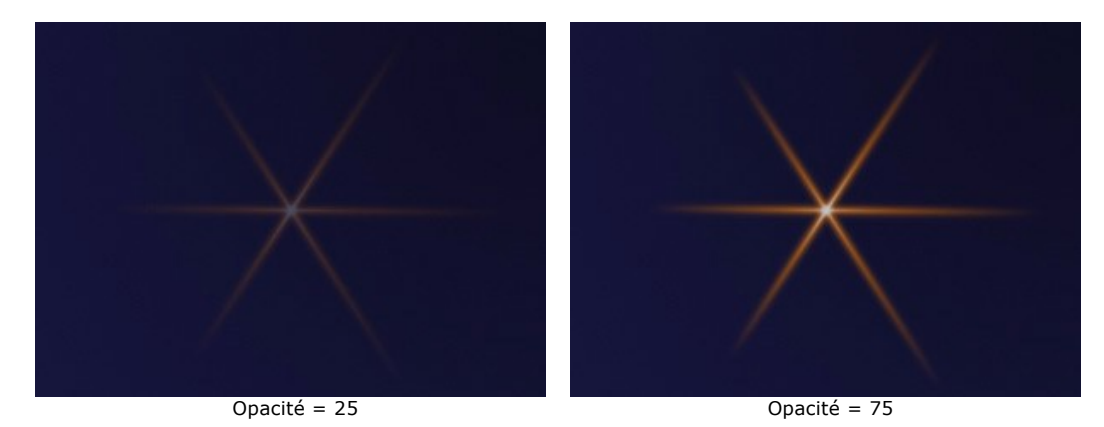

**Mode de fusion**. Utilisez le menu déroulant pour définir comment l'élément se combinera avec les éléments sousjacents. Le mode par défaut pour les éléments est **Normal**. [En savoir plus sur les modes de fusion](#page-23-0).

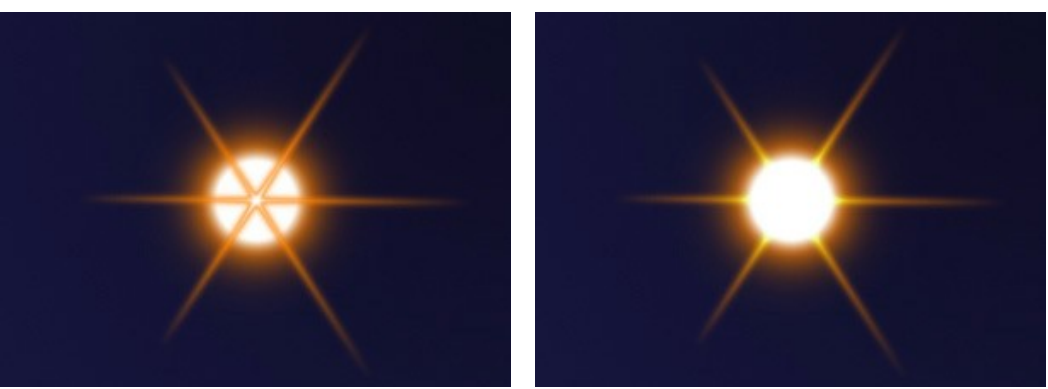

Mode de fusion: Normal Mode de fusion: Addition

**Luminosité** (1-200). Le paramètre définit l'intensité de la lueur. Les valeurs faibles produisent l'effet de lumière douce. L'augmentation de la valeur augmente la luminosité de la lueur.

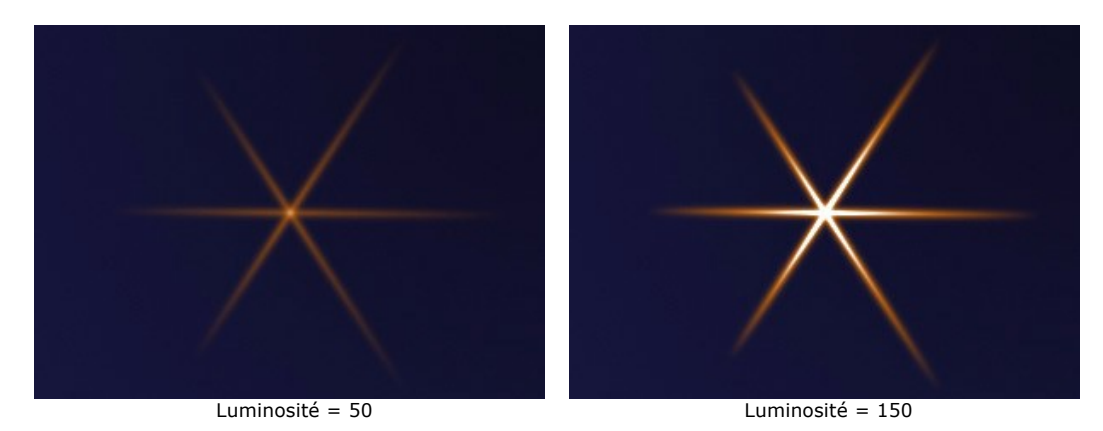

**Couleur**. Vous pouvez spécifier deux couleurs (**Lueur** et **Halo**) pour chaque élément. Par défaut, les plaques de couleur sont vides, et le logiciel utilise les couleurs sélectionnées dans le panneau **Paramètres de l'effet**.

Pour appeler la boîte de dialogue **Sélectionner une couleur**, il suffit de double cliquer sur la plaque de couleur. Pour choisir une couleur sur l'image ou sur l'effet de lumière appliqué, faites un clic gauche sur la plaque, et le curseur se transformera en pipette. Pour vider la plaque, faites un clic droit sur celle-ci.

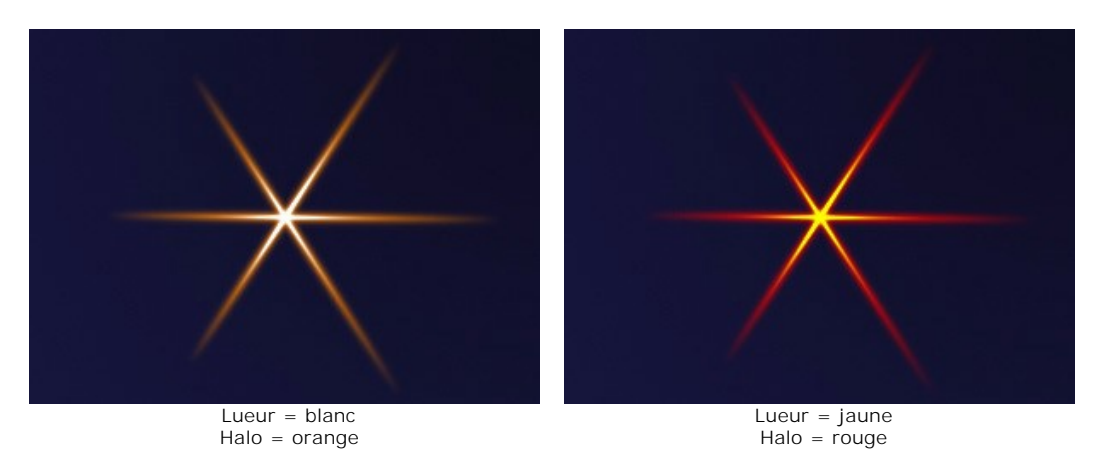

**Paramètres spéciaux**. En plus des paramètres mentionnés ci-dessus, chaque élément a un groupe de paramètres spéciaux. En savoir plus sur ces paramètres dans les pages décrivant les éléments.

## **LES ÉLÉMENTS DES EFFETS DE LUMIÈRE: SPHÈRE**

**Sphère** est un élément de lumière en forme de boule avec un halo lumineux.

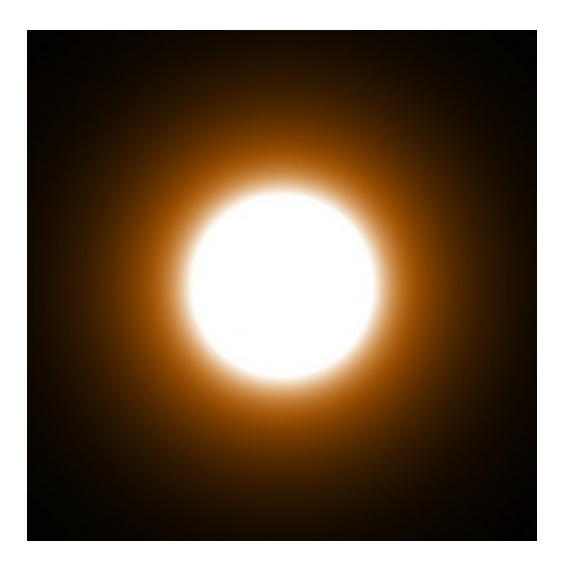

Vous pouvez transformer l'effet de lumière à l'aide de l'outil  $\Box_{++}$ . Dans le panneau Propriétés de l'élément, vous pouvez modifier les paramètres **Position et taille** et **Couleur**.

Vous pouvez également régler les paramètres spéciaux de l'élément **Sphère** :

**Largeur du halo** (1-200). En augmentant cette valeur, vous augmentez la zone de halo autour de la boule.

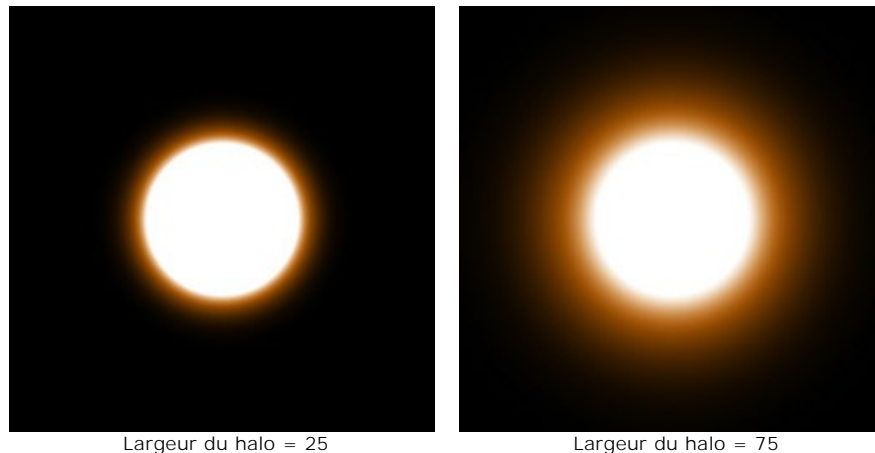

**Intensité** (5-75). Ce paramètre modifie la luminosité du halo et influe sur la netteté des contours de l'élément.

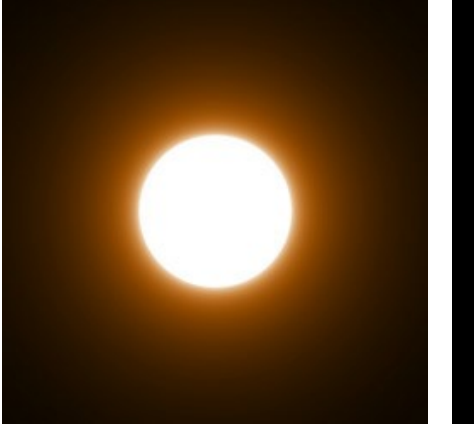

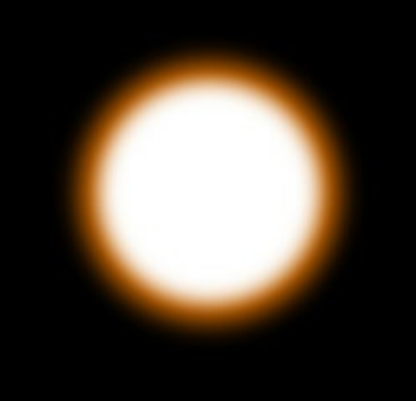

Intensité = 5 Intensité = 50

## **LES ÉLÉMENTS DES EFFETS DE LUMIÈRE: ANNEAU**

**Anneau** est un élément de lumière en forme de cercle.

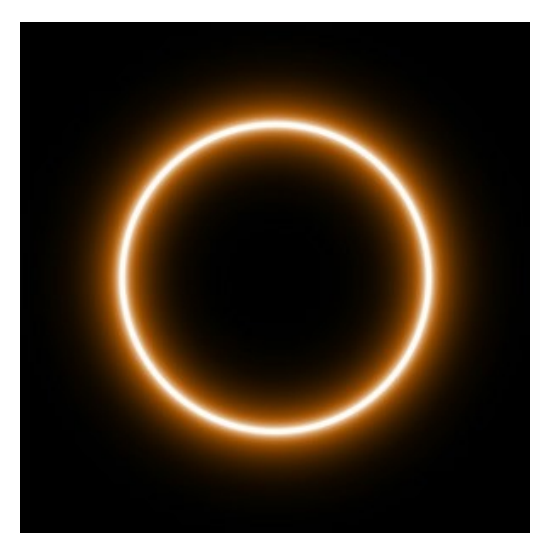

Vous pouvez modifier l'effet de lumière en utilisant l'outil  $\Box$ . Dans le panneau Propriétés de l'élément, vous pouvez modifier les paramètres **Position et taille** et **Couleur** de l'élément.

Vous pouvez également régler les paramètres spéciaux de l'effet **Anneau** :

**Largeur de l'anneau** (1-100). Ce paramètre modifie l'épaisseur de l'anneau.

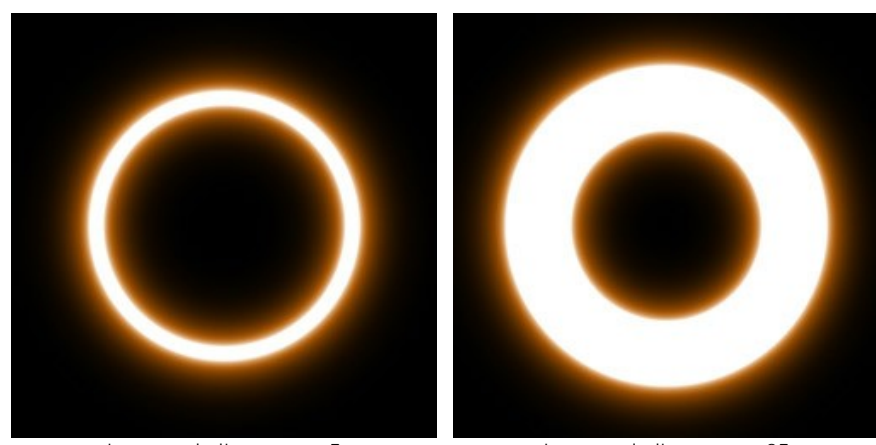

Largeur de l'anneau = 5 Largeur de l'anneau = 25 **Largeur du halo** (1-100). En augmentant cette valeur, vous augmentez la zone de halo autour de l'anneau.

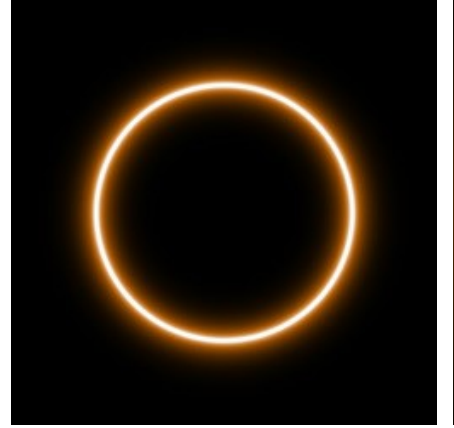

Largeur du halo = 10 Largeur du halo = 50

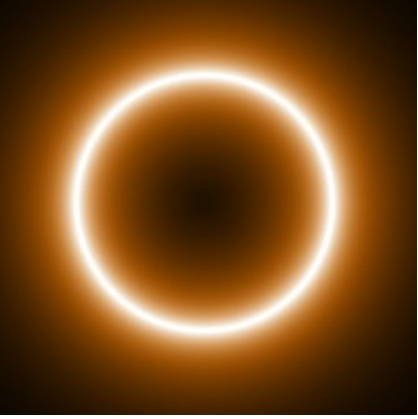

**Intensité** (5-75). Ce paramètre modifie la luminosité du halo et influe sur la netteté des contours de l'élément.

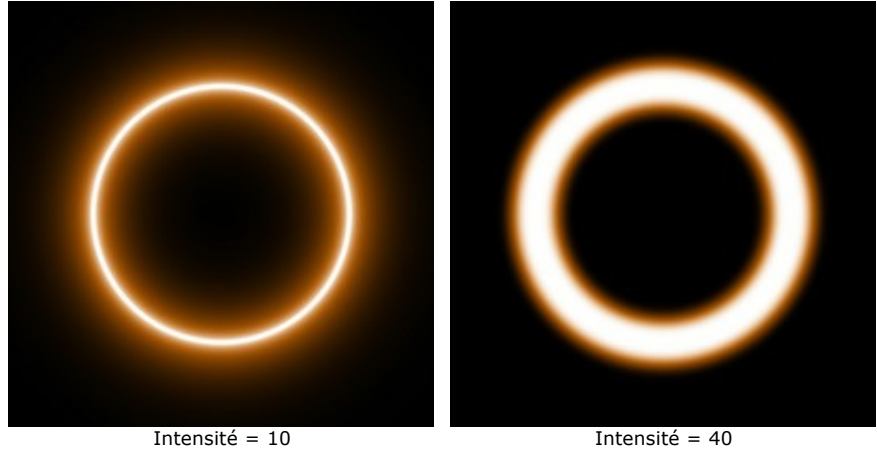

## **LES ÉLÉMENTS DES EFFETS DE LUMIÈRE: POLYGONE**

**Polygone** est un élément de l'effet en forme de polygone régulier.

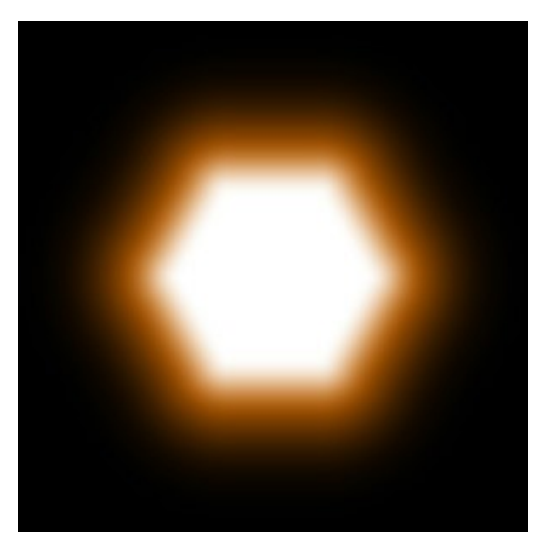

Vous pouvez modifier l'effet de lumière en utilisant l'outil  $\Box$ . Dans le panneau Propriétés de l'élément, vous pouvez modifier les paramètres **Position et taille** et **Couleur** de l'élément.

Vous pouvez également régler les paramètres spéciaux de l'effet **Polygone**:

**Nombre de côtés** (3-10). Ce paramètre définit le nombre de côtés du polygone (de 3 pour un triangle à 10 pour un décagone).

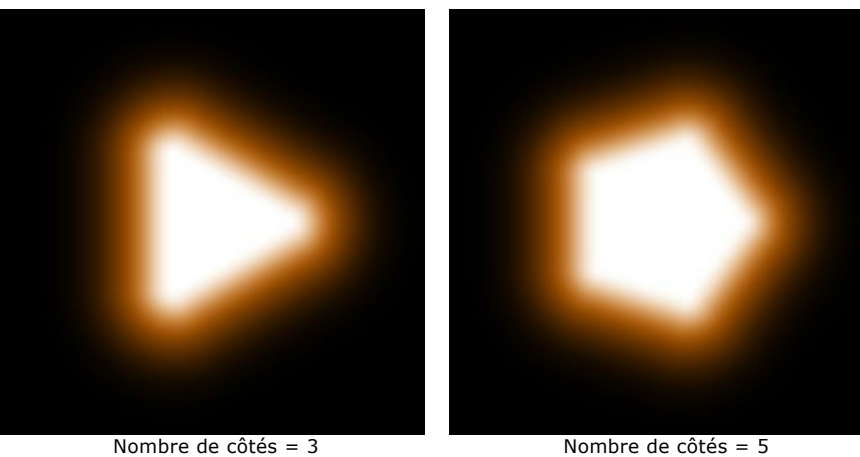

**Largeur du halo** (1-200). En augmentant cette valeur, vous augmentez la zone de halo autour de l'élément.

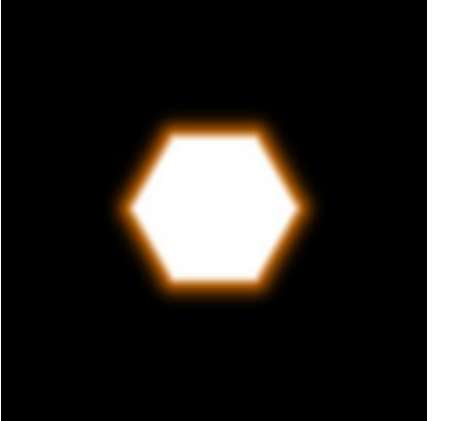

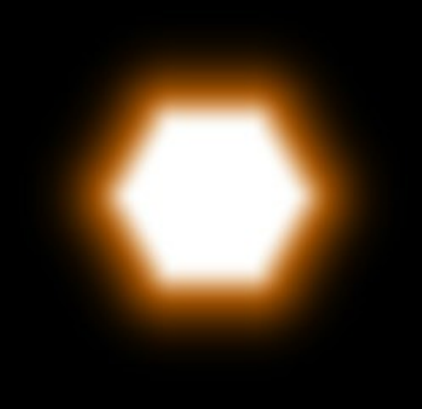

**Intensité** (5-75). Ce paramètre modifie la luminosité du halo et influe sur la netteté des contours de l'élément.

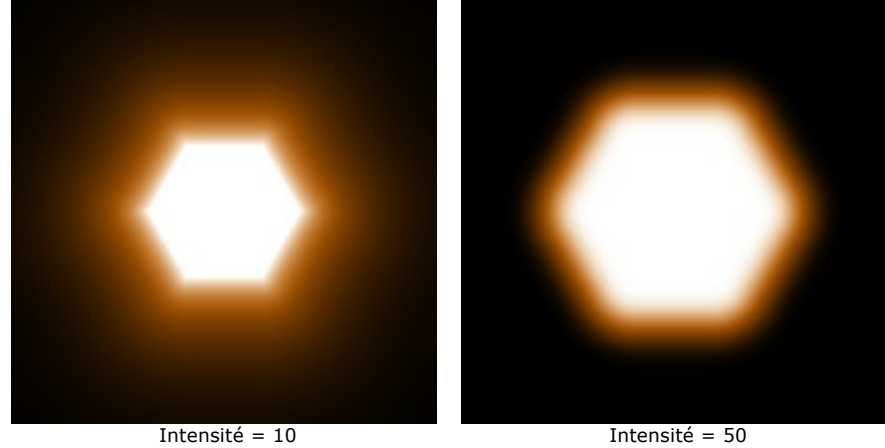

### **LES ÉLÉMENTS DES EFFETS DE LUMIÈRE: BANDE**

**Bande** est un élément de lumière en forme d'une ligne brillante.

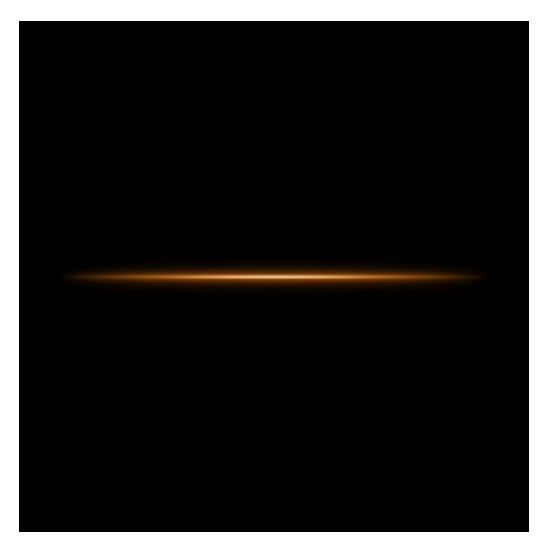

Vous pouvez modifier l'effet de lumière en utilisant l'outil  $\Box$ . Dans le panneau Propriétés de l'élément, vous pouvez modifier les paramètres **Position et taille** et **Couleur** de l'élément.

Vous pouvez également régler les paramètres spéciaux de l'effet **Bande de lumière** :

**Largeur du halo** (1-100). En augmentant cette valeur, vous augmentez la zone de halo autour de l'élément.

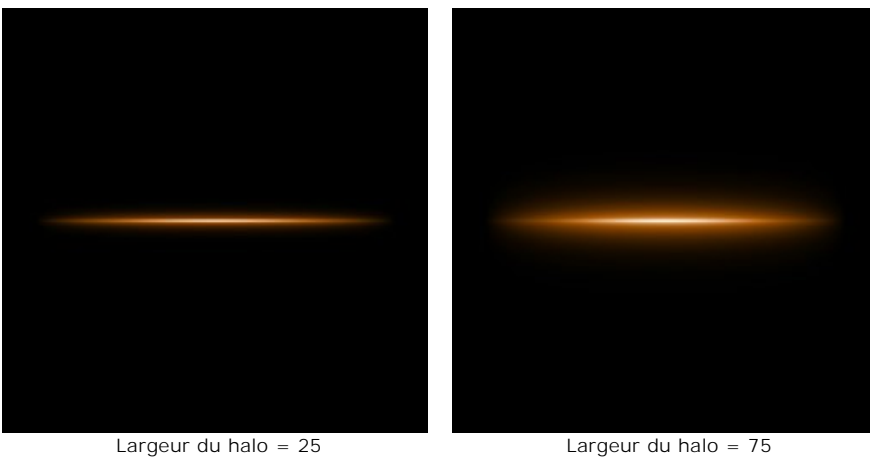

**Intensité** (5-75). Ce paramètre modifie la luminosité du halo et influe sur la netteté des contours de l'élément.

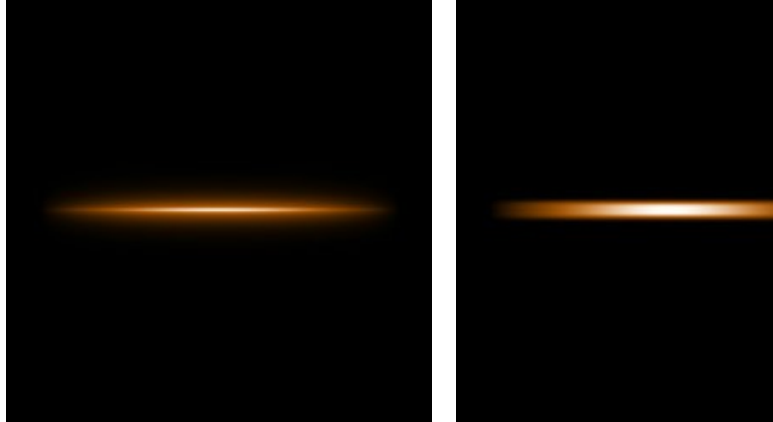

Intensité = 10 Intensité = 40

**Moitié**. Quand cette case est cochée, une seule moitié de l'élément est tracée.

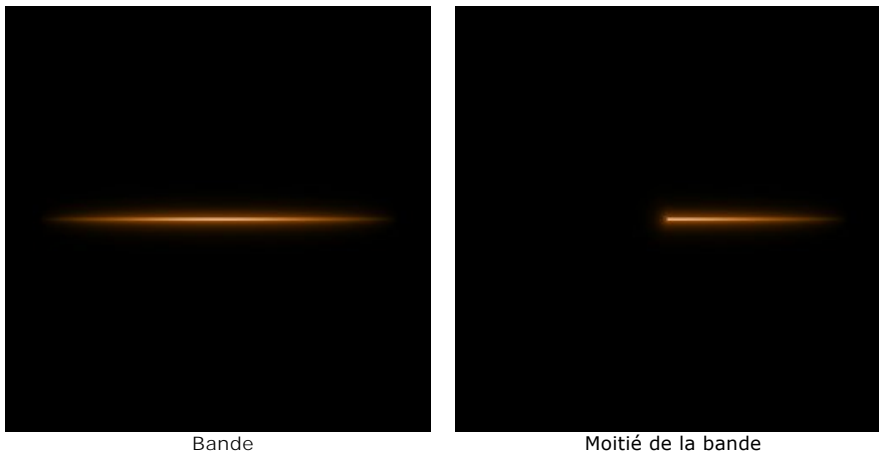

## **LES ÉLÉMENTS DES EFFETS DE LUMIÈRE: FAISCEAUX DE LUMIÈRE**

L'élément **Faisceaux de lumière** se présente sous la forme de plusieurs rayons issus d'un même point.

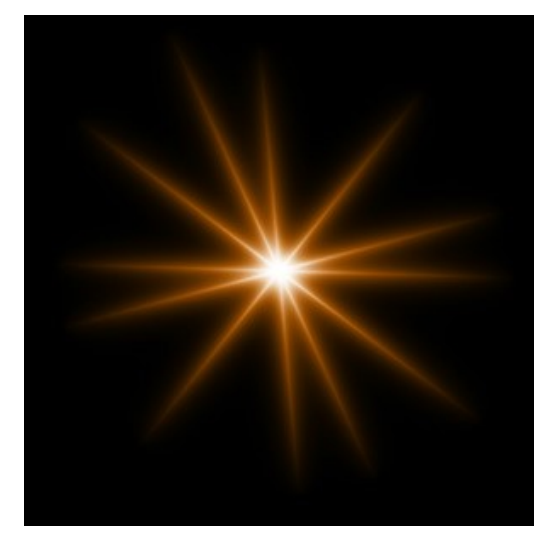

Vous pouvez modifier l'effet de lumière en utilisant l'outil <sub>pur</sub>. Dans le panneau Propriétés de l'élément, vous pouvez modifier les paramètres **Position et taille** et **Couleur** de l'élément.

Vous pouvez également régler les paramètres spéciaux de l'effet **Faisceaux de lumière** :

**Nombre de rayons** (2-100). Ce paramètre permet d'indiquer le nombre de rayons.

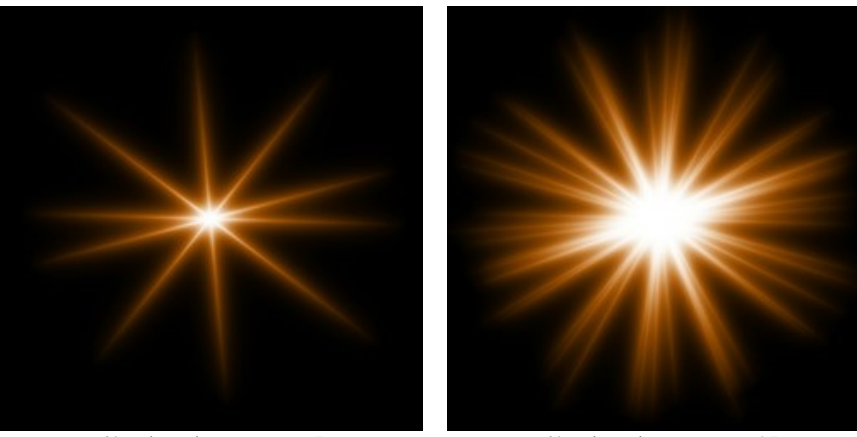

Nombre de rayons = 5 Nombre de rayons = 25

**Longueur aléatoire** (0-100). Ce paramètre définit l'intervalle de la longueur des rayons. A sa valeur minimale, toutes les rayons auront la même longueur. En augmentant cette valeur, vous augmentez l'intervalle de la longueur des rayons dans l'élément.

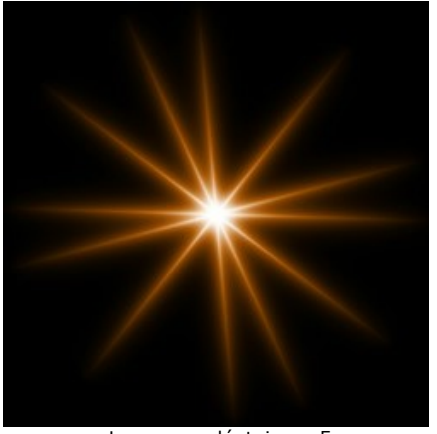

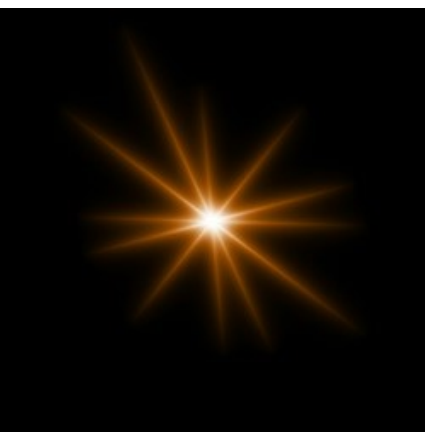

Longueur aléatoire = 5 Longueur aléatoire = 50

**Angle aléatoire**. Si cette case n'est pas cochée, les angles entre les différents rayons seront tous les mêmes. Si elle est cochée, les angles varieront de façon aléatoire.

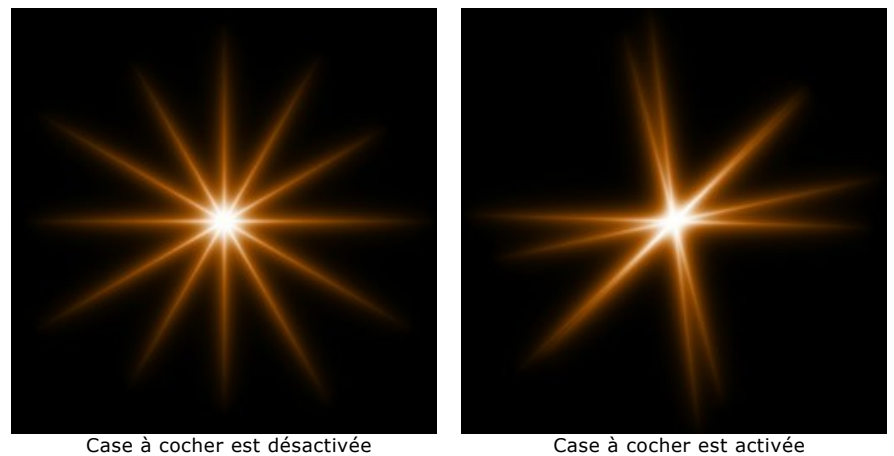

**Largeur du halo** (1-100). En augmentant cette valeur, vous augmentez la zone de halo autour de l'élément.

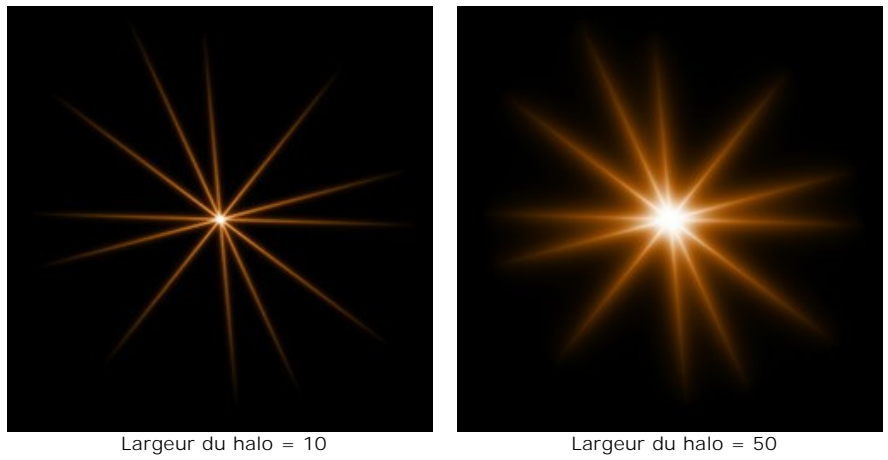

**Intensité** (5-75). Ce paramètre modifie la luminosité du halo et influe sur la netteté des contours de l'élément.

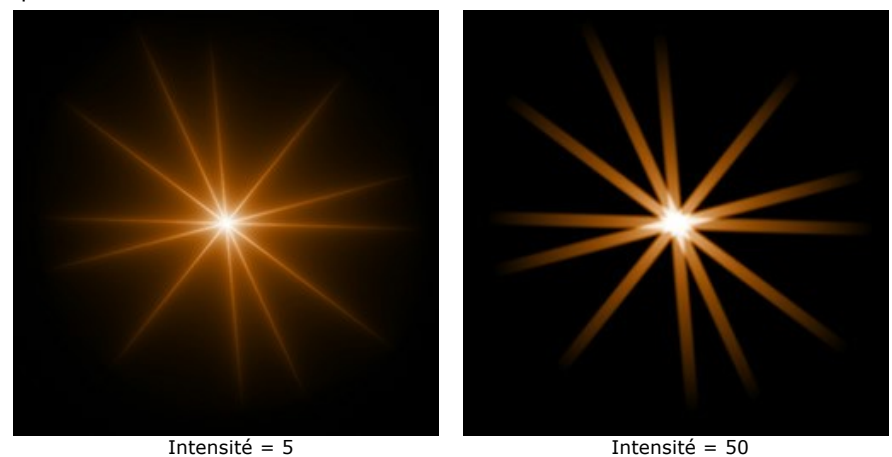

**Nombre aléatoire** (0-999). C'est le nombre de départ pour le générateur de nombres aléatoires qui définit la distribution des rayons dans l'élément. Pour ce paramètre, on peut donner n'importe quel nombre de la gamme de 0 jusqu'à 999, et chaque valeur correspond à une distribution unique des rayons.

## **LES ÉLÉMENTS DES EFFETS DE LUMIÈRE: PARTICULES**

L'élément **Particules** représente l'éclatement de particules lumineuses se dissipant à partir d'un même point.

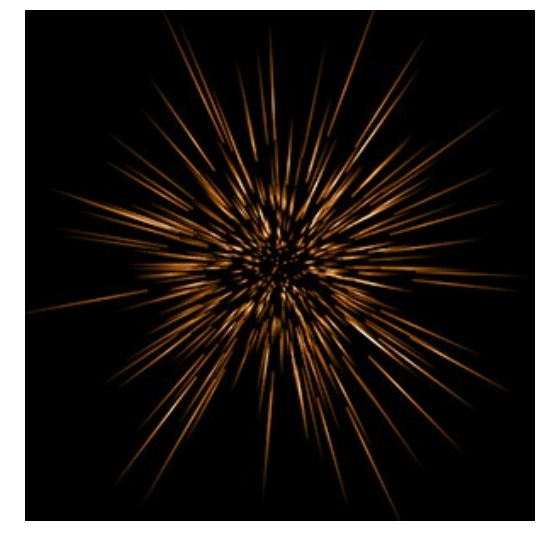

Vous pouvez modifier l'effet de lumière en utilisant l'outil  $\Box$ . Dans le panneau Propriétés de l'élément, vous pouvez modifier les paramètres **Position et taille** et **Couleur** de l'élément.

Vous pouvez également régler les paramètres spéciaux de l'effet **Particules** :

**Taille de l'élément** (1-200). Ce paramètre définit la taille de l'élément.

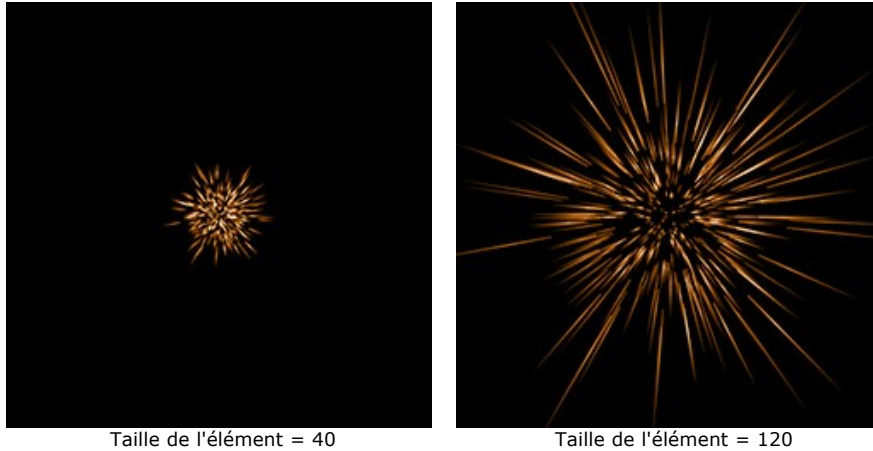

**Nombre de particules** (1-100). Le paramètre spécifie le nombre de particules lumineuses utilisées dans l'élément. En augmentant sa valeur de 1, le nombre de particules est multiplié par 10.

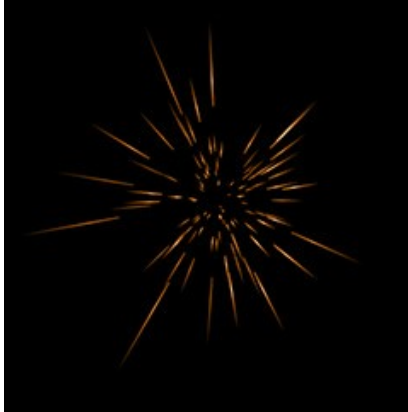

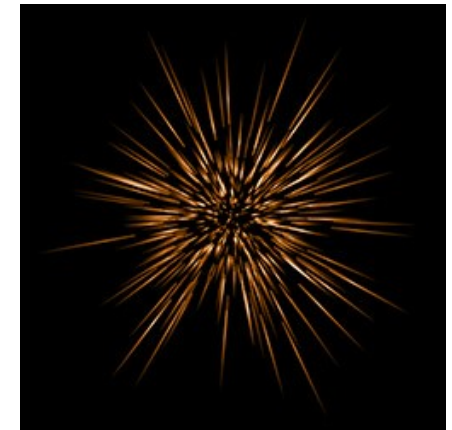

Nombre de particules =  $10$  Nombre de particules =  $50$ 

**Longueur des particules** (1-100). Le paramètre définit la longueur maximale des particules. Les particules peuvent avoir différentes longueurs, mais celles-ci ne dépasseront pas la valeur maximale.

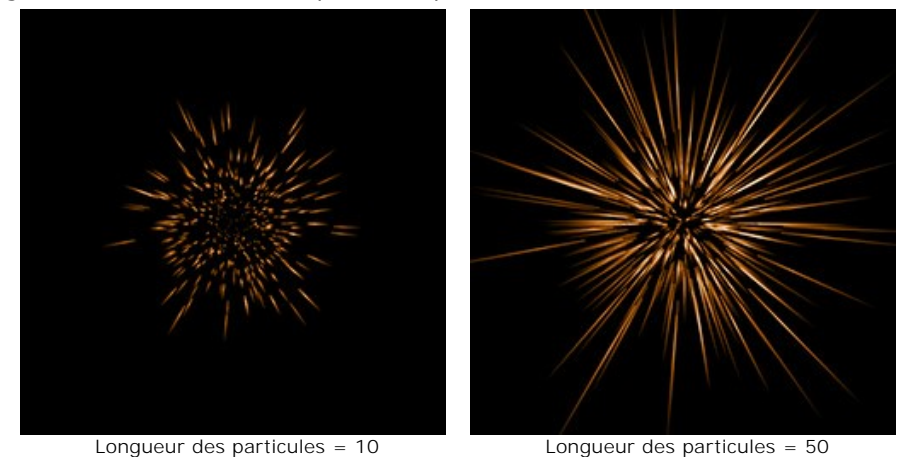

**Longueur aléatoire** (0-100). Ce paramètre définit l'intervalle de la longueur des particules. En augmentant cette valeur, vous augmentez l'intervalle de la longueur des particules dans l'élément.

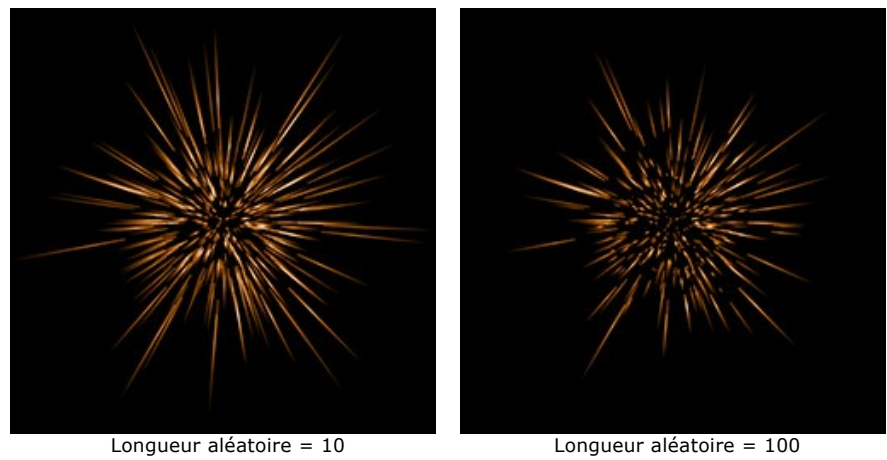

**Largeur du halo** (1-100). En augmentant cette valeur, vous augmentez la zone de halo autour de l'élément.

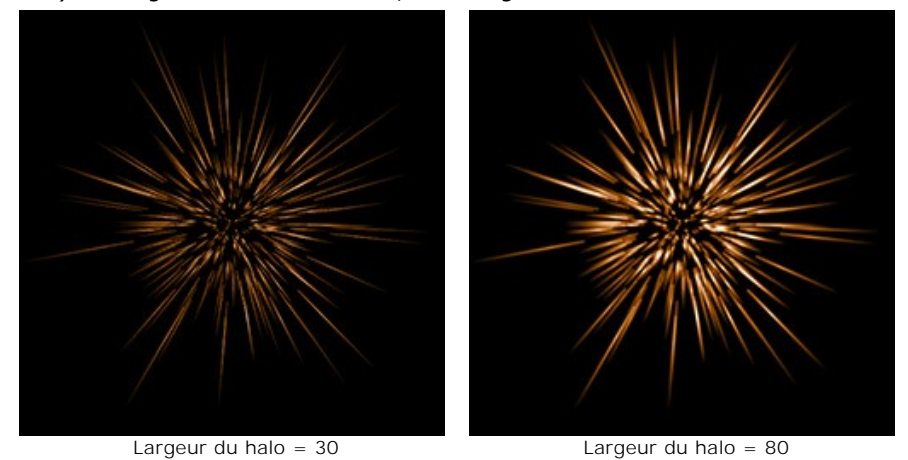

**Nombre aléatoire** (0-999). C'est le nombre de départ pour le générateur de nombres aléatoires qui définit la distribution des particules dans l'élément. Pour ce paramètre, on peut donner n'importe quel nombre de la gamme de 0 jusqu'à 999, et chaque valeur correspond à une distribution unique des particules.

# **LES ÉLÉMENTS DES EFFETS DE LUMIÈRE: ECLAT D'ÉTOILE**

**Eclat d'étoile** représente une étoile dont les rayons sont distribués aléatoirement. L'extrémité des rayons est nette.

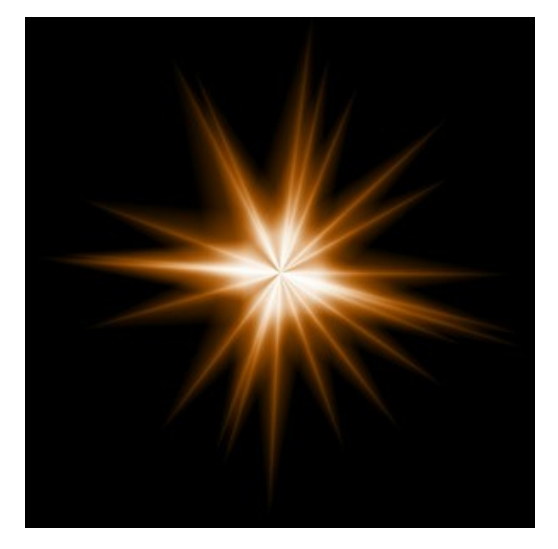

Vous pouvez modifier l'effet de lumière en utilisant l'outil  $\Box$ . Dans le panneau Propriétés de l'élément, vous pouvez modifier les paramètres **Position et taille** et **Couleur** de l'élément.

Vous pouvez également régler les paramètres spéciaux de l'effet **Eclat d'étoile** :

**Nombre de rayons** (1-128). Ce paramètre permet d'indiquer le nombre de rayons.

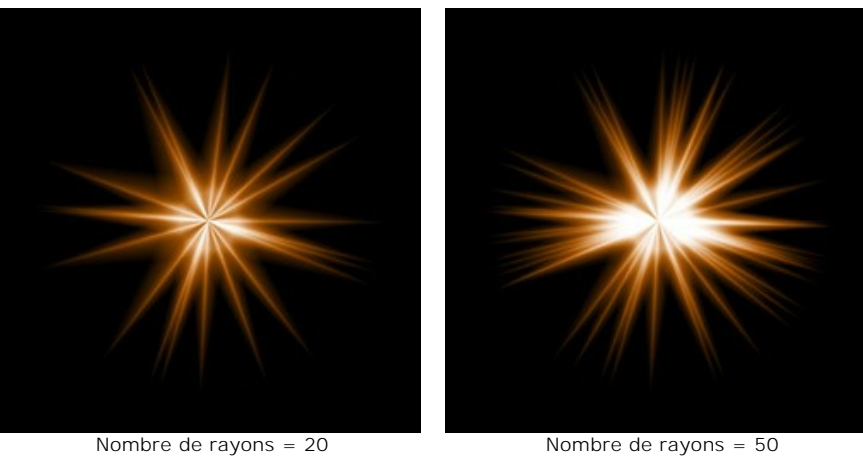

**Longueur des rayons** (10-200). Le paramètre définit la longueur maximale des rayons dans l'élément. Les rayons peuvent avoir différentes longueurs, mais ceux-ci ne dépasseront pas la valeur maximale.

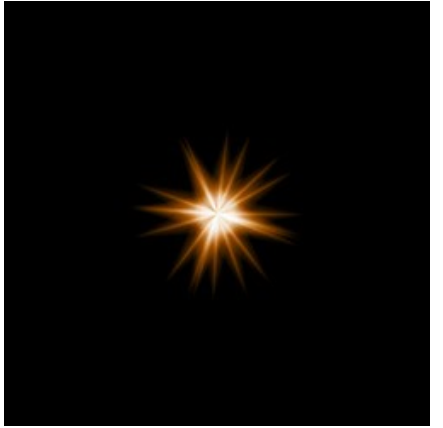

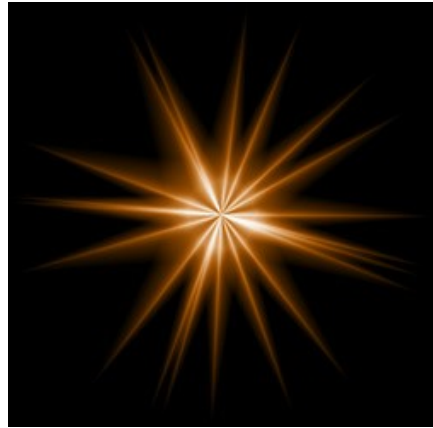

Longueur des rayons = 50 Longueur des rayons = 120

**Longueur aléatoire** (0-100). Ce paramètre définit l'intervalle de la longueur des rayons. En augmentant cette valeur, vous augmentez l'intervalle de la longueur des rayons dans l'élément.

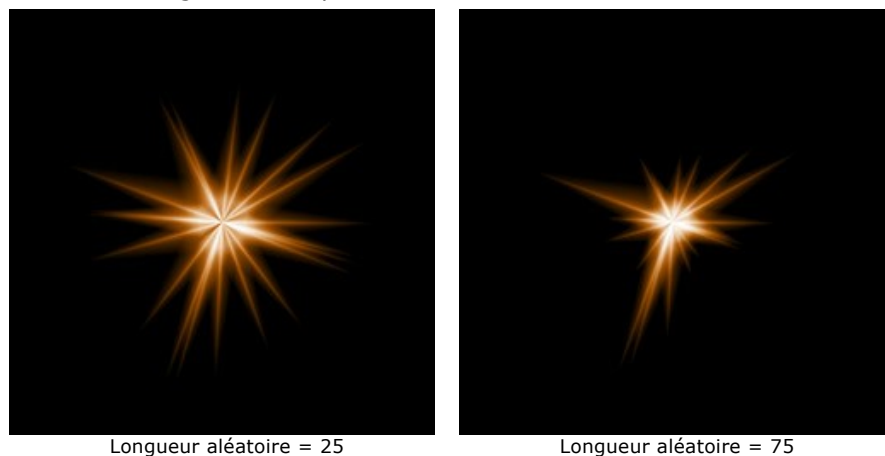

**Largeur des rayons** (10-100). Le paramètre définit la largeur des rayons dans l'élément.

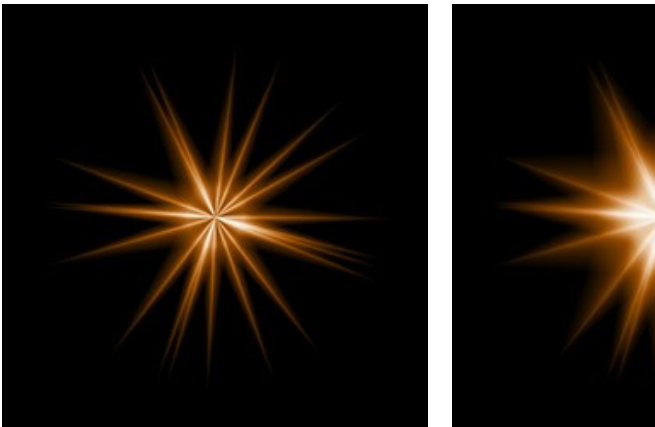

Largeur des rayons = 25 Largeur des rayons = 75

**Nombre aléatoire** (0-999). C'est le nombre de départ pour le générateur de nombres aléatoires qui définit la distribution des rayons dans l'élément. Pour ce paramètre, on peut donner n'importe quel nombre de la gamme de 0 jusqu'à 999, et chaque valeur correspond à une distribution unique des rayons.

### **LES ÉLÉMENTS DES EFFETS DE LUMIÈRE: EXPLOSION DE LUMIÈRE**

**Explosion de lumière** se présente des rayons lumineux distribués aléatoirement à partir d'un point central. L'extrémité des rayons est adoucie.

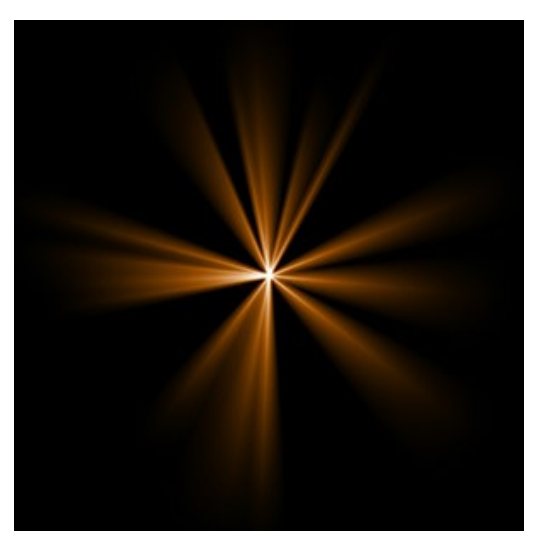

Vous pouvez modifier l'effet de lumière en utilisant l'outil  $\Box$ . Dans le panneau Propriétés de l'élément, vous pouvez modifier les paramètres **Position et taille** et **Couleur** de l'élément.

Vous pouvez également régler les paramètres spéciaux de l'effet **Explosion de lumière**:

**Nombre de rayons** (1-72). Ce paramètre permet d'indiquer le nombre de rayons.

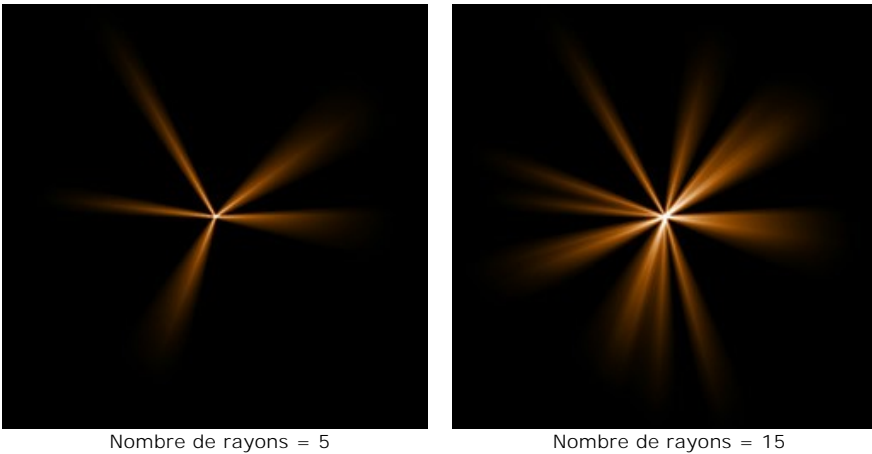

**Longueur des rayons** (10-200). Le paramètre définit la longueur maximale des rayons. Les rayons peuvent avoir différentes longueurs, mais ceux-ci ne dépasseront pas la valeur maximale.

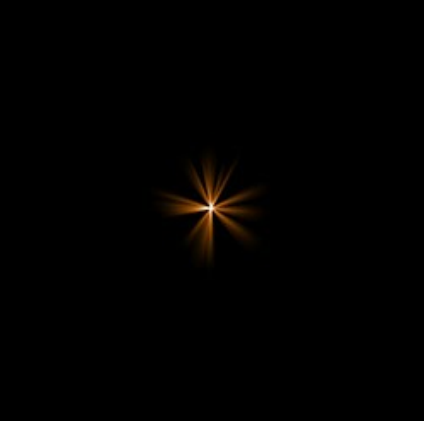

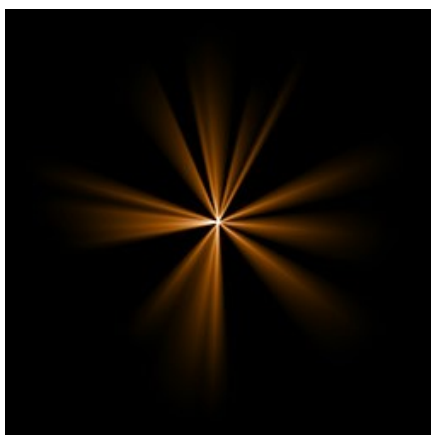

Longueur des rayons = 50 Longueur des rayons = 150

**Longueur aléatoire** (0-100). Ce paramètre définit l'intervalle de la longueur des rayons. À la valeur minimale, la longueur de tous les rayons est la même (= Longueur des rayons). En augmentant cette valeur, vous augmentez l'intervalle de la longueur des rayons dans l'élément.

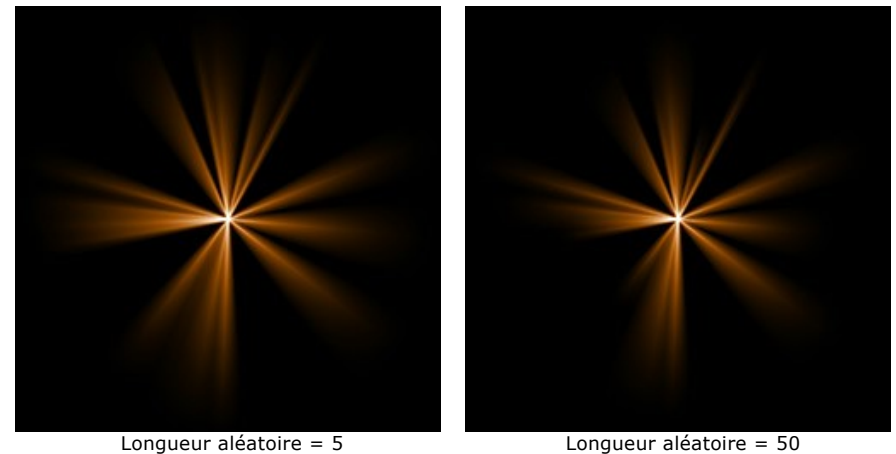

**Largeur des rayons** (1-100). Le paramètre définit la largeur des rayons dans l'élément.

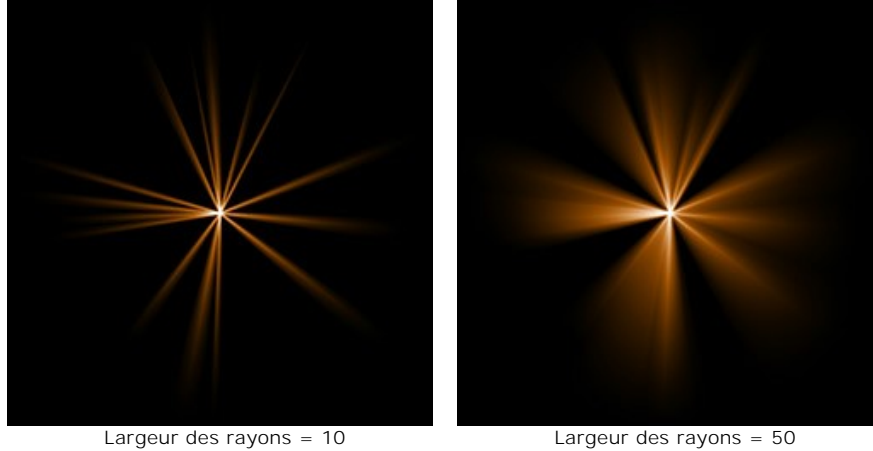

**Centre** (0-5). Le paramètre ajoute un centre lumineux dans l'élément. En augmentant cette valeur, vous augmentez la luminosité du centre.

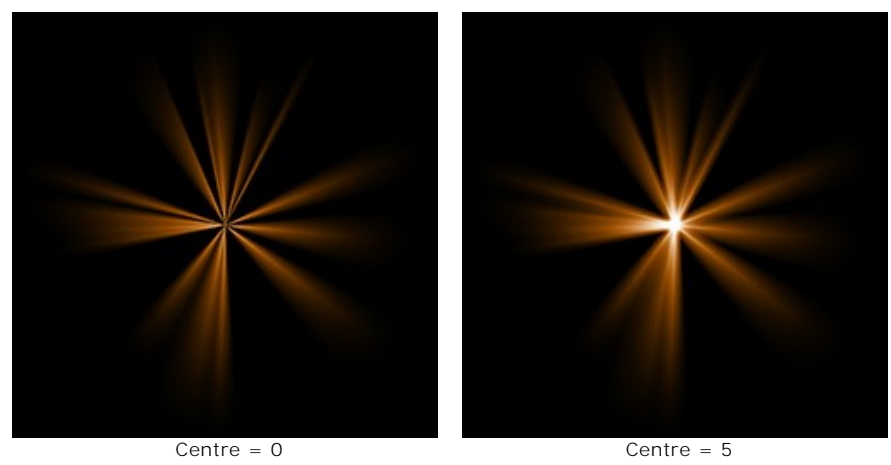

**Nombre aléatoire** (0-999). C'est le nombre de départ pour le générateur de nombres aléatoires qui définit la distribution des rayons dans l'élément. Pour ce paramètre, on peut donner n'importe quel nombre de la gamme de 0 jusqu'à 999, et chaque valeur correspond à une distribution unique des rayons.

### **LES ÉLÉMENTS DES EFFETS DE LUMIÈRE: RAYONS**

L'élément **Rayons** se présente sous la forme de faisceaux identiques de rayons lumineux issus d'un point central et disparaissant progressivement.

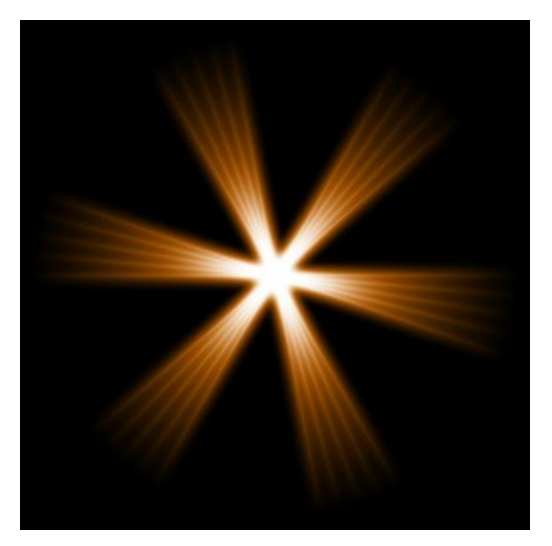

Vous pouvez modifier l'effet de lumière en utilisant l'outil  $\Box$ . Dans le panneau Propriétés de l'élément, vous pouvez modifier les paramètres **Position et taille** et **Couleur** de l'élément.

Vous pouvez également régler les paramètres spéciaux de l'effet **Rayons** :

**Nombre de rayons** (1-48). Ce paramètre permet d'indiquer le nombre de rayons principaux dans l'élément.

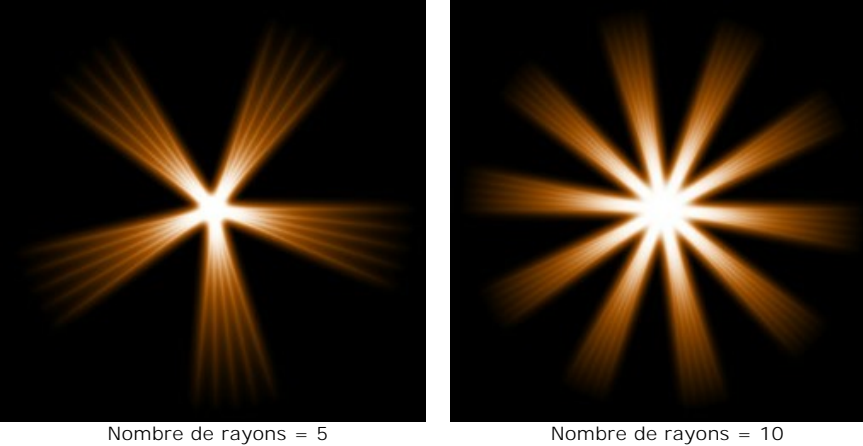

**Longueur des rayons** (0-100). Ce paramètre définit l'intervalle de la longueur des rayons principaux. En augmentant cette valeur, vous augmentez la distance entre les rayons intérieurs.

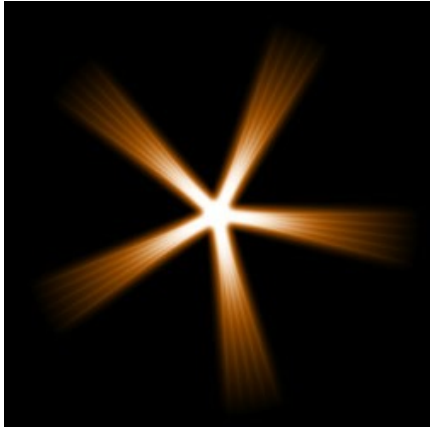

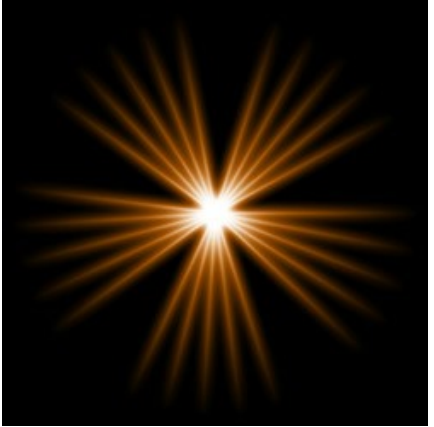

Longueur des rayons = 25 Longueur des rayons = 75

**Rayons intérieurs** (1-24). Ce paramètre définit le nombre de "sous rayons" à l'intérieur de chaque rayon principal.

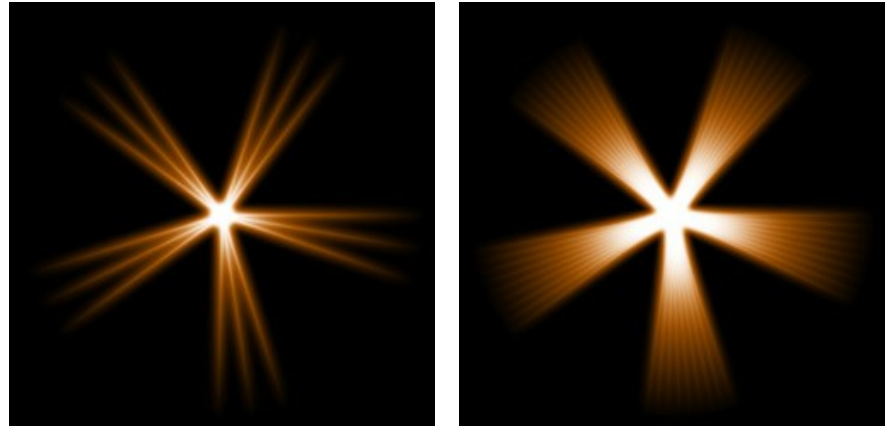

Rayons intérieurs = 3 Rayons intérieurs = 9

**Largeur du halo** (1-100). En augmentant cette valeur, vous augmentez la zone de halo autour de l'élément.

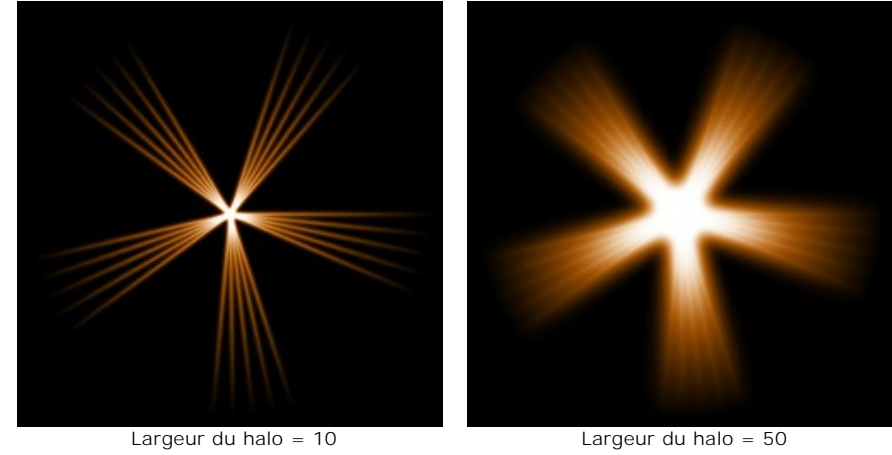

**Intensité** (5-40). Ce paramètre modifie la luminosité du halo et influe sur la netteté des contours de l'élément.

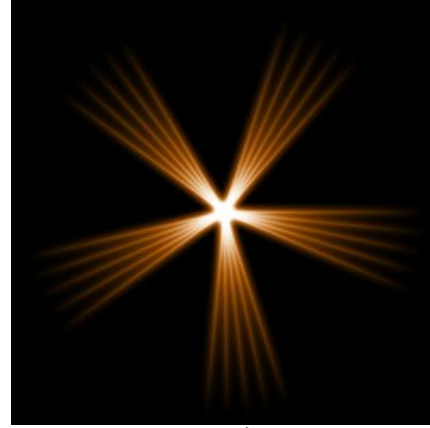

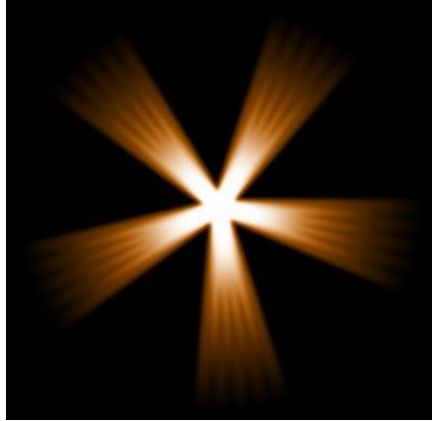

Intensité = 5 Intensité = 15

## **LES ÉLÉMENTS DES EFFETS DE LUMIÈRE: HALO**

**Halo** est un effet lumineux en forme d'arc-en-ciel circulaire.

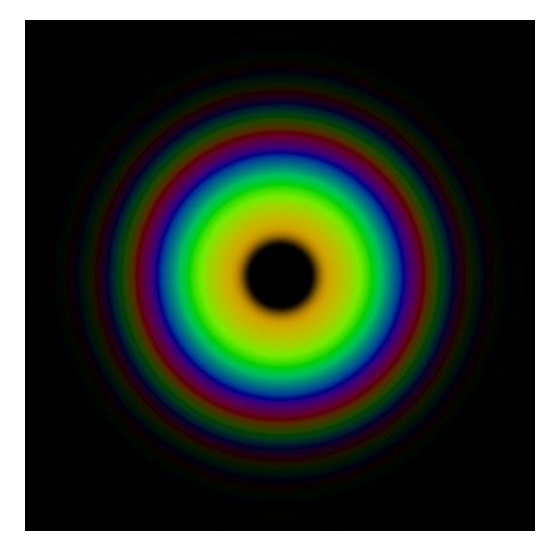

Vous pouvez modifier l'effet de lumière en utilisant l'outil  $\Box$ . Dans le panneau Propriétés de l'élément, vous pouvez modifier les paramètres **Position et taille** et **Couleur** (**Mode de fusion**) de l'élément.

Vous pouvez également régler les paramètres spéciaux de l'effet **Halo** :

**Rayon** (10-90). Le paramètre change la taille de l'élément.

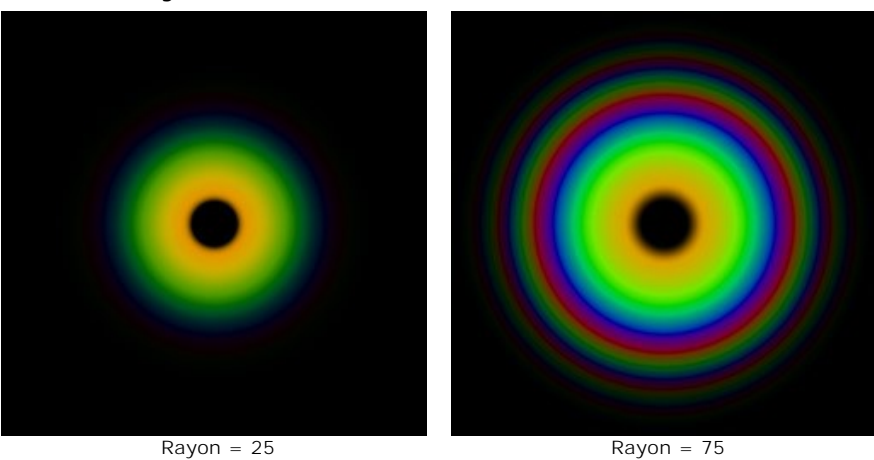

**Largeur des anneaux** (1-100). Ce paramètre définit la largeur des anneaux de couleur qui composent l'effet.

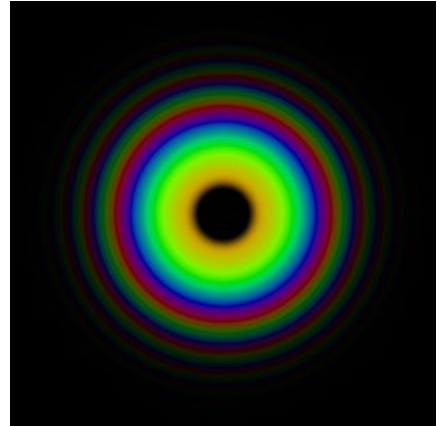

Largeur des anneaux = 25 Largeur des anneaux = 75

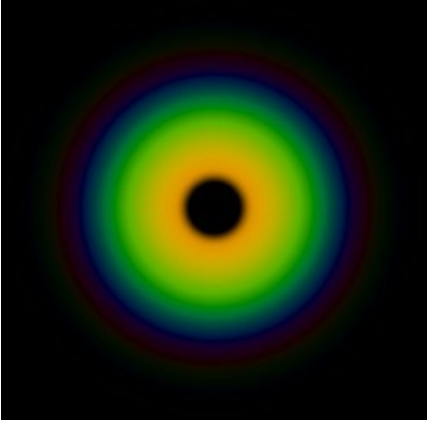

**Décalage des couleurs** (0-100). Ce paramètre contrôle l'ordre des anneaux de couleur. En augmentant sa valeur, l'ordre se décalera vers le centre du halo, en la diminuant il se décalera vers l'extérieur.

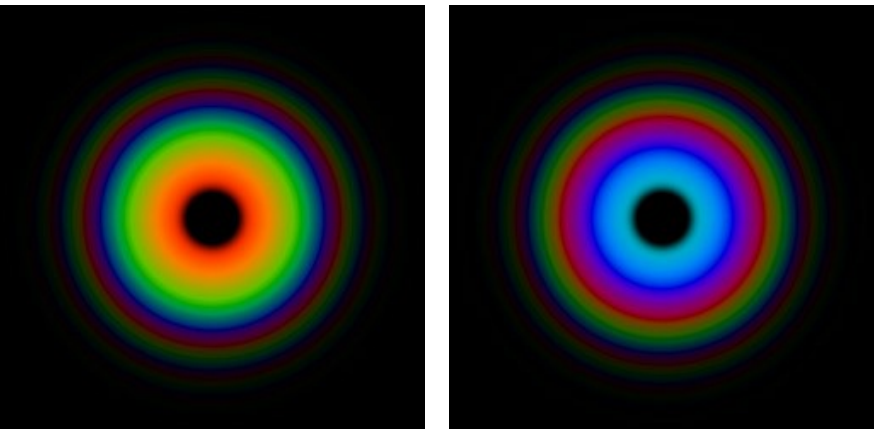

Décalage des couleurs = 0 Décalage des couleurs = 50

## **LES ÉLÉMENTS DES EFFETS DE LUMIÈRE: SPOTS LUMINEUX**

L'élément **Spots lumineux** affiche plusieurs cercles et polygones multicolores de tailles différentes, tous alignés.

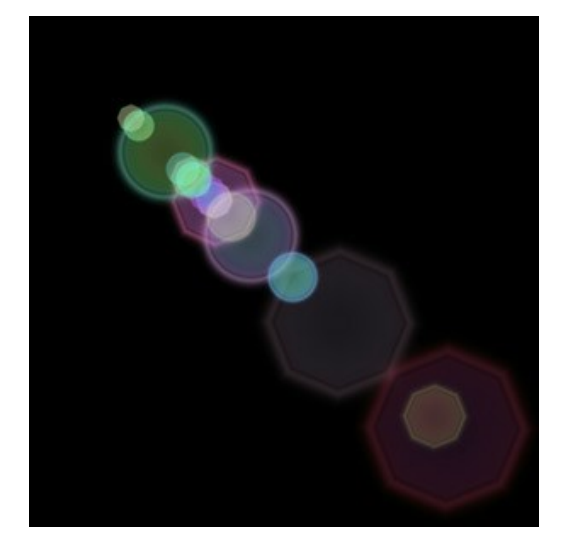

Vous pouvez modifier l'effet de lumière en utilisant l'outil <sub>[14]</sub>. Dans le panneau Propriétés de l'élément, vous pouvez modifier les paramètres **Position et taille** et **Couleur** (**Mode de fusion**) de l'élément.

Vous pouvez également régler les paramètres spéciaux de l'effet **Spots lumineux** :

**Nombre de spots** (1-30). Le paramètre définit le nombre de spots dans l'élément.

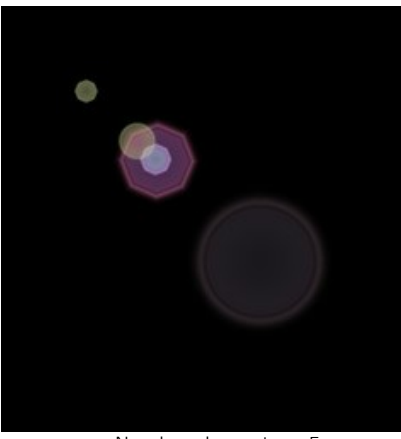

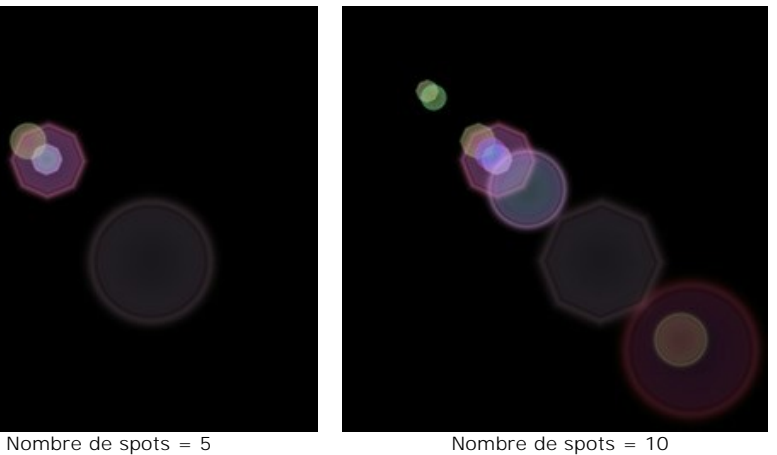

**Taille des spots** (0-100). Le paramètre change la taille des spots.

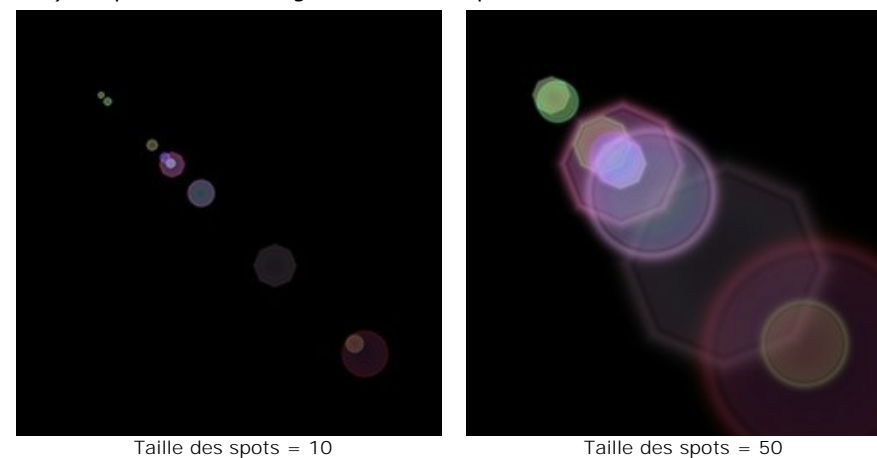

**Forme** (0-100). Ce paramètre définit la répartition entre les spots circulaires et ceux en forme de polygone. S'il est égal à 0, tous les spots seront circulaires. En augmentant cette valeur, le nombre de polygones augmente. Lorsqu'il a sa valeur maximale, tous les spots sont en forme de polygones.

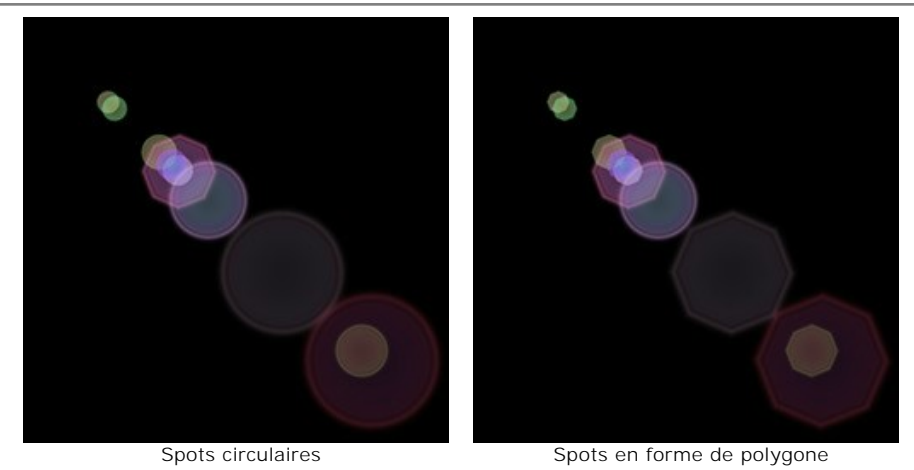

**Densité** (1-100). L'augmentation de ce paramètre rapproche les spots les uns des autres.

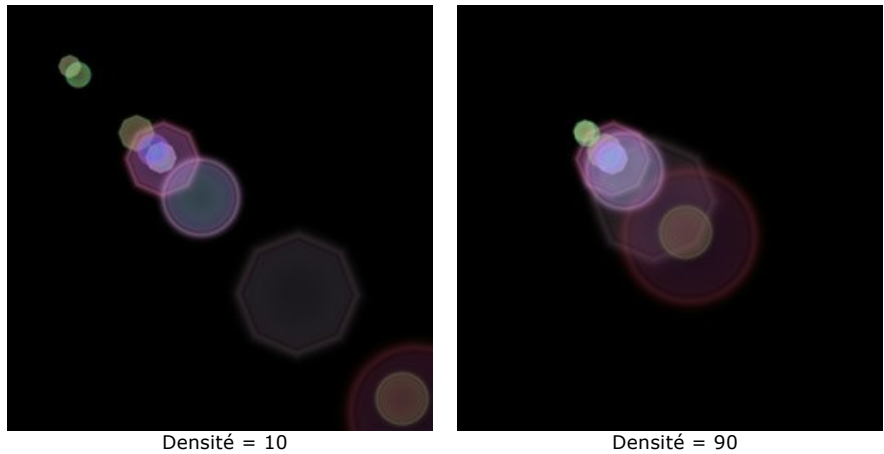

**Netteté des bords** (1-100). En augmentant la valeur de ce paramètre, les bords des spots deviennent plus précis et plus visibles.

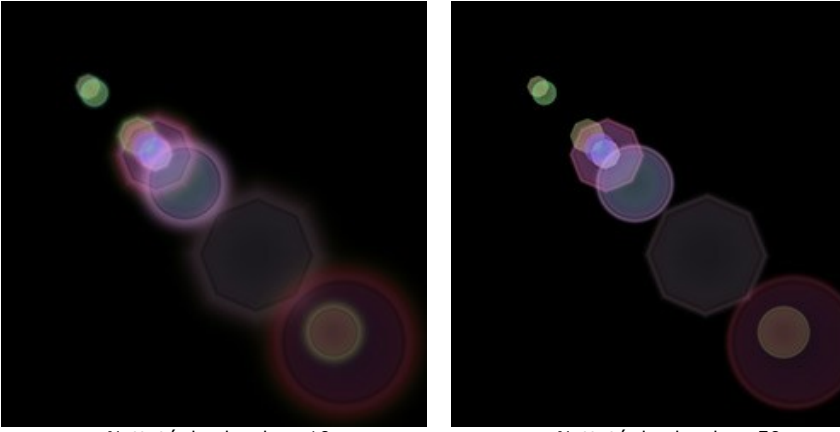

Netteté des bords = 10 Netteté des bords = 50

**Spectre** (0-100). Si la valeur de ce paramètre est 0, chaque spot n'aura qu'une seule couleur. L'augmentation de sa valeur augmentera le nombre de couleurs des anneaux dans le spot. Plus la valeur est élevée, plus il y aura de cercles colorés.

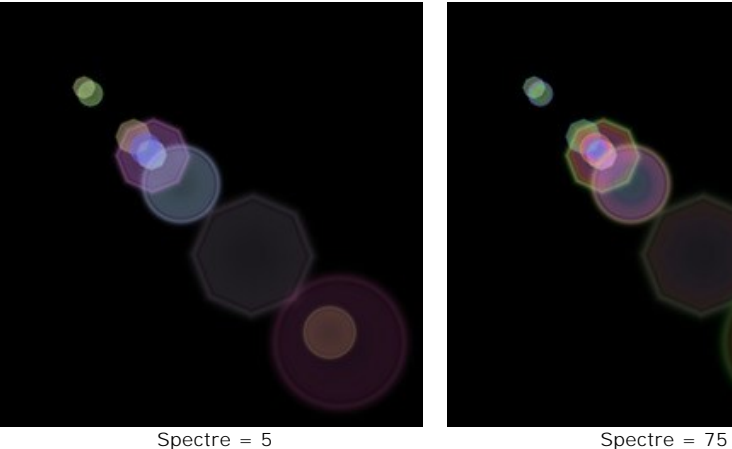

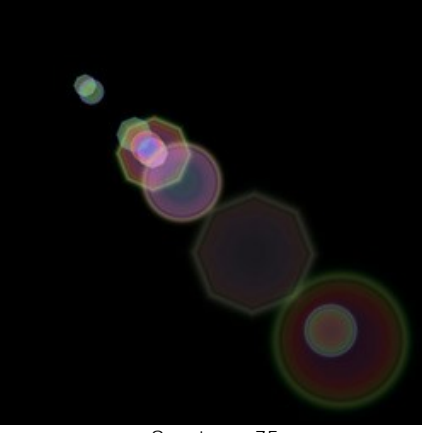

**Douceur** (0-100). Ce paramètre permet de modifier la transparence des spots. Plus le spot est grand, plus vite il devient transparent.

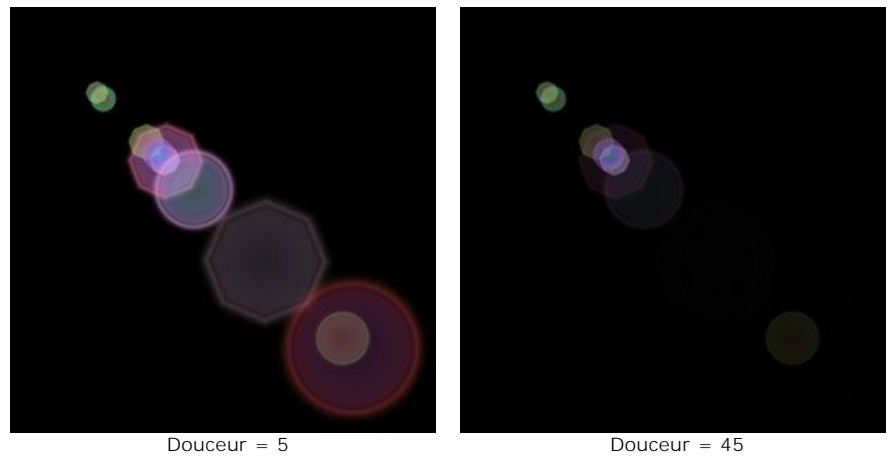

**Nombre aléatoire** (0-999). C'est le nombre de départ pour le générateur de nombres aléatoires qui définit la distribution des rayons dans l'élément. Pour ce paramètre, on peut donner n'importe quel nombre de la gamme de 0 jusqu'à 999, et chaque valeur correspond à une distribution unique des spots.

## **LES ÉLÉMENTS DES EFFETS DE LUMIÈRE: SPOTS OVALES**

L'élément **Spots ovales** se présente plusieurs ellipses lumineuses alignées sur un même axe.

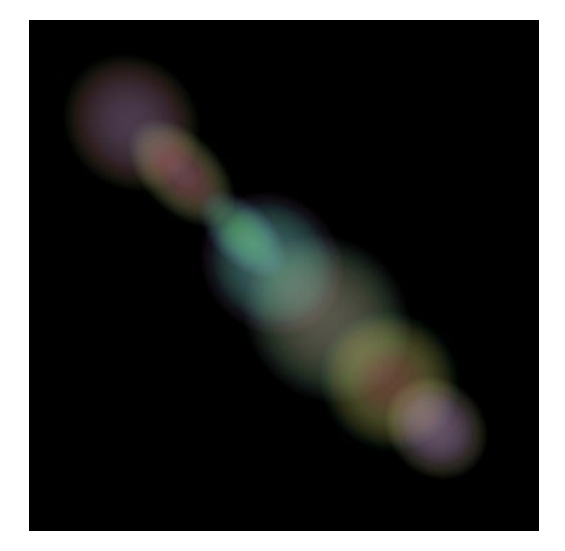

Vous pouvez modifier l'effet de lumière en utilisant l'outil  $\Box$ . Dans le panneau Propriétés de l'élément, vous pouvez modifier les paramètres **Position et taille** et **Couleur** (**Mode de fusion**) de l'élément.

Vous pouvez également régler les paramètres spéciaux de l'effet **Spots ovales** :

**Nombre de spots** (1-20). Le paramètre définit le nombre de spots dans l'élément.

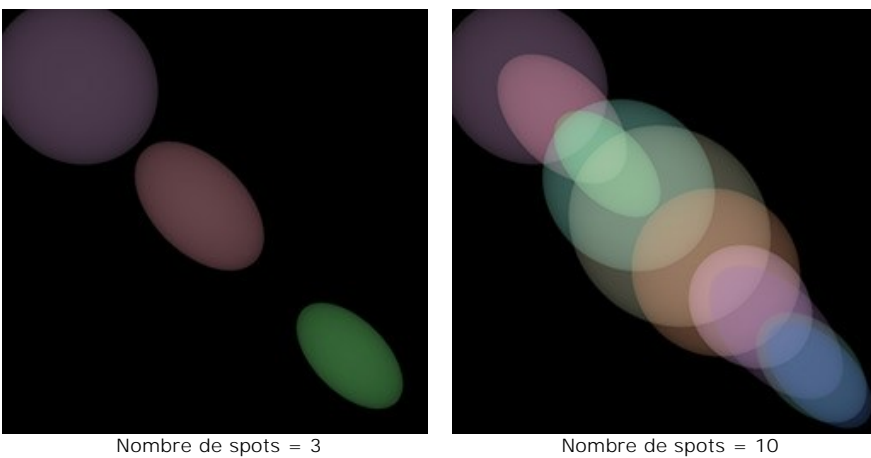

**Densité** (1-100). L'augmentation de ce paramètre rapproche les spots les uns des autres.

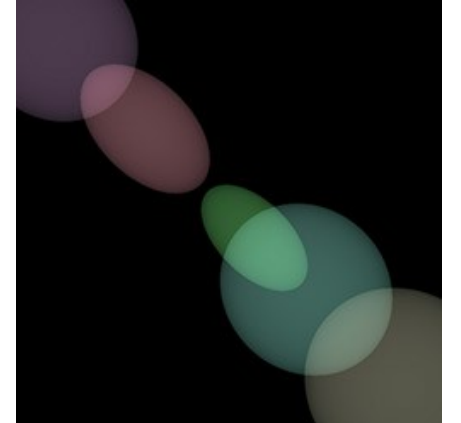

Densité = 10 Densité = 90

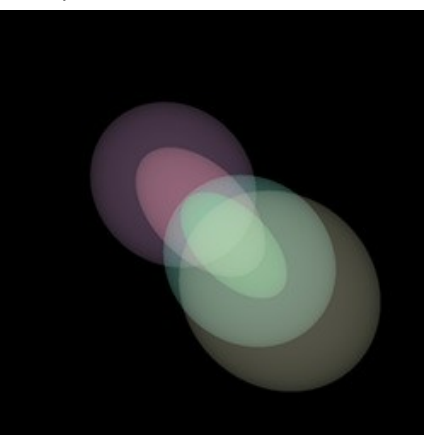

**Douceur** (2-100). A sa valeur minimale, les spots ont des bords tranchants. Plus la valeur est élevée, plus les bords sont flous et plus les ellipses sont petites.

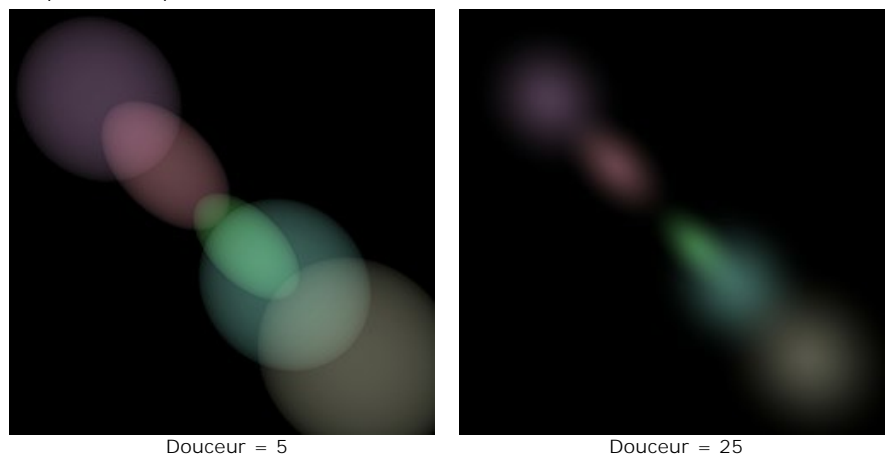

**Spectre** (0-100). Si la valeur de ce paramètre est 0, chaque spot n'aura qu'une seule couleur. L'augmentation de sa valeur augmentera le nombre de couleurs des anneaux dans le spot. Plus la valeur est élevée, plus il y aura de cercles colorés.

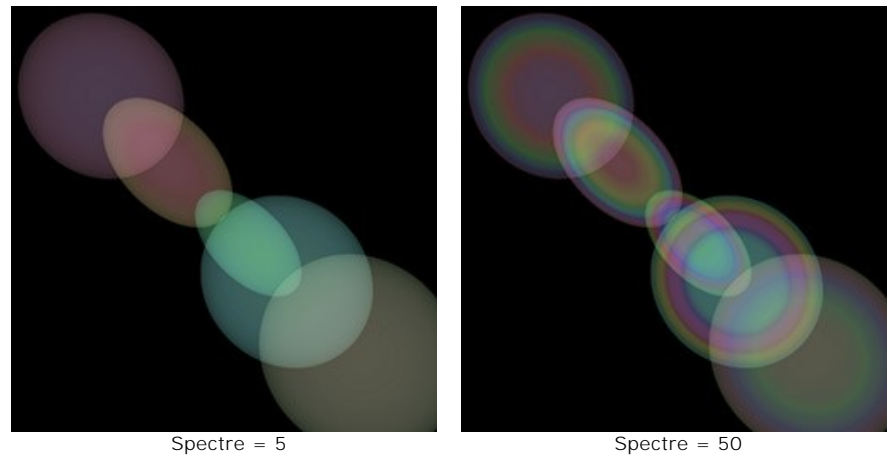

**Nombre aléatoire** (0-999). C'est le nombre de départ pour le générateur de nombres aléatoires qui définit la distribution des rayons dans l'élément. Pour ce paramètre, on peut donner n'importe quel nombre de la gamme de 0 jusqu'à 999, et chaque valeur correspond à une distribution unique des spots.

#### **FEUX D'ARTIFICE SUR LA VILLE**

Imaginons une belle ville d'hiver. Une soirée comme les autres - chacun ne s'occupe que de ses affaires. Mais dans l'histoire de chaque ville, il y a une date qui unit les gens. Dans telles nuits, le ciel au-dessus de la ville s'allument de feux d'artifice et d'étoiles.

Avec le logiciel **[AKVIS LightShop](#page-2-0)**, nous essayerons de donner à l'image une atmosphère de fête.

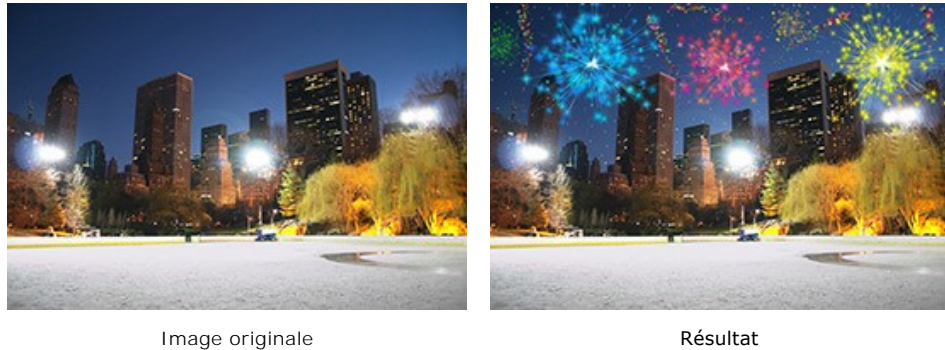

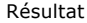

**Étape 1.** Dans **AKVIS LightShop**, dans le mode **Avancé**, passez au panneau **Éléments** et créez un nouvel effet de lumière en utilisant les éléments **Particules** et **Eclat d'étoile**.

Vous pouvez [télécharger l'effet,](https://akvis.com/img/examples/lightshop/firework/effect.zip) décompresser le fichier zip et importer le fichier xml dans le logiciel (avec le bouton  $\blacktriangle$ sur le panneau **Effets**) ou créer votre propre effet.

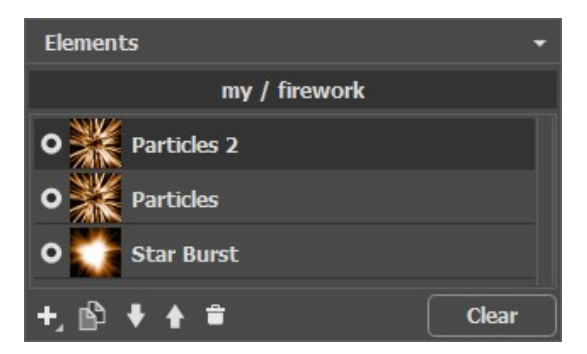

Réglez les paramètres de chaque élément dans le panneau **Propriétés de l'élément**, puis les paramètres de l'effet entier dans le panneau **Paramètres de l'effet** pour obtenir l'effet nécessaire:

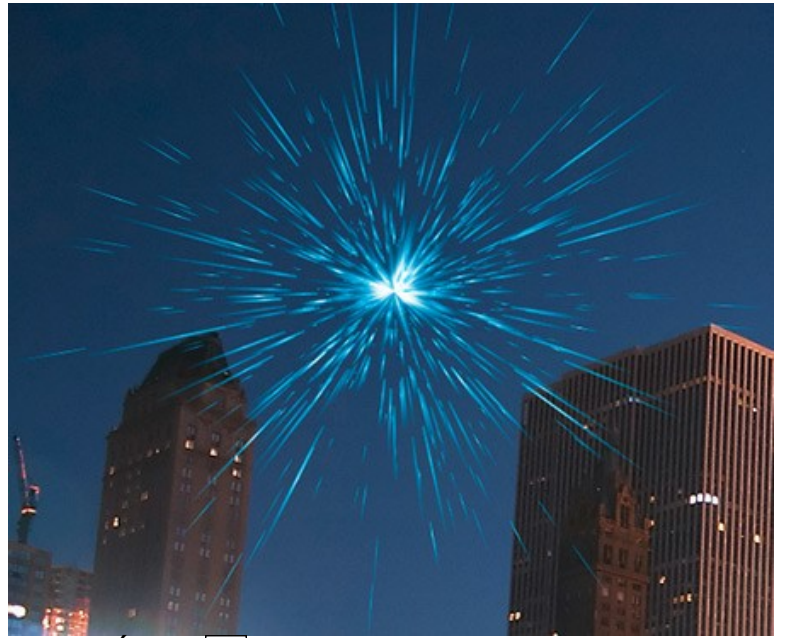

**Étape 2.** Choisissez l'outil Pinceau Étoiles  $\mathcal{A}$  et ajustez ses options, comme indiqué ci-dessous.

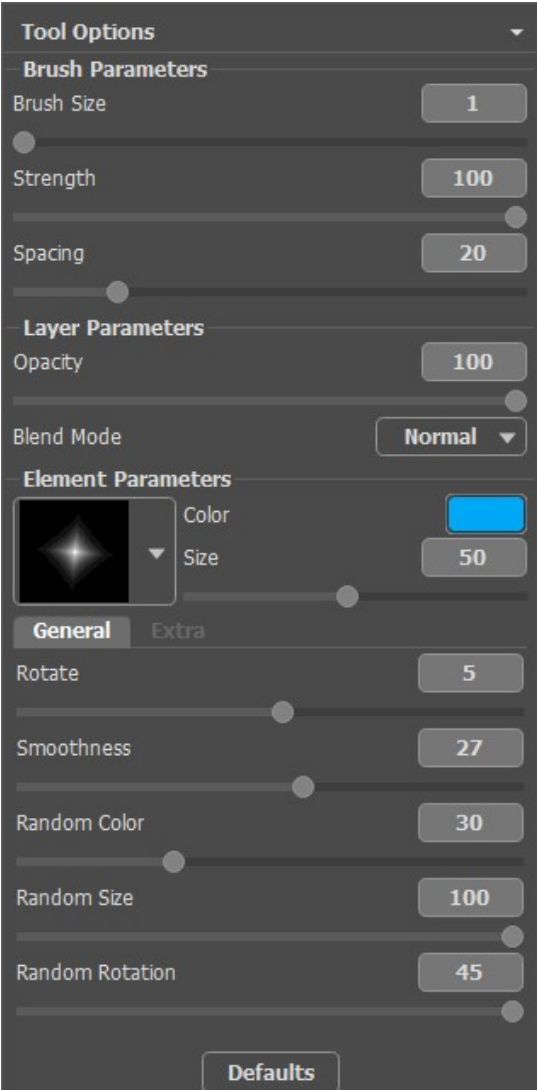

En utilisant le Pinceau, ajoutez des étoiles à l'image. Vous pouvez dessiner des étoiles sur les bouts des particules ou de façon aléatoire pour obtenir l'effet du feu d'artifice dans le ciel.

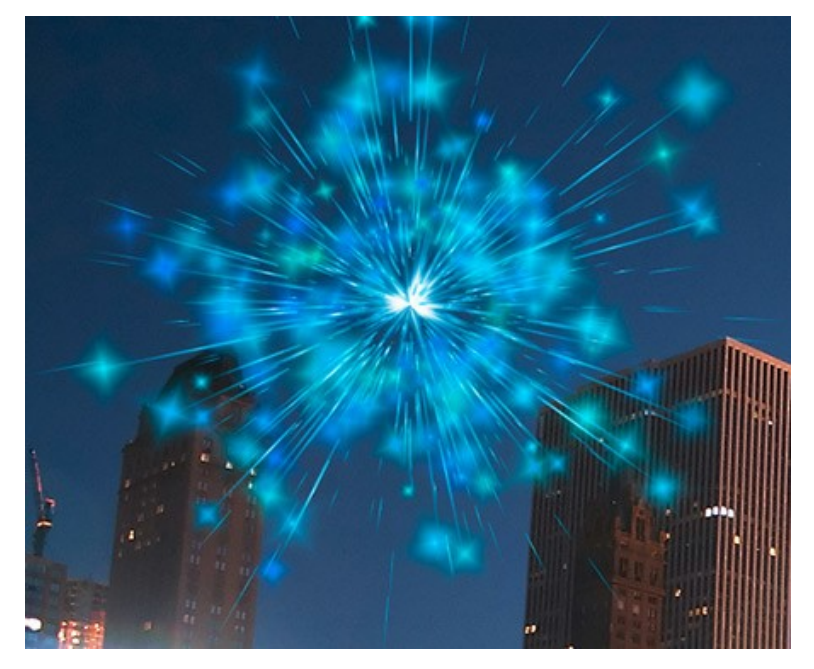

Sauvegardez le résultat **intega**. Vous verrez le message: "Utiliser le résultat comme une image source?" Cliquez sur Oui pour continuer le travail.

Si vous utilisez la version plug-in, appliquez le résultat de et relancez le plugin.

**Étape 3.** Répétez les étapes 1-2 pour ajouter d'autres effets de lumière sur différentes parties de l'image. Changez la taille et la position de l'effet à l'aide de l'outil Transformation  $\|\cdot\|$ . Choisissez une autre couleur dans les Paramètres

#### **de l'effet**.

Pour chaque effet, vous pouvez remplacer l'élément central (Eclat d'étoile) par un autre élément, par exemple, par **Faisceaux de lumière** ou **Rayons**.

#### **Astuce :**

Vous pouvez enregistrer n'importe quel effet comme un preset pour l'utiliser à l'avenir en cliquant sur  $\blacksquare$  dans le panneau **Effets**.

Veuillez noter que seuls les effets de lumière peuvent être sauvegardées dans des fichiers XML, pas des étoiles créées avec l'outil Pinceau Etoiles!

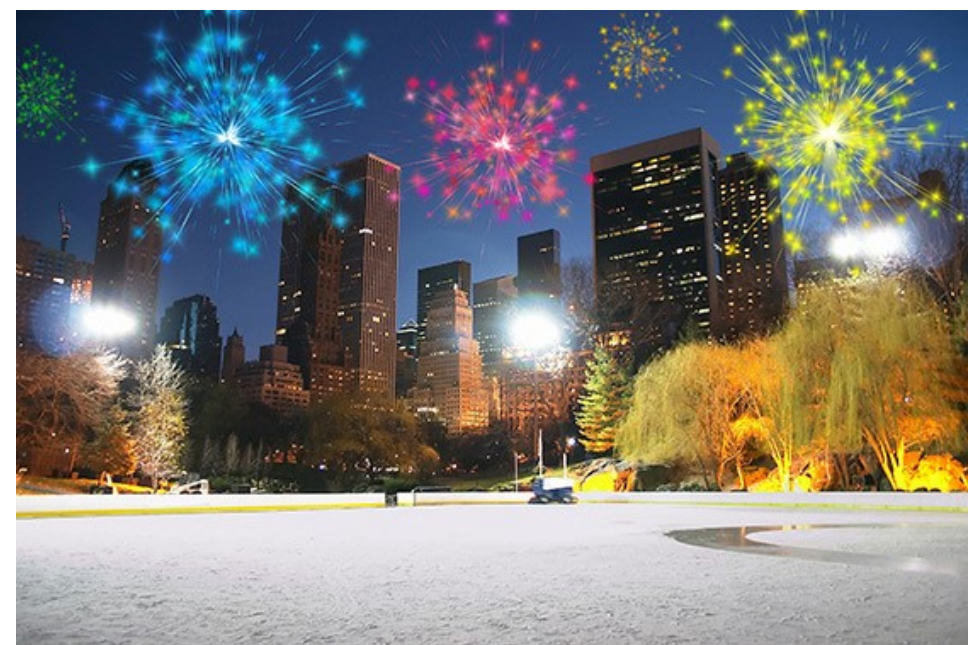

**Étape 4.** Dessinez des serpentins multicolores avec de petites étoiles dans le ciel. Utilisez les paramètres suivants pour l'outil **Gomme Etoiles** :

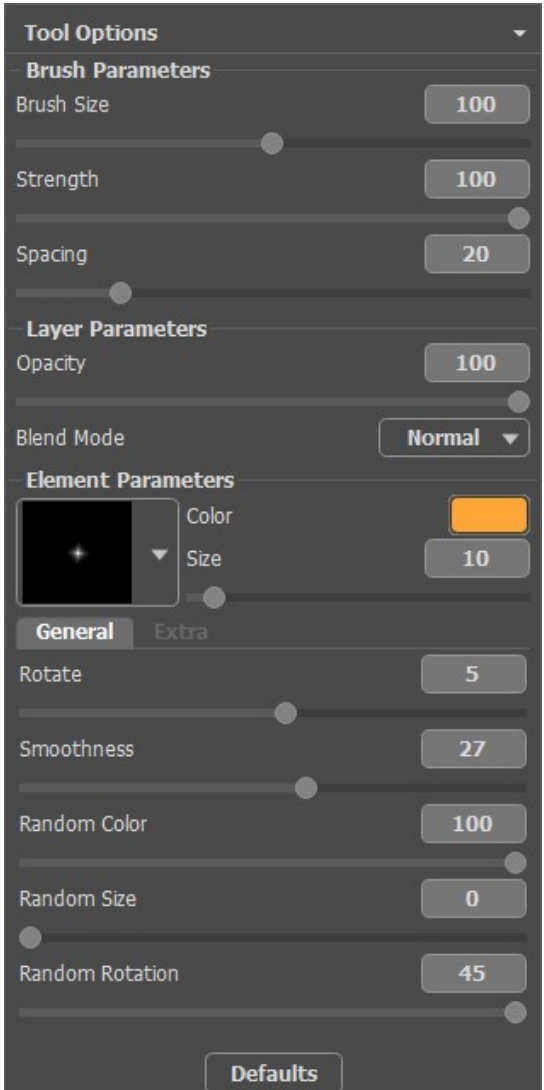

Dessinez avec le Pinceau quelques lignes courbes dans différentes parties de l'image. Augmentez le paramètre **Taille** et ajoutez de nouvelles lignes sur les anciennes, mais plus courtes près de 1/3.

Maintenant, nous avons le résultat suivant:

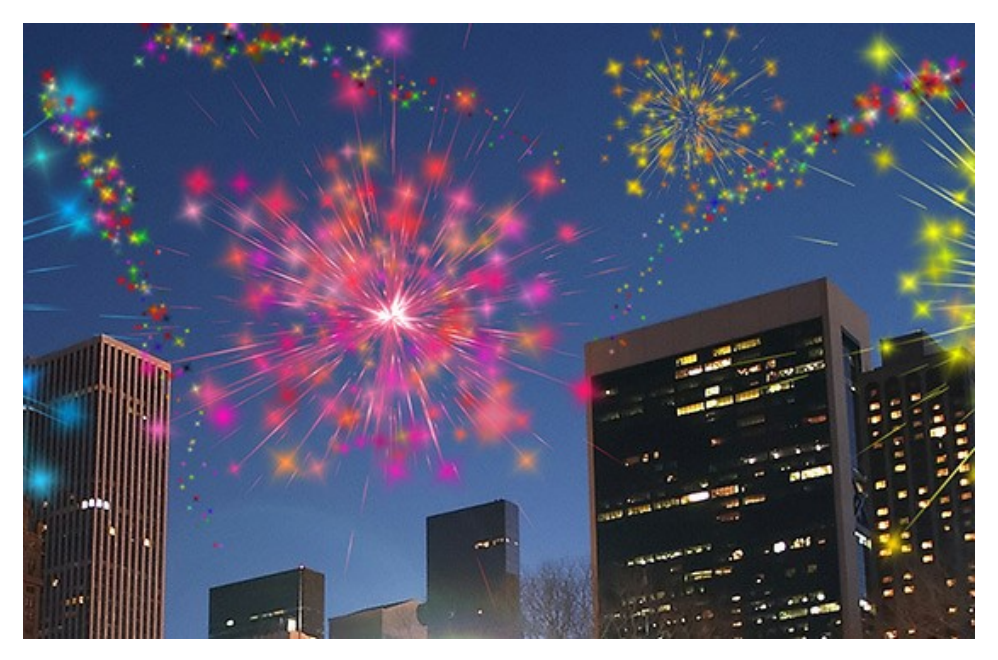

Si certaines parties du ciel semblent vides, vous pouvez ajouter plus d'étoiles colorées de différentes tailles. Voilà le résultat :

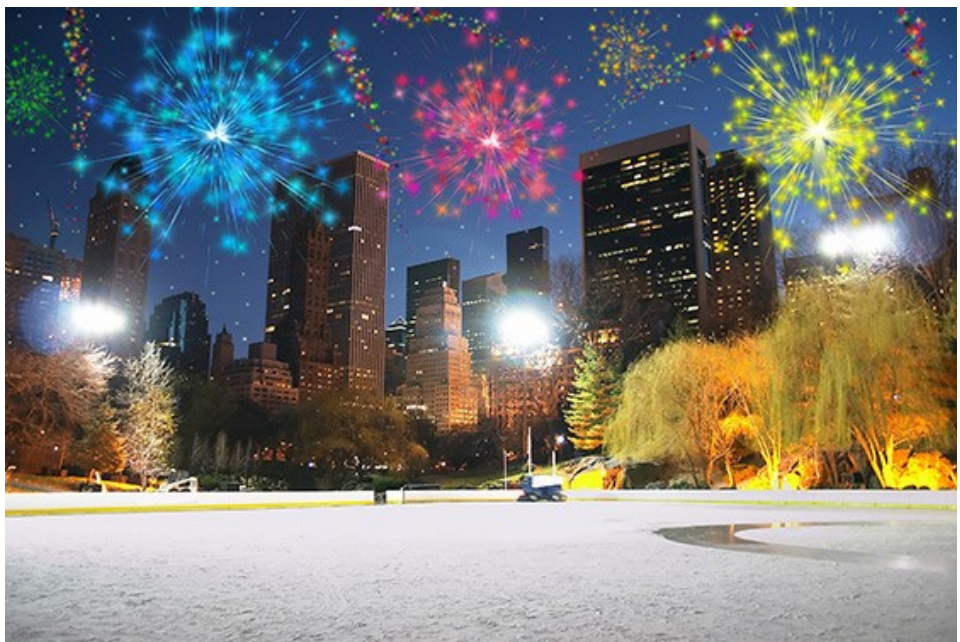

Ciel avec les feux d'artifice (Cliquez sur l'image pour l'ouvrir en grand format)

## **LOGICIELS DE AKVIS**

### **[AKVIS AirBrush — Techniques de photos à l'aérographe](https://akvis.com/fr/airbrush/index.php?utm_source=help)**

AKVIS AirBrush transforme automatiquement une photographie en une œuvre d'art qui semble avoir été peinte au jet d'encre par un aérographe. Grâce aux réglages proposés dans le mode de conversion d'une photo vers une peinture, le logiciel agit comme un filtre artistique permettant de créer des motifs à l'aérographe élégants et expressifs. [En savoir plus…](https://akvis.com/fr/airbrush/index.php?utm_source=help)

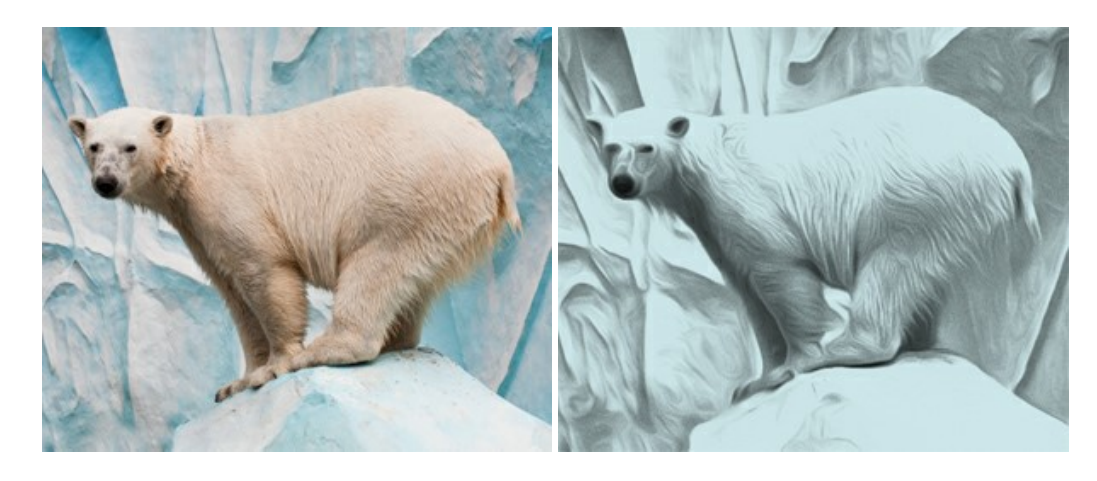

#### **[AKVIS Artifact Remover AI — Restauration d'images compressées en JPEG](https://akvis.com/fr/artifact-remover/index.php?utm_source=help)**

**AKVIS Artifact Remover AI** utilise des algorithmes d'intelligence artificielle pour supprimer les artefacts de compression JPEG et restaurer la qualité d'origine des images compressées. Le logiciel propose 4 modes d'amélioration d'image, chacun impliquant un réseau de neurones unique développé spécialement pour cette occasion. Le logiciel est disponible gratuitement pour les utilisateurs à domicile. Pour un usage commercial, on a besoin de la licence Business. [En savoir plus…](https://akvis.com/fr/artifact-remover/index.php?utm_source=help)

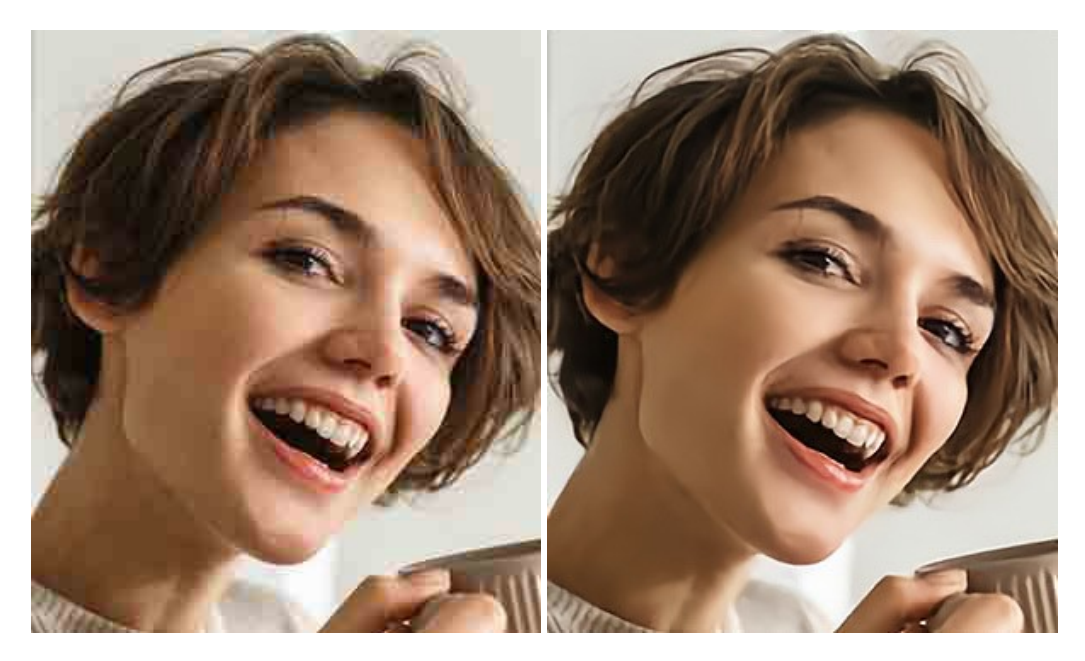

### **[AKVIS ArtSuite — Encadrements et effets spéciaux pour vos photos](https://akvis.com/fr/artsuite/index.php?utm_source=help)**

**AKVIS ArtSuite** offre une collection impressionnante d'encadrements et d'effets spéciaux polyvalents pour vos photos. Il propose plusieurs modèles et textures pour créer une panoplie quasi illimitée d'encadrements virtuels. Décorez vos photos pour leur donner un air de fête ! [En savoir plus…](https://akvis.com/fr/artsuite/index.php?utm_source=help)

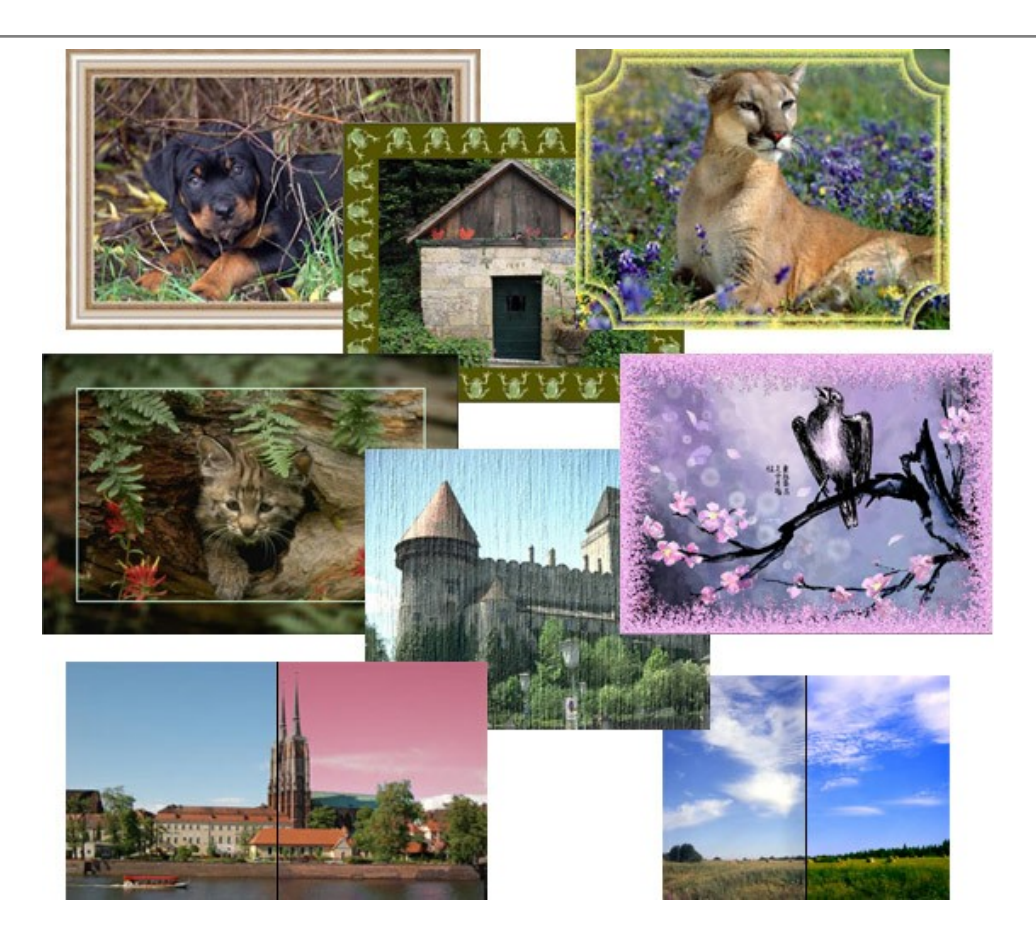

### **[AKVIS ArtWork — Ensemble polyvalent de techniques de peinture](https://akvis.com/fr/artwork/index.php?utm_source=help)**

**AKVIS ArtWork** permet de créer une peinture à partir d'une photo numérique en utilisant diverses techniques : Huile, Aquarelle, Gouache, Bande dessinée, Plume et encre, Linogravure, Pastel, Pointillisme et Pochoir. Créez des œuvres d'art à partir de n'importe quelle image ! [En savoir plus…](https://akvis.com/fr/artwork/index.php?utm_source=help)

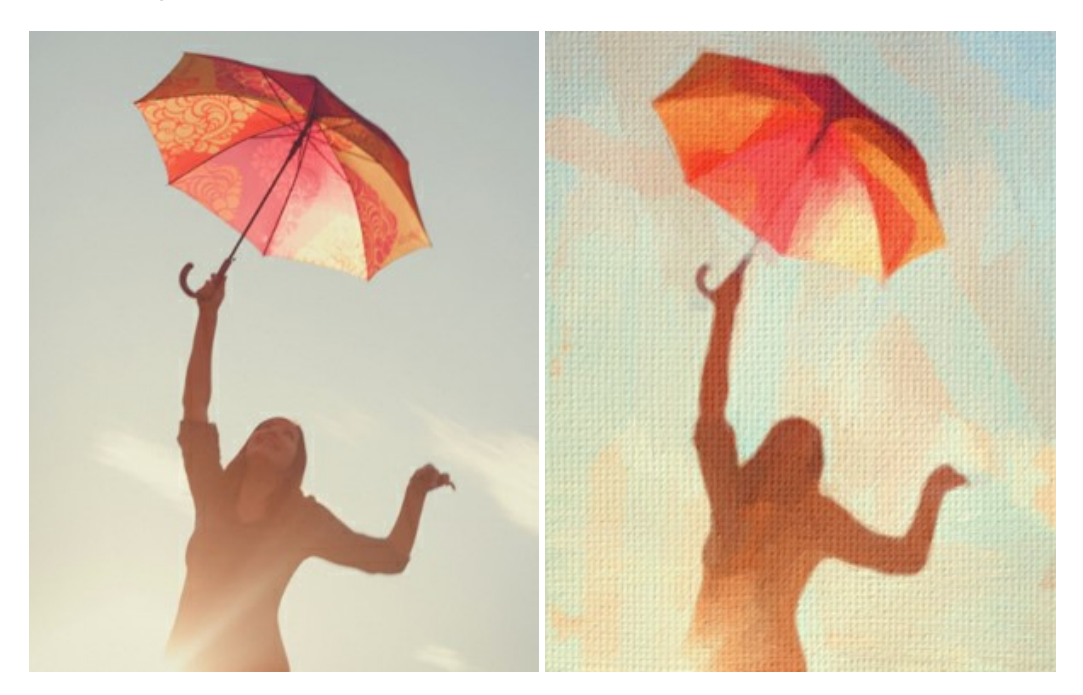

### **[AKVIS Chameleon — Logiciel de montage photo](https://akvis.com/fr/chameleon/index.php?utm_source=help)**

AKVIS Chameleon est un outil amusant qui permet de réaliser des collages à partir de vos photos. Le processus de création devient alors divertissant et aisé. Cet outil simple à utiliser ne demande aucune sélection précise d'un objet. Grâce à ce logiciel vous pourrez créer rapidement des collages à partir de vos propres photos. [En savoir plus…](https://akvis.com/fr/chameleon/index.php?utm_source=help)

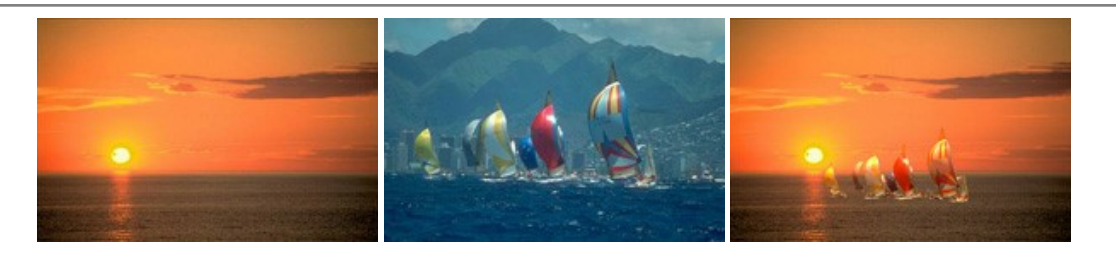

#### **[AKVIS Charcoal — Dessins au fusain et à la craie](https://akvis.com/fr/charcoal/index.php?utm_source=help)**

AKVIS Charcoal offre une approche innovatrice qui permet de convertir des images en dessins au fusain et à la craie. Grâce à ce logiciel, vous pourrez créer des dessins expressifs en noir et blanc de qualité professionnelle. En faisant appel aux jeux de couleurs et aux options du logiciel, comme entre autres le crayon à la sanguine, il vous sera possible de concevoir des effets artistiques remarquables. [En savoir plus…](https://akvis.com/fr/charcoal/index.php?utm_source=help)

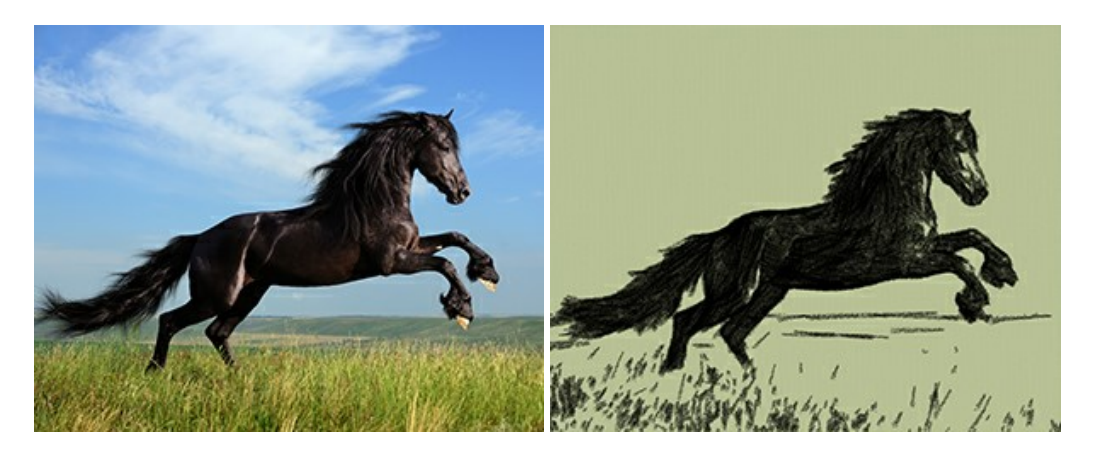

### **[AKVIS Coloriage — Colorisation de photos en noir et blanc](https://akvis.com/fr/coloriage/index.php?utm_source=help)**

AKVIS Coloriage permet de coloriser des photos en noir et blanc et de substituer une couleur par une autre sur une photo en couleur. Vous n'avez qu'à spécifier les couleurs désirées par un coup de pinceau et le logiciel fait le reste du travail : il [reconnaît la démarcation d'un objet et peut adapter la nouvelle couleur aux niveaux de gris de l'image originale.](https://akvis.com/fr/coloriage/index.php?utm_source=help) En savoir plus…

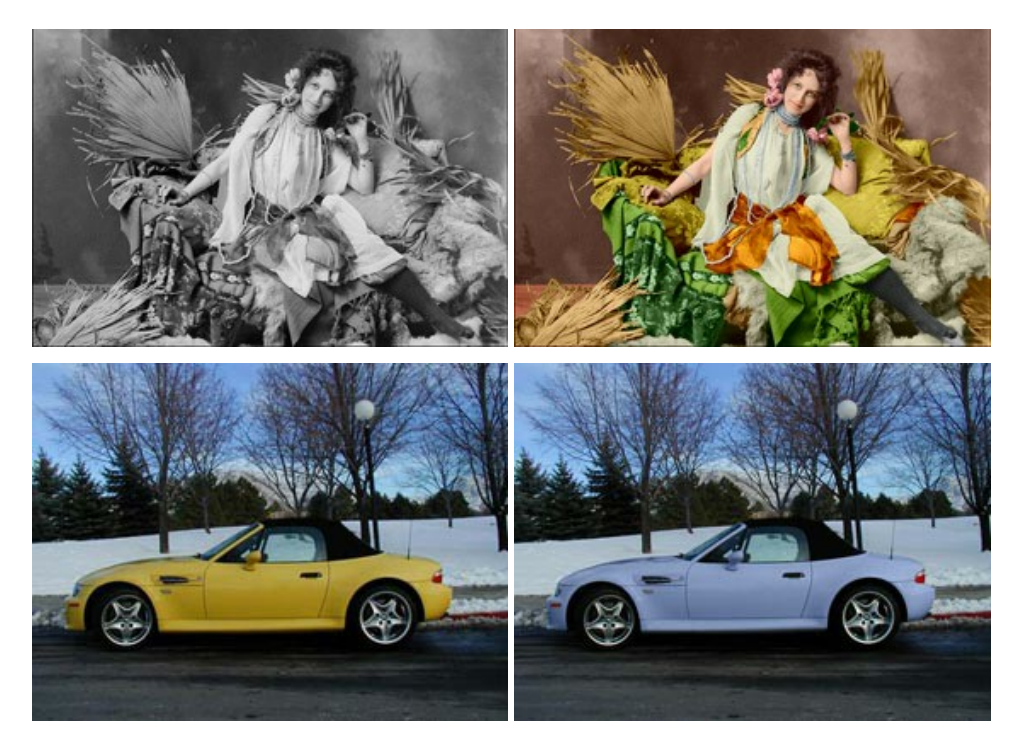

### **[AKVIS Decorator — Remodelage et recoloration](https://akvis.com/fr/decorator/index.php?utm_source=help)**

**AKVIS Decorator** vous permet de remodeler la surface d'un objet de façon réaliste. Le logiciel applique une texture à l'objet tout en conservant son volume, en suivant les plis et les sillons. Le nouveau modèle paraît tout à fait naturel et vous permet de voir les choses différemment. La recoloration est également une fonction facile à réaliser. [En savoir plus…](https://akvis.com/fr/decorator/index.php?utm_source=help)
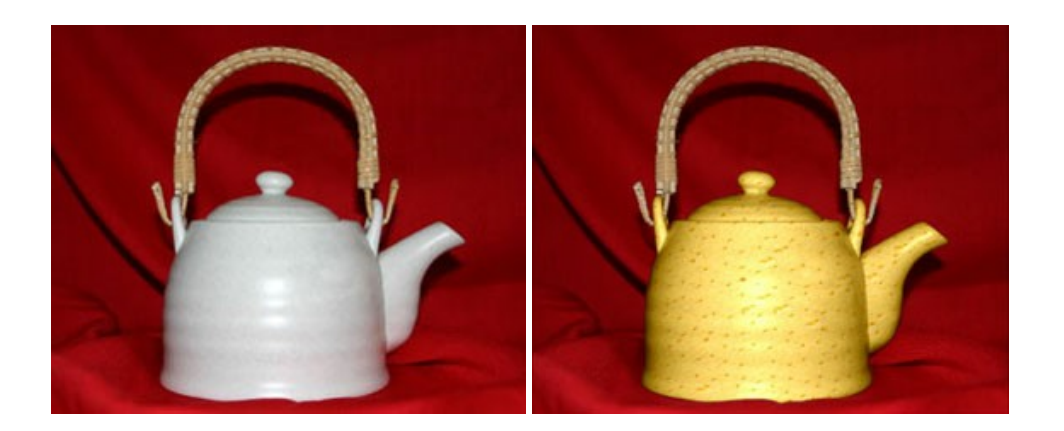

## **[AKVIS Draw — Dessin au crayon à main levée](https://akvis.com/fr/draw/index.php?utm_source=help)**

AKVIS Draw convertit vos photos en dessins à main levée. Le logiciel peut créer des dessins à la plume d'apparence réaliste ou des dessins en noir et blanc et en couleurs. Ajoutez à vos photos une touche de dessins à main levée. [En savoir plus…](https://akvis.com/fr/draw/index.php?utm_source=help)

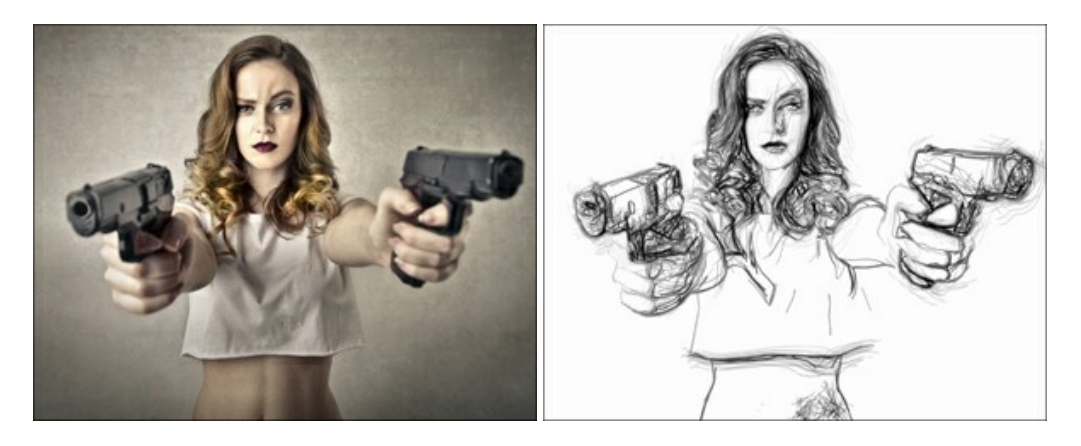

# **[AKVIS Enhancer — Faites ressortir les détails de vos photos](https://akvis.com/fr/enhancer/index.php?utm_source=help)**

**AKVIS Enhancer** permet de fixer une image sombre, d'améliorer les détails sur une image, d'augmenter et de régler le contraste et la luminosité. Il y a trois modes de traitement : *Amélioration des détails*, *Prépresse* et *Correction de la tonalité*. Améliorez vos photos avec AKVIS Enhancer ! [En savoir plus…](https://akvis.com/fr/enhancer/index.php?utm_source=help)

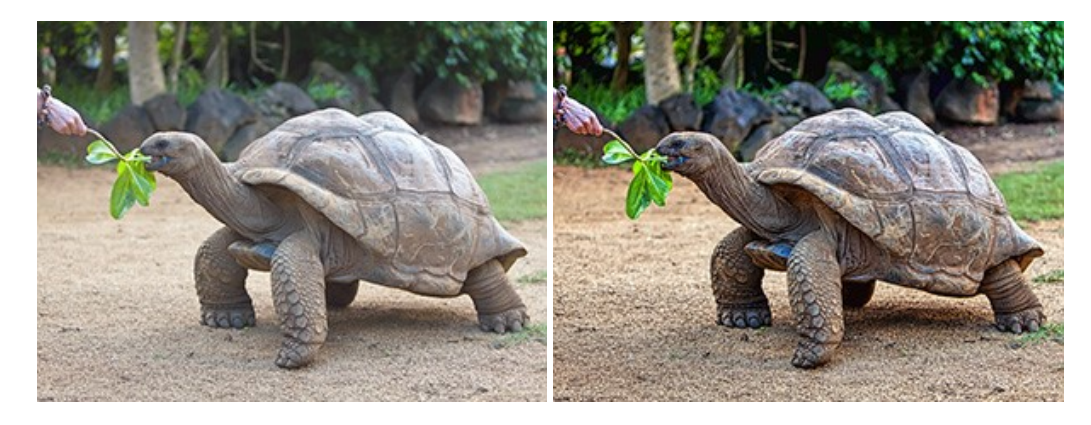

### **[AKVIS Explosion — Effets d'explosion fabuleux](https://akvis.com/fr/explosion/index.php?utm_source=help)**

**AKVIS Explosion** offre des effets créatifs de destruction et d'explosion de particules pour vos photos. Il éclate un objet et applique des particules de poussière et de sable à une image. Avec le logiciel, vous pouvez créer des graphismes impressionnants en quelques minutes ! [En savoir plus…](https://akvis.com/fr/explosion/index.php?utm_source=help)

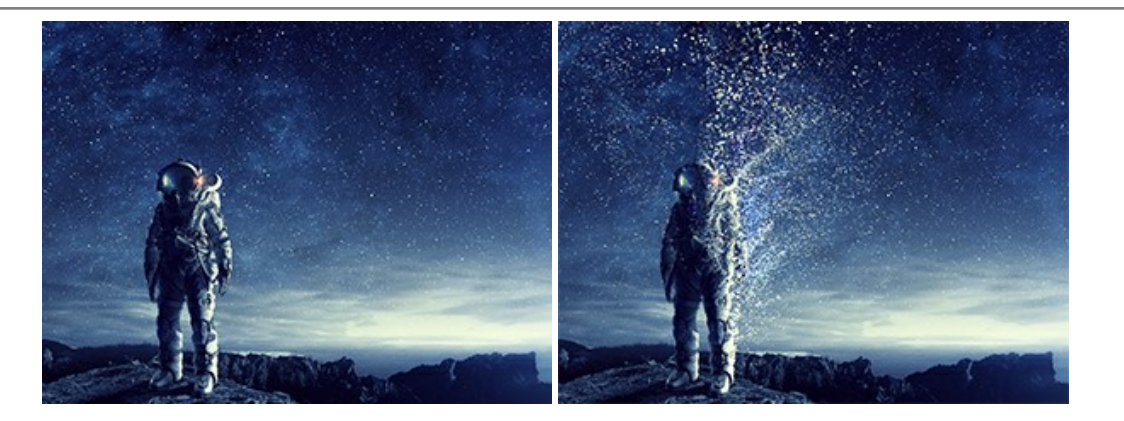

### **[AKVIS Frames — Agrémentez vos photos d'encadrements](https://akvis.com/fr/frames/index.php?utm_source=help)**

**AKVIS Frames** est un logiciel gratuit permettant d'intégrer les paquets de cadres AKVIS. Grâce à ce logiciel, vous pourrez facilement agrémenter vos photos d'encadrements uniques ! [En savoir plus…](https://akvis.com/fr/frames/index.php?utm_source=help)

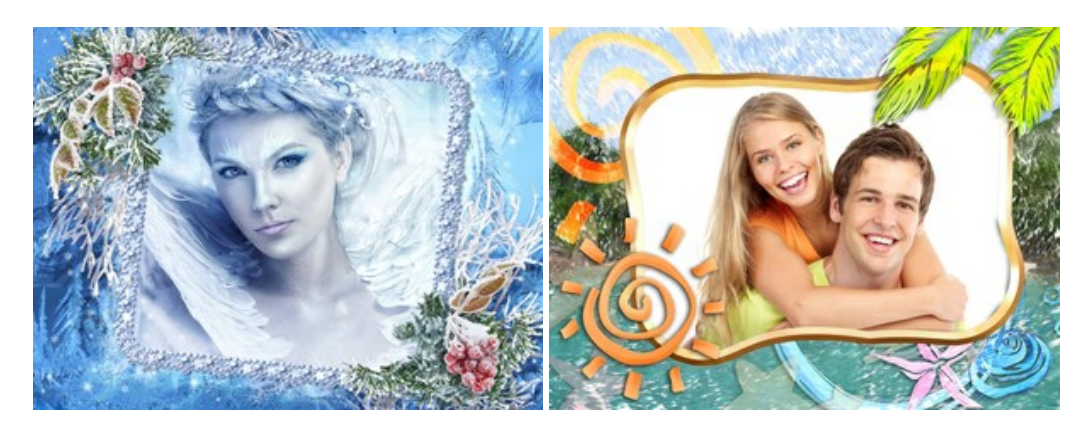

# **[AKVIS HDRFactory — Photographie HDR : plus éclatante que la réalité !](https://akvis.com/fr/hdrfactory/index.php?utm_source=help)**

**AKVIS HDRFactory** vous permet de créer une image à grande gamme dynamique (HDR) à partir d'une série de clichés ou en utilisant une seule photo. De plus, vous pouvez aussi retoucher vos photos. Ajoutez plus de couleurs à vos photos avec AKVIS HDRFactory ! [En savoir plus…](https://akvis.com/fr/hdrfactory/index.php?utm_source=help)

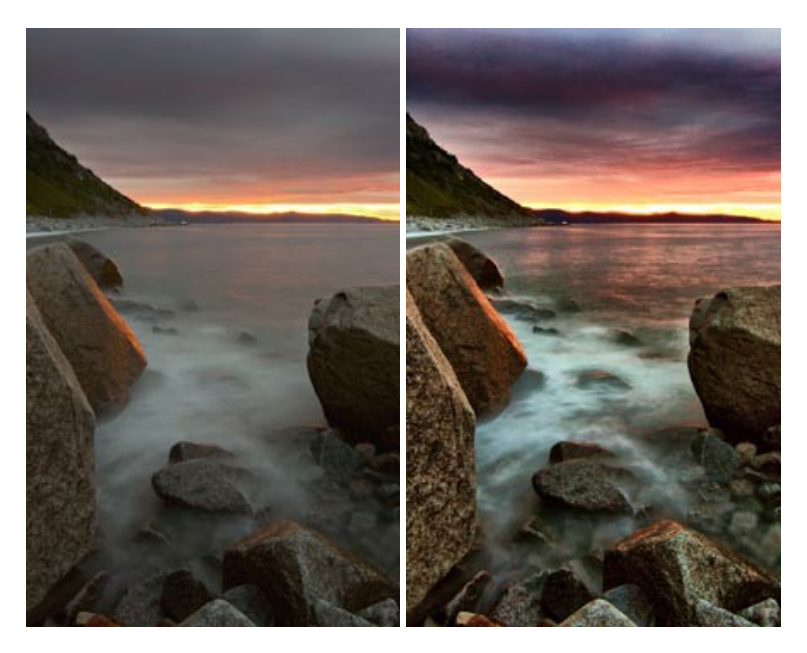

# **[AKVIS Inspire AI — Stylisation artistique des images](https://akvis.com/fr/inspire/index.php?utm_source=help)**

**AKVIS Inspire AI** stylise des images à l'aide de divers échantillons de peinture. Basé sur l'IA, le logiciel applique la palette de couleurs et le style de l'œuvre sélectionnée à votre photo créant un nouveau chef-d'œuvre. Le logiciel comprend une galerie de styles artistiques et permet de charger des échantillons personnalisés. Imitez différents styles d'artistes de renommée mondiale ! [En savoir plus…](https://akvis.com/fr/inspire/index.php?utm_source=help)

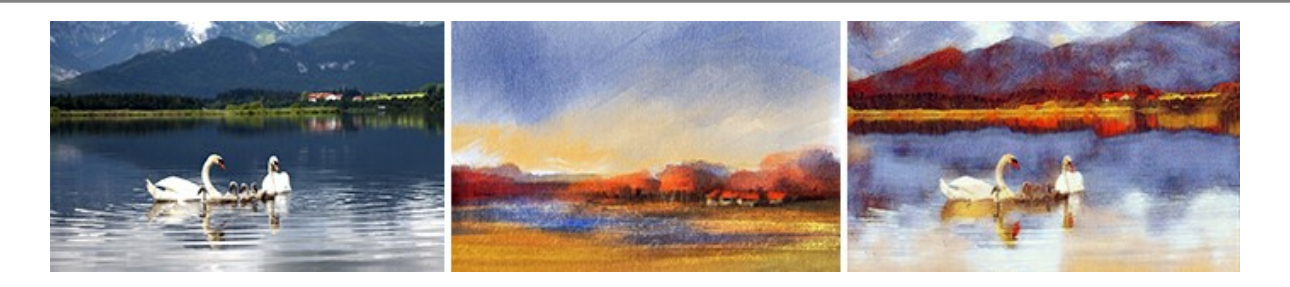

### **[AKVIS LightShop — Effets de lumière et d'étoiles](https://akvis.com/fr/lightshop/index.php?utm_source=help)**

AKVIS LightShop vous permet de créer une grande variété d'effets de lumière étonnants ! Le logiciel propose des techniques avancées pour ajouter des effets d'étoiles ou luminescents à vos photos. Un effet de lumière attire l'attention et illumine n'importe quelle photo. Ajoutez un peu de magie à vos images ! [En savoir plus…](https://akvis.com/fr/lightshop/index.php?utm_source=help)

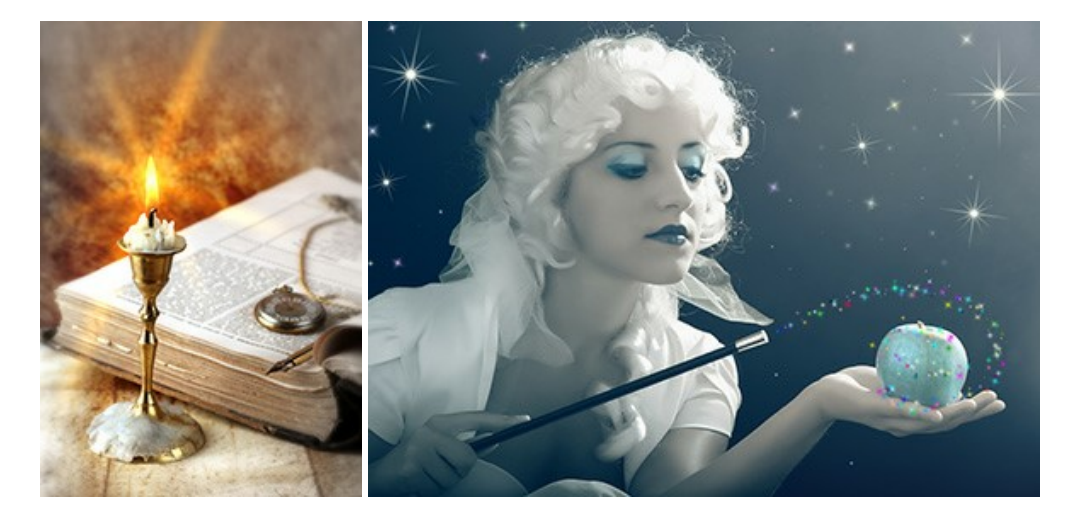

## **[AKVIS Magnifier AI — Agrandissez vos images et améliorez la qualité](https://akvis.com/fr/magnifier/index.php?utm_source=help)**

**AKVIS Magnifier AI** vous permet d'augmenter la taille des photos et d'améliorer la qualité et l'apparence de l'image. À l'aide d'algorithmes basés sur des réseaux neuronaux, AKVIS Magnifier AI agrandit les images numériques à une résolution très élevée - jusqu'à 800 % et produit des impressions de la taille d'un mur. Améliorez la résolution de l'image, créez des images claires et détaillées avec une qualité parfaite ! [En savoir plus…](https://akvis.com/fr/magnifier/index.php?utm_source=help)

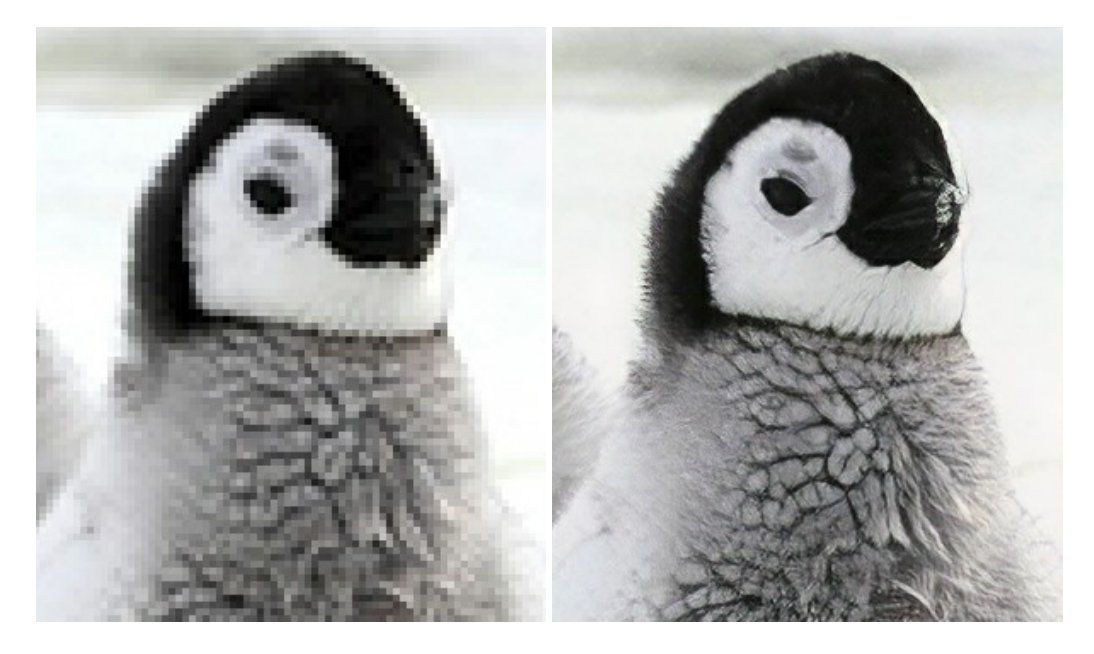

### **[AKVIS MakeUp — Creez votre portrait ideal](https://akvis.com/fr/makeup/index.php?utm_source=help)**

AKVIS MakeUp améliore vos portraits en leur donnant une allure professionnelle. Le logiciel retouche les imperfections du visage pour rendre la peau radieuse, somptueuse, épurée et uniforme. Il permet également d'ajouter du charme à vos photos [en créant un effet de tons clairs. Présentez-vous sous votre meilleur jour sur toutes vos photos grâce à AKVIS MakeUp !](https://akvis.com/fr/makeup/index.php?utm_source=help) En savoir plus…

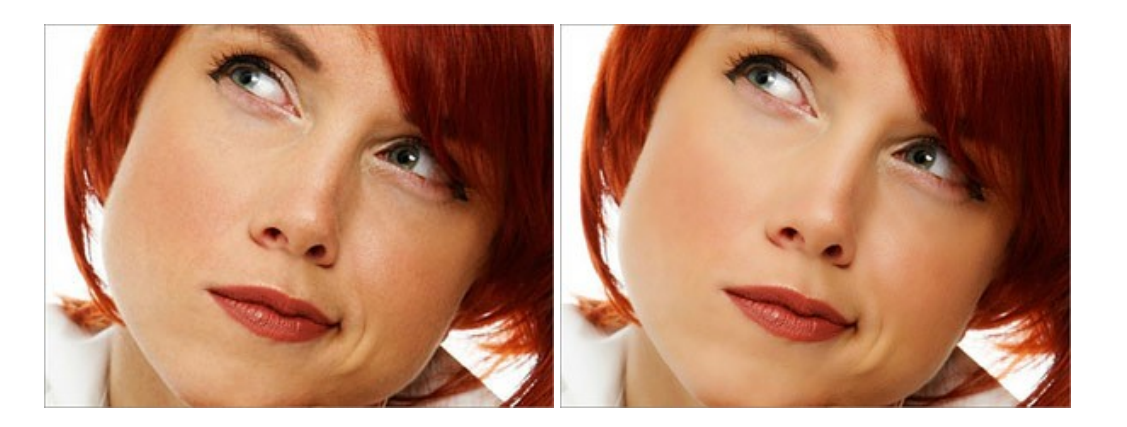

# **[AKVIS NatureArt — Phénomènes naturels sur vos photos](https://akvis.com/fr/natureart/index.php?utm_source=help)**

**AKVIS NatureArt** est un excellent outil pour reproduire la magnificence des phénomènes naturels sur vos photos. Le logiciel propose les effets naturels suivants : [Pluie](https://akvis.com/fr/natureart-tutorial/effects/rain.php?utm_source=help)

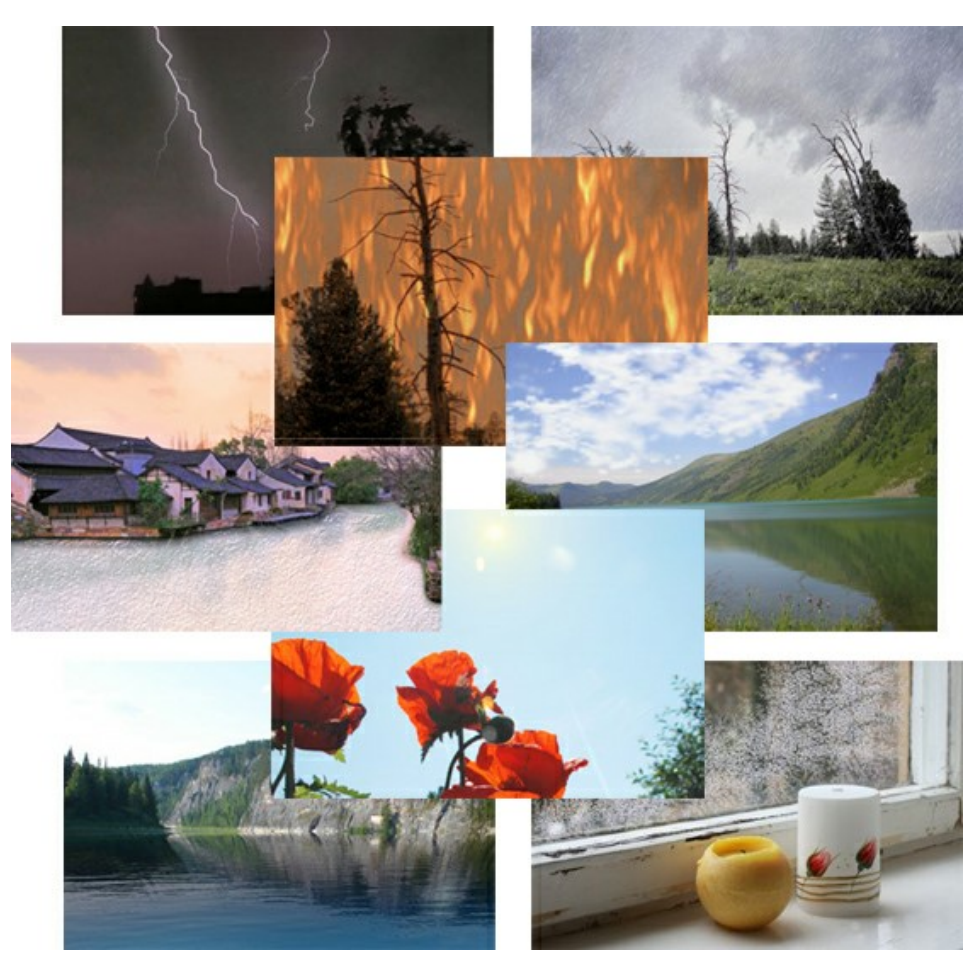

# **[AKVIS Neon — Dessins lumineux à partir de vos photo](https://akvis.com/fr/neon/index.php?utm_source=help)**

AKVIS Neon vous permet de concevoir des effets de traits lumineux étonnants. Grâce à ce logiciel, vous serez en mesure de transformer une photo en image néon comme si elle avait été tracée à l'encre lumineuse. [En savoir plus…](https://akvis.com/fr/neon/index.php?utm_source=help)

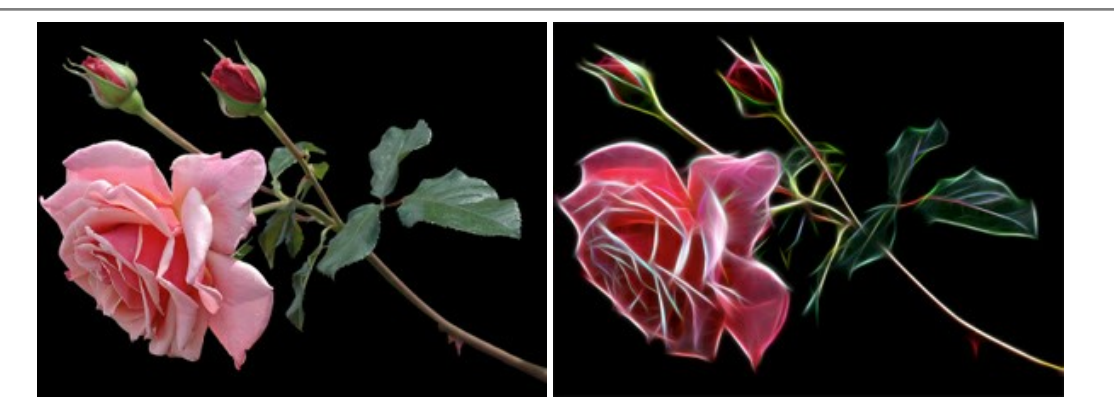

### **[AKVIS Noise Buster AI — Réduction du bruit numérique](https://akvis.com/fr/noise-buster/index.php?utm_source=help)**

**AKVIS Noise Buster AI** est un logiciel de suppression du bruit sur les images numériques et numérisées. Il est efficace pour éliminer tout type de bruit, à la fois le bruit de chrominance ou de luminance sans ruiner les autres aspects des photos traitées. Le logiciel comprend des technologies d'IA et des réglages de retouche manuelle. [En savoir plus…](https://akvis.com/fr/noise-buster/index.php?utm_source=help)

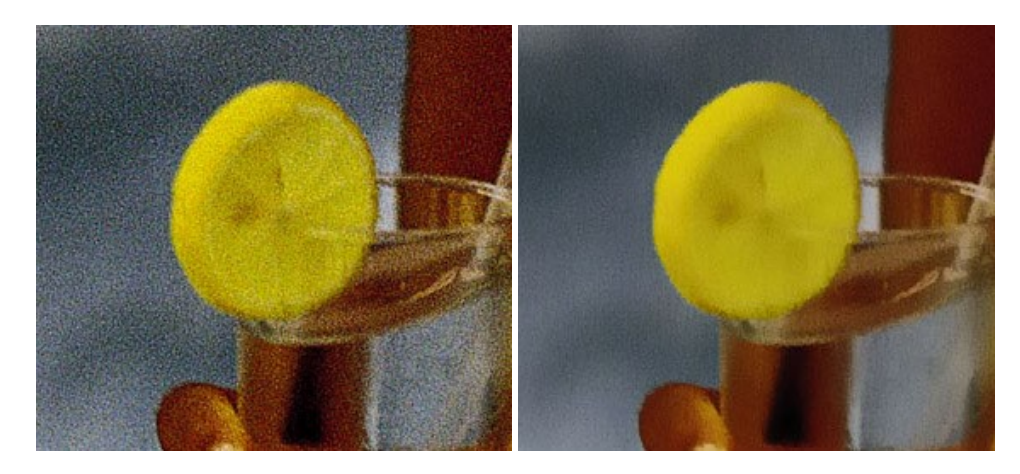

# **[AKVIS OilPaint — Effet de peinture à l'huile](https://akvis.com/fr/oilpaint/index.php?utm_source=help)**

AKVIS OilPaint transforme vos photos en peintures à l'huile. La réalisation singulière d'une peinture se révèle directement sous vos yeux. Son algorithme unique permet de simuler fidèlement la technique d'un véritable pinceau. Ce logiciel d'avant-garde vous transforme en artiste peintre ! [En savoir plus…](https://akvis.com/fr/oilpaint/index.php?utm_source=help)

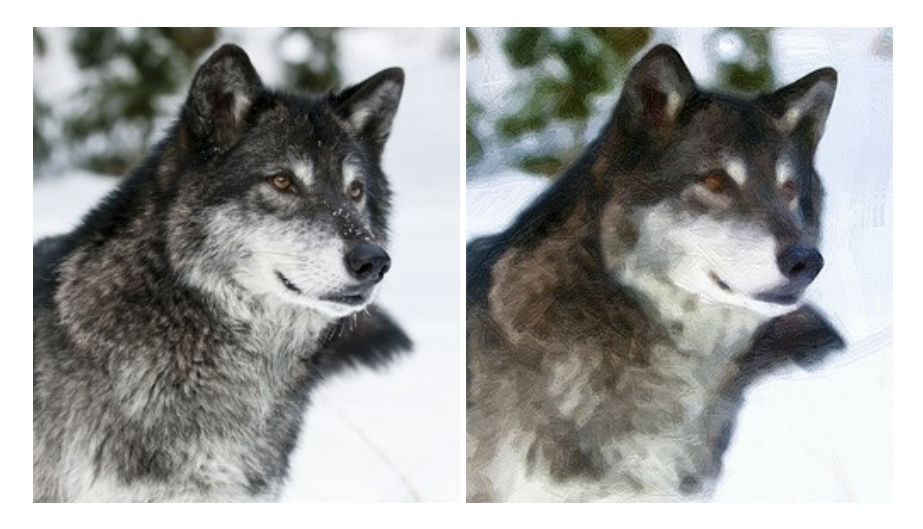

### **[AKVIS Pastel — Effet de peinture au pastel](https://akvis.com/fr/pastel/index.php?utm_source=help)**

AKVIS Pastel transforme vos photos en œuvres au pastel. Le logiciel métamorphose vos photos en toiles numériques réalistes en imitant l'une des techniques artistiques les plus populaires. AKVIS Pastel constitue un puissant outil pour stimuler votre créativité ! [En savoir plus…](https://akvis.com/fr/pastel/index.php?utm_source=help)

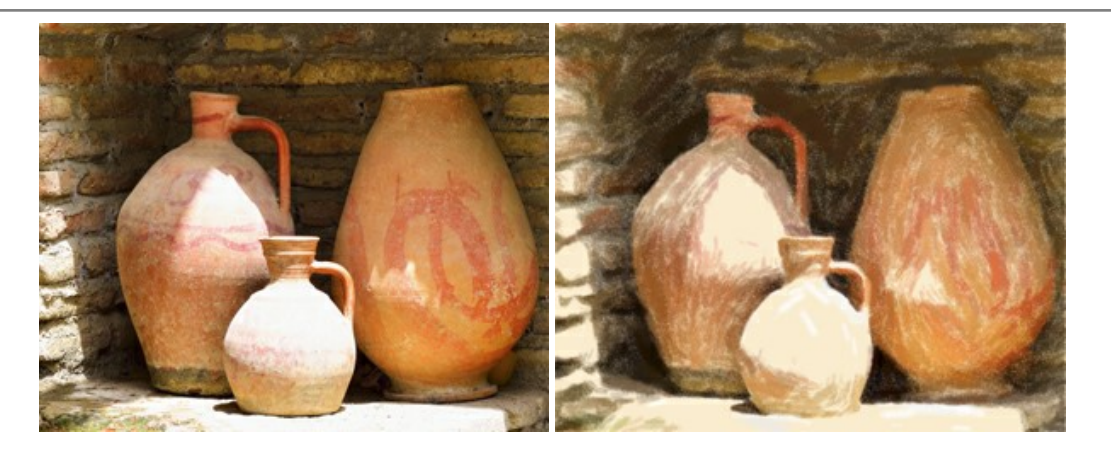

## **[AKVIS Points — Effet de peinture pointilliste](https://akvis.com/fr/points/index.php?utm_source=help)**

AKVIS Points transforme vos photos en peintures grâce à une technique artistique captivante : le pointillisme. Ce logiciel vous permet de réaliser facilement de superbes œuvres d'art inspirées du pointillisme. Découvrez l'univers des couleurs éclatantes ! [En savoir plus…](https://akvis.com/fr/points/index.php?utm_source=help)

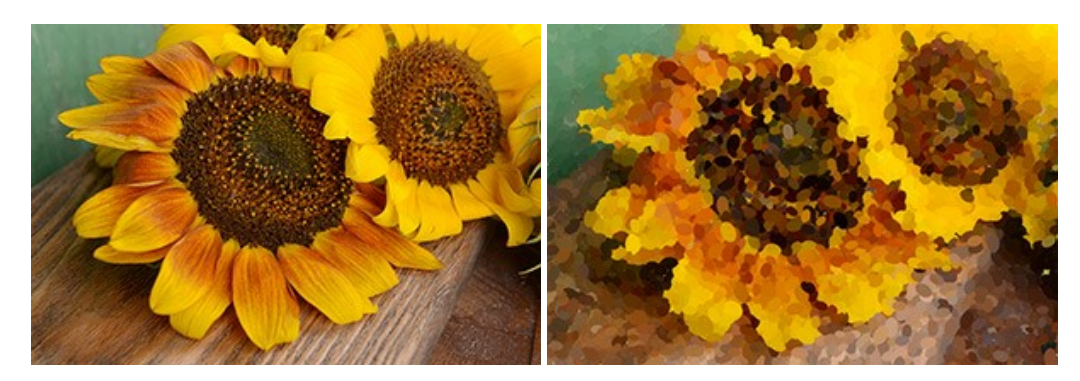

## **[AKVIS Refocus AI — Amélioration de la netteté, ajout d'effets de flou](https://akvis.com/fr/refocus/index.php?utm_source=help)**

**AKVIS Refocus AI** permet d'améliorer la netteté des images floues et d'appliquer des effets de bokeh et de flou artistique aux photos. Le logiciel propose cinq modes de traitement : Mise au point AI, Inclinaison-Décalage, Flou de diaphragme, Flou de mouvement et Flou radial. [En savoir plus…](https://akvis.com/fr/refocus/index.php?utm_source=help)

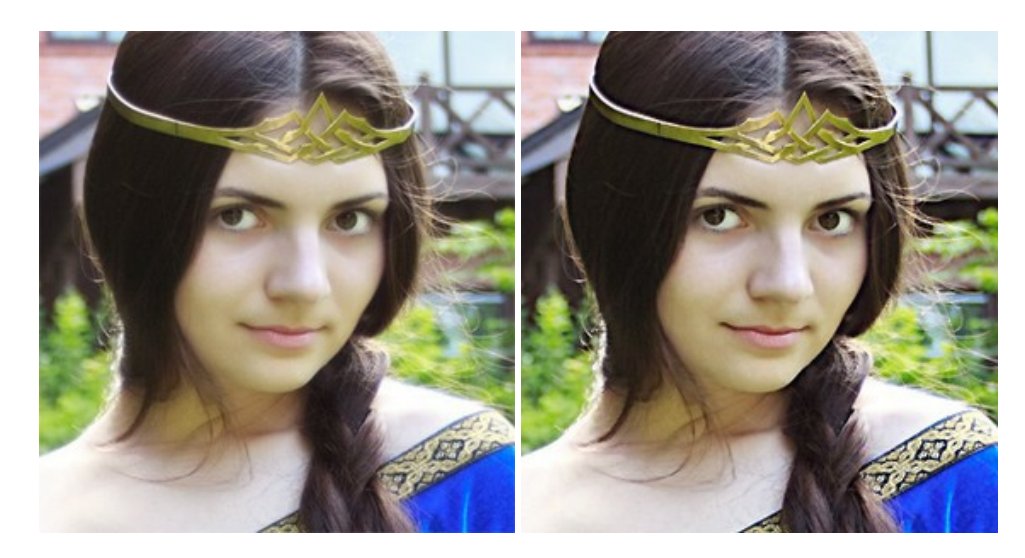

### **[AKVIS Retoucher — Restauration d'images](https://akvis.com/fr/retoucher/index.php?utm_source=help)**

AKVIS Retoucher est pratique pour restaurer et retoucher les photos. Le logiciel élimine la poussière, les rayures, les taches et d'autres imperfections qui apparaissent sur les photos endommagées. Il peut aussi reconstituer habilement certains détails manquants d'une photo en faisant appel aux éléments contenus dans les zones adjacentes. [En savoir plus…](https://akvis.com/fr/retoucher/index.php?utm_source=help)

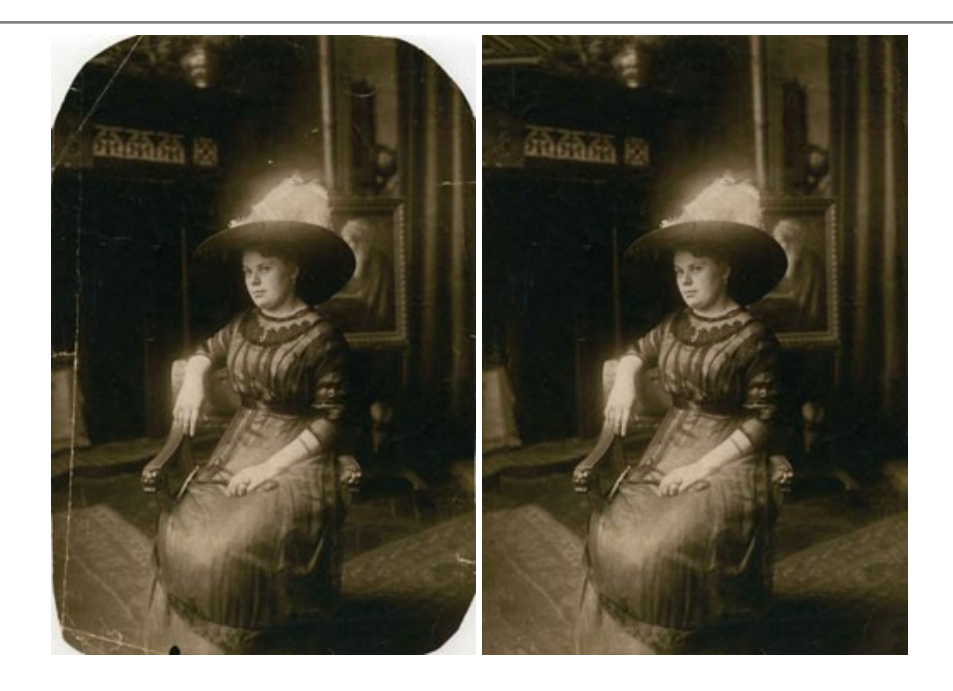

## **[AKVIS Sketch — Convertissez vos photos en dessins](https://akvis.com/fr/sketch/index.php?utm_source=help)**

**AKVIS Sketch** vous permet de créer des dessins au crayon magnifiques à partir de n'importe quelle photo. Le logiciel crée des œuvres d'art en couleur et en noir et blanc, imitant la technique du crayon à mine et du crayon de couleur. Il propose les styles de traitement *Classique*, *Artistique*, *Maestro* et *Multistyle*, chacun avec une série de presets intégrés. Vous n'avez plus à manipuler des crayons pour devenir un artiste ! En savoir plus...

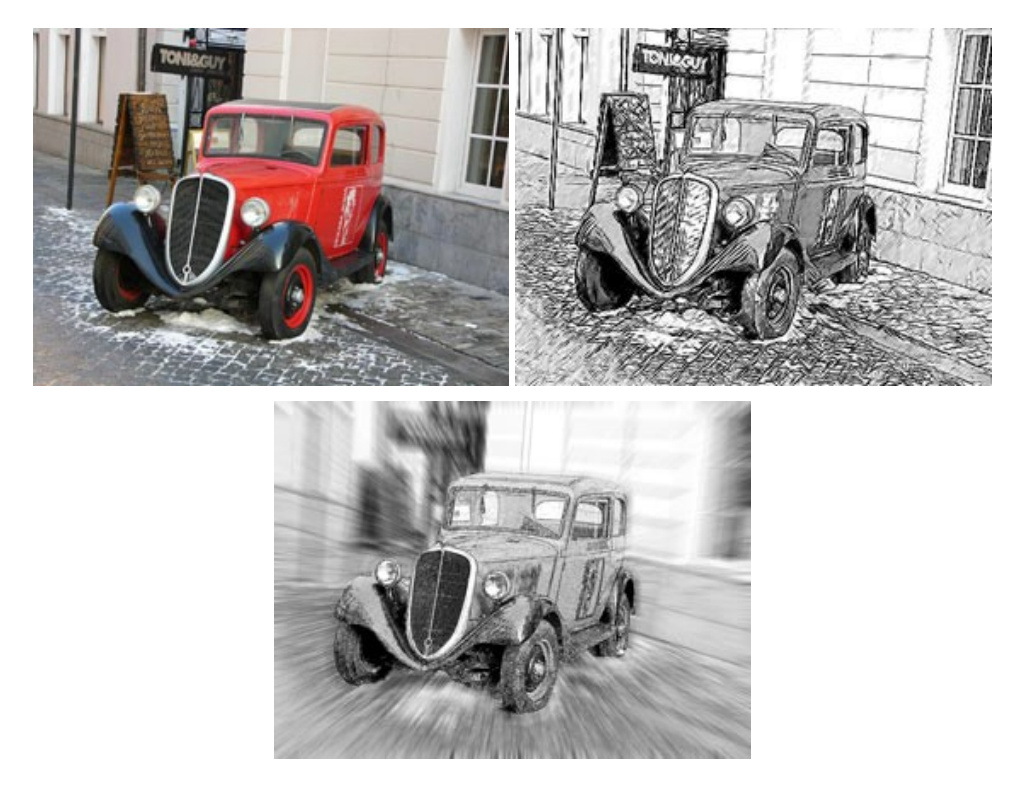

# **[AKVIS SmartMask — Détourage précis des objets](https://akvis.com/fr/smartmask/index.php?utm_source=help)**

AKVIS SmartMask est un outil de sélection pratique, agréable à utiliser et qui vous permet d'épargner du temps. Jamais le détourage d'objets n'a été aussi simple ! Le logiciel accroît grandement votre productivité. Vous passerez moins de votre [temps à effectuer du travail fastidieux et vous pourrez donner libre cours à votre créativité afin de concrétiser vos idées.](https://akvis.com/fr/smartmask/index.php?utm_source=help) En savoir plus…

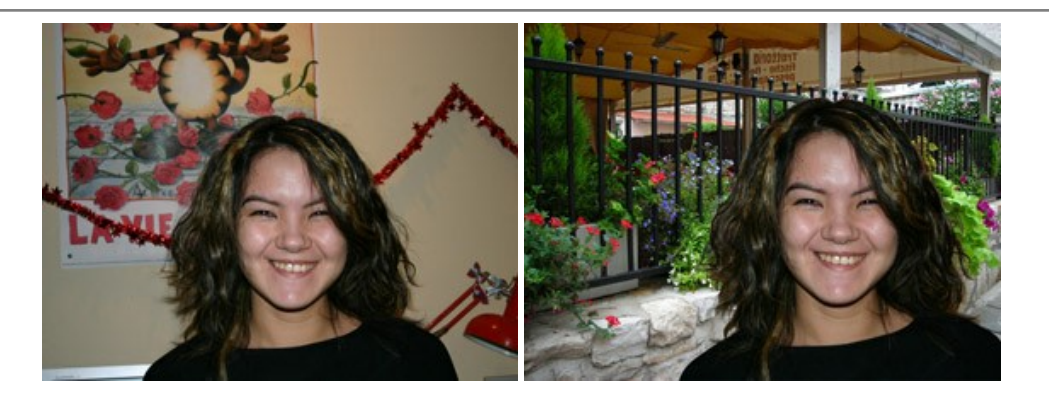

## **[AKVIS Watercolor — Art de l'aquarelle](https://akvis.com/fr/watercolor/index.php?utm_source=help)**

**AKVIS Watercolor** donne facilement à une photo l'apparence d'une aquarelle brillante et vibrante. Le logiciel comprend deux styles de conversion de photo en peinture : *Aquarelle classique* et *Aquarelle contournée*, chacun est fourni avec une large gamme de presets prêts à l'emploi. Le logiciel transforme des images ordinaires en œuvres d'art à l'aquarelle. [En savoir plus…](https://akvis.com/fr/watercolor/index.php?utm_source=help)

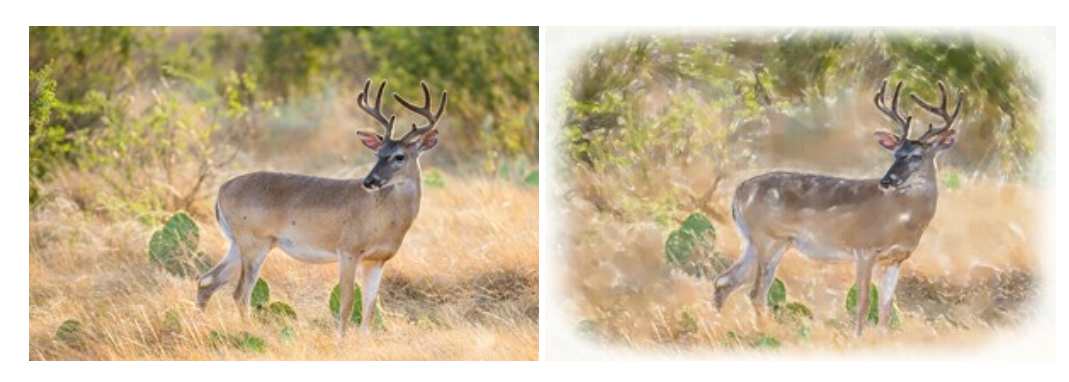